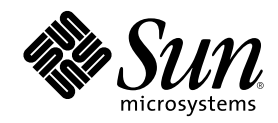

# Guide du propriétaire du serveur Sun Enterprise 220R

901 San Antonio Road Palo Alto, , CA 94303-4900 USA 650 960-1300 Fax 650 969-9131

Part Number 806-1675-10 Revision A, dicembre 1999 Copyright Copyright 2000 Sun Microsystems, Inc. 901 San Antonio Road, Palo Alto, California 94303-4900 U.S.A. All rights reserved.

Ce produit ou document est protégé par un copyright et distribué avec des licences qui en restreignent l'utilisation, la copie, la<br>distribution, et la décompilation. Aucune partie de ce produit ou document ne peut être rep moyen que ce soit, sans l'autorisation préalable et écrite de Sun et de ses bailleurs de licence, s'il y en a. Le logiciel détenu par des tiers, et qui comprend la technologie relative aux polices de caractères, est protégé par un copyright et licencié par des fournisseurs de Sun. Des parties de ce produit pourront être dérivées des systèmes Berkeley BSD licenciés par l'Université de Californie. UNIX est une marque déposée aux Etats-Unis et dans d'autres pays et licenciée exclusivement par X/Open Company, Ltd. La notice suivante est applicable à<br>Netscape Communicator™ : (c) Copyright 1995 Netscape Communications Corporation. Tous dr

Sun, Sun Microsystems, le logo Sun, AnswerBook2, docs.sun.com, et Solaris sont des marques de fabrique ou des marques déposées, ou marques de service, de Sun Microsystems, Inc. aux Etats-Unis et dans d'autres pays. Toutes les marques SPARC sont utilisées sous licence et sont des marques de fabrique ou des marques déposées de SPARC International, Inc. aux Etats-Unis et dans d'autres pays. Les produits<br>portant les marques SPARC sont basés sur une architecture développée par Sun Microsyst

L'interface d'utilisation graphique OPEN LOOK et Sun™a été développée par Sun Microsystems, Inc. pour ses utilisateurs et licenciés.<br>Sun reconnaît les efforts de pionniers de Xerox pour la recherche et le développement du se conforment aux licences écrites de Sun.

CETTE PUBLICATION EST FOURNIE "EN L'ETAT" ET AUCUNE GARANTIE, EXPRESSE OU IMPLICITE, N'EST ACCORDEE, Y COMPRIS DES GARANTIES CONCERNANT LA VALEUR MARCHANDE, L'APTITUDE DE LA PUBLICATION A REPONDRE A UNE<br>UTILISATION PARTICULIERE, OU LE FAIT QU'ELLE NE SOIT PAS CONTREFAISANTE DE PRODUIT DE TIERS. CE DENI DE<br>GARANTIE NE S'APPL

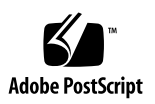

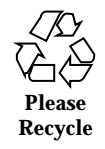

# **Contents**

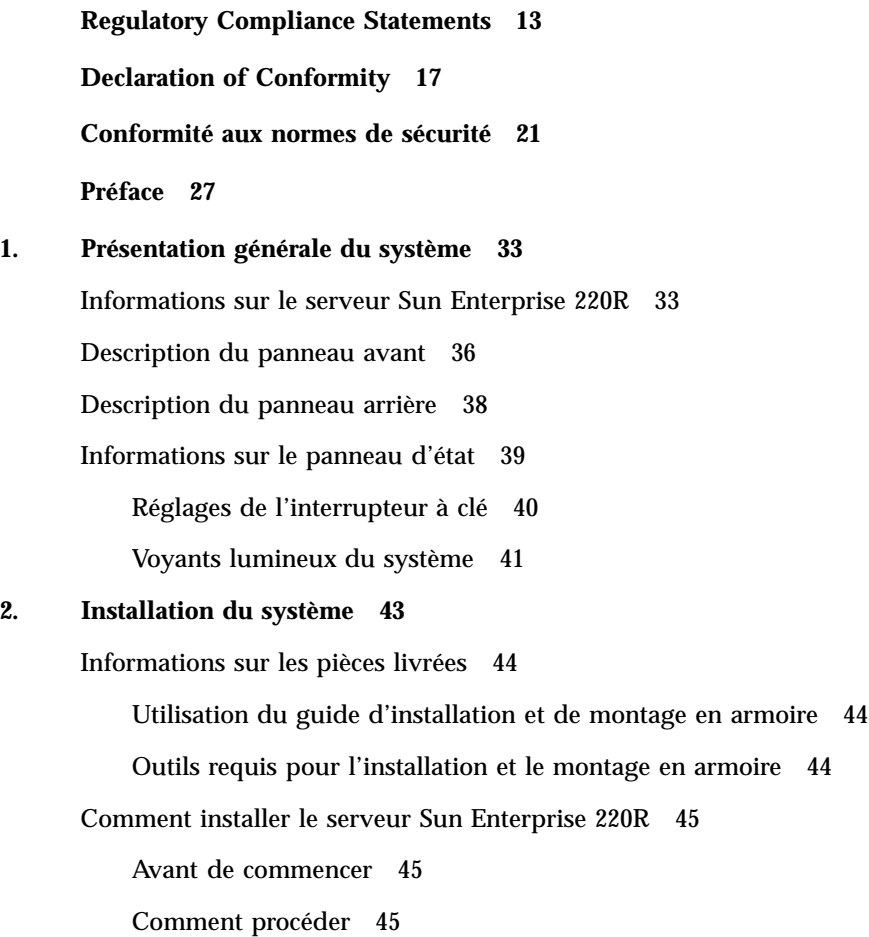

**3**

Informations sur le montage en armoire du serveur 49 Comment retirer le système de l'armoire 50 Avant de commencer 51 Comment procéder 51 Prochaines étapes 53 Comment installer le système dans l'armoire 53 Avant de commencer 54 Comment procéder 54 Prochaines étapes 57 Informations sur la communication avec votre serveur 58 Comment raccorder un terminal alphanumérique (ASCII) 58 Avant de commencer 58 Comment procéder 59 Prochaines étapes 60 Comment configurer une console graphique locale 60 Avant de commencer 60 Comment procéder 60 Prochaines étapes 62 Comment mettre le système sous tension 63 Avant de commencer 63 Comment procéder 63 Comment installer le logiciel système 65 Avant de commencer 65 Comment procéder 66 Comment sélectionner le périphérique d'initialisation 67 Avant de commencer 67 Comment procéder 68 Prochaines étapes 69 **4** Guide du propriétaire du serveur Sun Enterprise 220R ♦ Revision A, dicembre 1999

Comment mettre le système hors tension 69

Comment procéder 69

## **3. Administration et configuration réseau 71** Informations sur les options d'interface réseau 71 Comment configurer l'interface Ethernet standard 72 Avant de commencer 72 Comment procéder 73 Prochaines étapes 74 Comment ajouter une interface Ethernet 74 Avant de commencer 74 Comment procéder 75 Prochaines étapes 76 Comment raccorder un câble Ethernet à paire torsadée (TPE) 77 Avant de commencer 77 Comment procéder 77 Prochaines étapes 78 Comment raccorder un émetteur-récepteur Ethernet MII 79 Avant de commencer 79 Comment procéder 79 Prochaines étapes 81 Comment initialiser le système en utilisant l'interface Ethernet standard 81 Avant de commencer 81 Comment procéder 82 Prochaines étapes 83 Comment initialiser le système en utilisant une interface Ethernet PCI 83 Avant de commencer 83 Comment procéder 83 Prochaines étapes 84

Contents **5**

#### **4. Configuration matérielle 87**

Informations sur les fonctions de fiabilité, disponibilité et facilité de maintenance 88

Correction d'erreurs et contrôle de parité 88

Voyants de fonctionnement 89

Unités de disque enfichables à chaud 89

Prise en charge des configurations de disques RAID 0, RAID 1, RAID 0 + 1 et RAID 5 89

Alimentations redondantes 90

Alimentations échangeables à chaud 90

Quatre niveaux de diagnostic 90

Informations sur la mémoire 91

Règles de configuration 92

Informations sur les modules UC 92

Règles de configuration 93

Informations sur les bus PCI 93

Règles de configuration 94

Informations sur la configuration des grappes de disques et concepts 95

Concaténation de disques 96

Mise en miroir : RAID 1 96

Entrelacement : RAID 0 97

Entrelacement plus parité : RAID 5 97

Pièces de rechange prêtes 98

Enfichage à chaud 98

Pour en savoir plus 98

Informations sur les unités de disque internes 98

Règles de configuration 100

Informations sur les alimentations 100

Informations sur le port Ethernet standard 102

Informations sur les ports série 103 Informations sur le port parallèle 103 Informations sur les cavaliers de la carte logique principale 104 Informations sur les cavaliers des ports série 105 Informations sur les cavaliers de la PROM flash 105 Informations sur le port SCSI externe 106 Périphériques cibles 107 Longueur du bus 107 Câblage SCSI externe et terminaison 108 Support multi-initiateur 109 Règles de configuration 109 **5. Changement d'une unité de disque 111** Comment éviter toute décharge électrostatique 111 Avant de commencer 111 Comment procéder 112 Comment retirer une unité de disque 113 Avant de commencer 114 Comment procéder 114 Prochaines étapes 115 Comment installer une unité de disque 116 Avant de commencer 116 Comment procéder 116 Prochaines étapes 118 Comment lancer une initialisation de reconfiguration 118 Avant de commencer 118 Comment procéder 119 Prochaines étapes 120 **6. Utilisation des périphériques de mémoire de masse 121**

Contents **7**

Comment insérer un CD dans le lecteur 121 Comment procéder 121 Prochaines étapes 122 Comment éjecter un CD au moyen de commandes logicielles 123 Avant de commencer 123 Comment procéder 123 Prochaines étapes 124 Comment éjecter manuellement un CD 124 Comment procéder 124 Prochaines étapes 125 Comment éjecter un CD d'urgence 125 Avant de commencer 125 Comment procéder 125 Prochaines étapes 126 Informations sur les lecteurs et les cartouches de bande 126 Manipulation et stockage de cartouches de bande 127 Conditionnement thermique 127 Comment insérer une cartouche de bande 127 Comment procéder 127 Prochaines étapes 128 Comment retirer une cartouche de bande 129 Avant de commencer 129 Comment procéder 129 Prochaines étapes 129 Comment utiliser le lecteur de bande 130 Comment procéder 130 Comment nettoyer le lecteur de bande 130 Avant de commencer 130

Comment procéder 130

Comment nettoyer un CD 131 Avant de commencer 131 Comment procéder 131 Prochaines étapes 132

#### **7. Diagnostics et dépannage 133**

Informations sur les outils de diagnostic 134 Informations sur les diagnostics POST 135 Comment utiliser les diagnostics POST 136 Avant de commencer 136 Etablissement d'une connexion tip 137 Vérification du débit 138 Comment procéder 139 Résultats 139 Informations sur les diagnostics OBDiag 140 Menu OBDiag 141 Paramétrage des variables de configuration OBDiag 142 Comment utiliser les diagnostics OBDiag 143 Comment procéder 143 Comment fixer le niveau de diagnostic pour POST et OBDiag 145 Avant de commencer 145 Comment procéder 146 Informations sur le logiciel SunVTS 146 Pour en savoir plus 147 Comment vérifier si le logiciel SunVTS est installé 148 Avant de commencer 148 Comment procéder 148 Prochaines étapes 149

Contents **9**

Comment utiliser le logiciel SunVTS 149 Avant de commencer 149 Comment procéder 149 Résultats 150 Informations sur le logiciel Sun Enterprise SyMON 151 Informations sur le dépannage du système 151 Signalisation des erreurs 152 Commandes logicielles 156 Informations sur le diagnostic de problèmes spécifiques 159 Panne de communication réseau 159 Panne à la mise sous tension 161 Sortie vidéo défectueuse 162 Disque ou lecteur de CD-ROM défectueux 163 Contrôleur SCSI défectueux 164 Alimentation défectueuse 165 Barrette DIMM défectueuse 165 **A. Description des signaux des connecteurs 167** Références pour le connecteur clavier/souris 167 Schéma du connecteur clavier/souris 167 Signaux du connecteur clavier/souris 168 Références pour les connecteurs A et B des ports série 168 Schéma des connecteurs A et B des ports série 169 Signaux des ports série 169 Références pour le connecteur TPE 171 Schéma du connecteur TPE 172 Signaux du connecteur TPE 172

Références pour le connecteur UltraSCSI 173

Schéma du connecteur UltraSCSI 173

Signaux du connecteur UltraSCSI 173

Références pour le connecteur du port parallèle 176

Schéma du connecteur du port parallèle 176

Signaux du port parallèle 177

Références pour le connecteur MII 179

Schéma du connecteur MII 179

Signaux du connecteur MII 180

#### **B. Caractéristiques du système 183**

Références pour les caractéristiques du système 183

Caractéristiques physiques 183

Caractéristiques électriques 184

Caractéristiques liées à l'environnement 184

Contents **11**

## Regulatory Compliance Statements

Your Sun product is marked to indicate its compliance class:

- $\blacksquare$  Federal Communications Commission (FCC)  $-$  USA
- $\blacksquare$  Department of Communications (DOC) Canada
- Voluntary Control Council for Interference (VCCI) Japan
- Bureau of Standards Metrology and Inspection (BSMI) Taiwan

Please read the appropriate section that corresponds to the marking on your Sun product before attempting to install the product.

## FCC Class A Notice

This device complies with Part 15 of the FCC Rules. Operation is subject to the following two conditions:

- 1. This device may not cause harmful interference.
- 2. This device must accept any interference received, including interference that may cause undesired operation.

**Note:** This equipment has been tested and found to comply with the limits for a Class A digital device, pursuant to Part 15 of the FCC Rules. These limits are designed to provide reasonable protection against harmful interference when the equipment is operated in a commercial environment. This equipment generates, uses, and can radiate radio frequency energy, and if it is not installed and used in accordance with the instruction manual, it may cause harmful interference to radio communications. Operation of this equipment in a residential area is likely to cause harmful interference, in which case the user will be required to correct the interference at his own expense.

**13**

**Shielded Cables:** Connections between the workstation and peripherals must be made using shielded cables to comply with FCC radio frequency emission limits. Networking connections can be made using unshielded twisted-pair (UTP) cables.

**Modifications:** Any modifications made to this device that are not approved by Sun Microsystems, Inc. may void the authority granted to the user by the FCC to operate this equipment.

## DOC Class A Notice - Avis DOC, Classe A

This Class A digital apparatus meets all requirements of the Canadian Interference-Causing Equipment Regulations.

Cet appareil numérique de la classe A respecte toutes les exigences du Règlement sur le matériel brouilleur du Canada.

VCCI 基準について

クラスAVCCI 基準について

クラスAVCCIの表示があるワークステーションおよびオプション製品は、クラスA情報技 術装置です。これらの製品には、下記の項目が該当します。

この装置は、情報処理装置等電波障害自主規制協議会(VCCI)の基準に基づくクラス A情報技術装置です。この装置を家庭環境で使用すると電波妨害を引き起こすことが あります。この場合には使用者が適切な対策を講ずるよう要求されることがあります。

## BSMI Class A Notice

The following statement is applicable to products shipped to Taiwan and marked as Class A on the product compliance label.

警告使用者: 這是甲類的資訊產品,在居住的環境中使用 時,可能會造成射頻干擾,在這種情況下, 使用者會被要求採取某些適當的對策。

Regulatory Compliance Statements **15**

## Declaration of Conformity

Compliance ID: E220R

Sun Enterprise 220R Server

This product has been tested and complies with the following rules and requirements.

## EMC

#### USA—FCC Class A

This device complies with Part 15 of the FCC Rules. Operation is subject to the following two conditions:

- 1. This device may not cause harmful interference.
- 2. This device must accept any interference received, including interference that may cause undesired operation.

#### European Union—EC

This equipment complies with the following requirements of the EMC Directive 89/ 336/EEC:

**17**

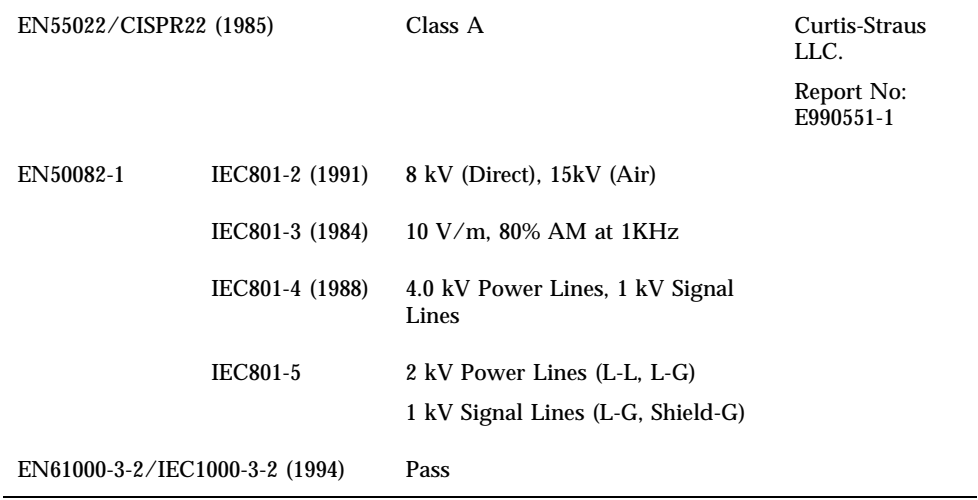

## Safety

This equipment complies with the following requirements of the Low Voltage Directive 73/23/EEC:

EC Type Examination Certificates: EN60950/IEC950 (1993) TUV Rheinland Certificate No: pending EN60950 w/ Nordic Deviations CB Scheme Certificate No: pending

# Supplementary Information

This product was tested and complies with all the requirements for the CE Mark (when connected to a Sun workstation or server).

Burt Hengol of Shades

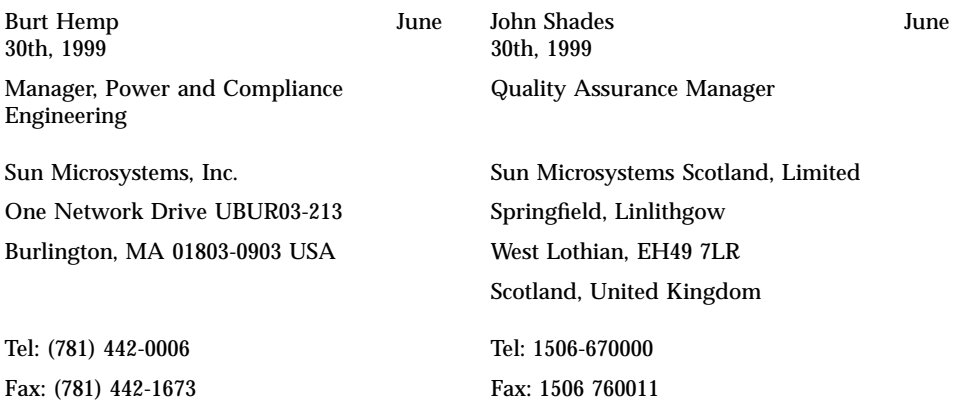

Declaration of Conformity **19**

## Conformité aux normes de sécurité

Ce texte traite des mesures de sécurité qu'il convient de prendre pour l'installation d'un serveur Sun Microsystems Enterprise 220R.

#### Mesures de sécurité

Pour votre protection, veuillez prendre les précautions suivantes pendant l'installation du matériel :

- Suivre tous les avertissements et toutes les instructions inscrites sur le matériel.
- Vérifier que la tension et la fréquence de la source d'alimentation électrique correspondent à la tension et à la fréquence indiquées sur l'étiquette de classification de l'appareil.
- Ne jamais introduire d'objets quels qu'ils soient dans une des ouvertures de l'appareil. Vous pourriez vous trouver en présence de hautes tensions dangereuses. Tout objet conducteur introduit de la sorte pourrait produire un court-circuit qui entraînerait des flammes, des risques d'électrocution ou des dégâts matériels.

#### Symboles

Vous trouverez ci-dessous la signification des différents symboles utilisés :

**21**

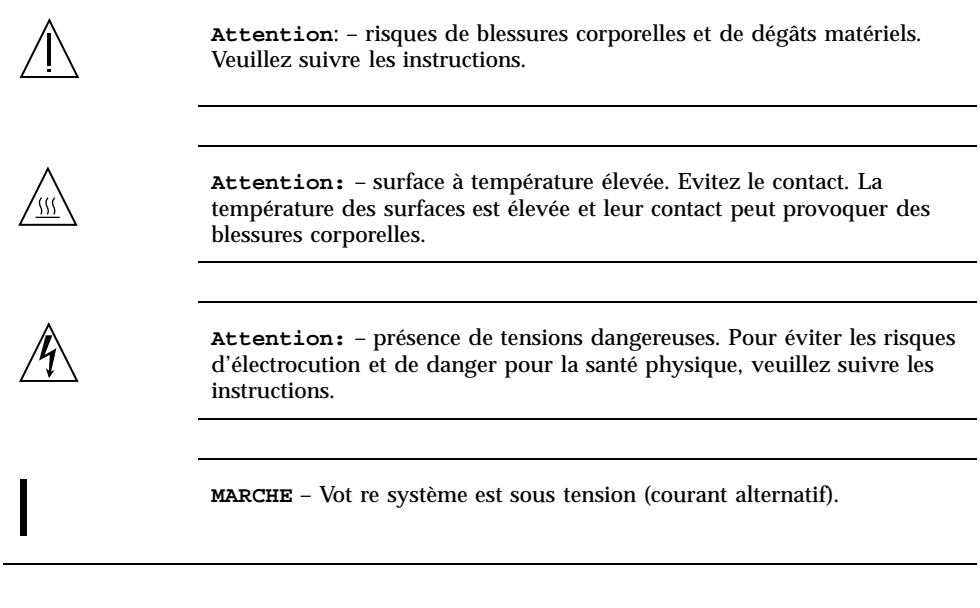

Un des symboles suivants sera peut-être utilisé en fonction du type d"interrupteur de votre système:

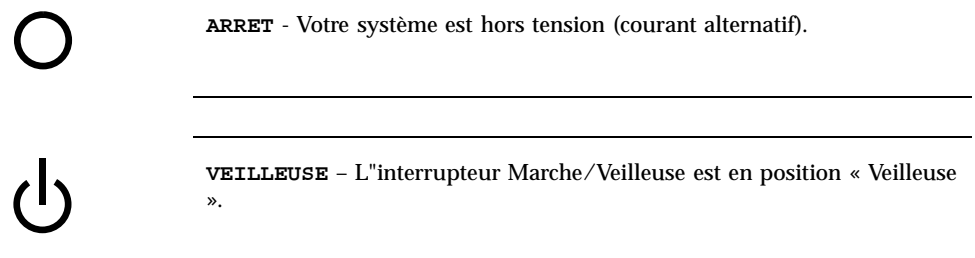

#### Modification du matériel

Ne pas apporter de modification mécanique ou électrique au matériel. Sun Microsystems n'est pas responsable de la conformité réglementaire d'un produit Sun qui a été modifié.

#### Positionnement d'un produit Sun

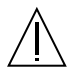

**Attention:** – pour assurer le bon fonctionnement de votre produit Sun et pour l'empêcher de surchauffer, il convient de ne pas obstruer ni recouvrir les ouvertures prévues dans l'appareil. Un produit Sun ne doit jamais être placé à proximité d'un radiateur ou d'une source de chaleur.

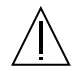

**Attention:** – Le niveau de pression acoustique au poste de travail s"élève selon la norme DIN 45 635 section 1000, à 70 dB (A) ou moins.

#### Conformité SELV

Sécurité : les raccordements E/S sont conformes aux normes SELV.

#### Connexion du cordon d'alimentation

**Attention:** – les produits Sun sont conçus pour fonctionner avec des alimentations monophasées munies d'un conducteur neutre mis à la terre. Pour écarter les risques d'électrocution, ne pas brancher de produit Sun dans un autre type d'alimentation secteur. En cas de doute quant au type d'alimentation électrique du local, veuillez vous adresser au directeur de l'exploitation ou à un électricien qualifié.

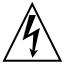

**Attention:** – tous les cordons d'alimentation n'ont pas forcément la même puissance nominale en matière de courant. Les rallonges d'usage domestique n'offrent pas de protection contre les surcharges et ne sont pas prévues pour les systèmes d'ordinateurs. Ne pas utiliser de rallonge d'usage domestique avec votre produit Sun.

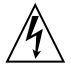

**Attention:** – votre produit Sun a été livré équipé d'un cordon d'alimentation à trois fils (avec prise de terre). Pour écarter tout risque d'électrocution, branchez toujours ce cordon dans une prise mise à la terre.

Conformité aux normes de sécurité **23**

L"avertissement suivant s"applique uniquement aux systèmes équipés d"un interrupteur VEILLEUSE:

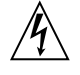

**Attention:** – le commutateur d'alimentation de ce produit fonctionne comme un dispositif de mise en veille uniquement. C'est la prise d'alimentation qui sert à mettre le produit hors tension. Veillez donc à installer le produit à proximité d'une prise murale facilement accessible. Ne connectez pas la prise d'alimentation lorsque le châssis du système n'est plus alimenté.

#### Batterie au lithium

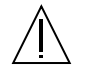

**Attention:** – sur les cartes CPU Sun, une batterie au lithium (référence MK48T59Y, MK48TXXB-XX, MK48T18-XXXPCZ, M48T59W-XXXPCZ, ou MK48T08.) a été moulée dans l'horloge temps réel SGS. Les batteries ne sont pas des pièces remplaçables par le client. Elles risquent d'exploser en cas de mauvais traitement. Ne pas jeter la batterie au feu. Ne pas la démonter ni tenter de la recharger.

#### Bloc-batterie

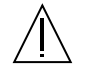

**Attention:** – Les unités Sun Enterprise 220R contiennent une batterie étanche au plomb (produits énergétiques portatifs n˚TLC02V50). Il existe un risque d'explosion si ce bloc-batterie est manipulé de façon erronée ou mal mis en place. Ne remplacez ce bloc que par un bloc-batterie Sun Microsystems du même type. Ne le démontez pas et n'essayez pas de le recharger hors du système. Ne faites pas brûler la batterie mais mettez-la au rebut conformément aux réglementations locales en vigueur.

#### Couvercle

Pour ajouter des cartes, de la mémoire, ou des unités de stockage internes, vous devrez démonter le couvercle de l'unité système Sun. Ne pas oublier de remettre ce couvercle en place avant de mettre le système sous tension.

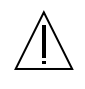

**Attention:** – il est dangereux de faire fonctionner un produit Sun sans le couvercle en place. Si l'on néglige cette précaution, on encourt des risques de blessures corporelles et de dégâts matériels.

#### Conformité aux certifications Laser

Les produits Sun qui font appel aux technologies lasers sont conformes aux normes de la classe 1 en la matière.

Class 1 Laser Product Luokan 1 Laserlaite Klasse 1 Laser Apparat Laser KLasse 1

#### CD-ROM

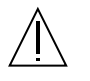

**Attention:** – L'utilisation de contrôles, de réglages ou de performances de procédures autre que celle spécifiée dans le présent document peut provoquer une exposition à des radiations dangereuses.

# GOST-R Certification Mark

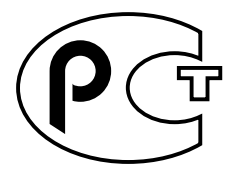

Conformité aux normes de sécurité **25**

## Nordic Lithium Battery Cautions

#### Norge

**ADVARSEL** – Litiumbatteri — Eksplosjonsfare.Ved utskifting benyttes kun batteri som anbefalt av apparatfabrikanten. Brukt batteri returneres apparatleverandøren.

## Sverige

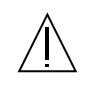

**VARNING** – Explosionsfara vid felaktigt batteribyte. Använd samma batterityp eller en ekvivalent typ som rekommenderas av apparattillverkaren. Kassera använt batteri enligt fabrikantens instruktion.

#### Danmark

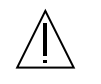

**ADVARSEL!** – Litiumbatteri — Eksplosionsfare ved fejlagtig håndtering. Udskiftning må kun ske med batteri af samme fabrikat og type. Levér det brugte batteri tilbage til leverandøren.

#### Suomi

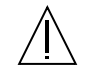

**VAROITUS** – Paristo voi räjähtää, jos se on virheellisesti asennettu. Vaihda paristo ainoastaan laitevalmistajan suosittelemaan tyyppiin. Hävitä käytetty paristo valmistajan ohjeiden mukaisesti.

## Préface

Le *Guide du propriitaire du serveur Sun Enterprise 220R* répond à vos questions sur l'installation et le fonctionnement du serveur Sun Enterprise 220R. Il en examine les fonctionnalités, les options, la configuration, l'installation, le dépannage et donne des informations sur l'administration réseau pour ce serveur.

A l'exception de celles concernant les unités de disque internes du serveur Sun Enterprise 220R, *toutes les opérations d'installation ou de changement de pièces ou autres composants* doivent être effectuées par des techniciens qualifiés agréés.

Ce manuel présente les informations sous une forme modulaire, conçue pour répondre au type de questions que vous êtes susceptible de vous poser lors de l'installation, de la configuration et de l'utilisation de votre serveur Sun Enterprise 220R. Vous trouverez dans les titres des modules des mots clés qui vous dirigeront sur des catégories de questions et réponses, tels que :

- Comment . . . Comment dois-je procéder ?
- **Informations sur ... Y** a-t-il d'autres informations sur ce sujet ?
- Références pour . . . Où puis-je trouver des références pour un point donné ?

C'est à vous d'estimer la quantité d'informations que vous devez lire.

En utilisant la table des matières, les informations ou les listes de tâches qui figurent sur la première page de chaque chapitre ainsi que l'index, vous pouvez trouver rapidement un sujet ou une tâche spécifique. Les modules d'informations sont courts mais ils sont reliés entre eux et font référence à d'autres modules dont la lecture peut vous être utile. Par exemple, si vous installez une unité de disque et connaissez déjà cette opération, vous pouvez aller à "Comment installer une unité de disque" et suivre la procédure d'installation. Mais si vous avez besoin de plus d'informations pour effectuer cette tâche, nous vous conseillons de commencer par lire "Informations sur les unités de disque".

**27**

## Organisation de ce manuel

Le Chapter 1 décrit les caractéristiques et les fonctionnalités du système et, en particulier, les panneaux avant et arrière, les périphériques du système, les voyants lumineux et les dispositifs de commande.

Le Chapter 2 explique comment raccorder les câbles nécessaires au fonctionnement du serveur Sun Enterprise 220R. Pour toute information sur le montage du serveur dans une armoire, consultez le *Guide d'installation et de montage en armoire du serveur Sun Enterprise 220R* qui accompagne votre système. Lorsque le logiciel est concerné, ce chapitre explique en partie ce que vous devez faire et indique, le cas échéant, les manuels auxquels vous pouvez vous reporter pour le reste des informations.

Le Chapter 3 donne des informations administratives, décrit les tâches associées à la configuration des interfaces Ethernet et examine l'initialisation d'un système Ethernet basé sur PCI.

Le Chapter 4 décrit la configuration matérielle du système.

Le Chapter 5 décrit ce que vous devez savoir et faire pour installer, retirer ou changer une unité de disque interne.

Le Chapter 6 donne des informations de base sur l'utilisation des lecteurs de CD-ROM et de bande.

Le Chapter 7 présente les outils de diagnostic disponibles pour le système et explique comment les utiliser dans le cas d'une unité de disque. Il présente également les indications d'erreur et les commandes logicielles qui facilitent la détermination des éventuels composants à changer au sein du système. Les diagnostics sont examinés plus en détail dans le *Sun Enterprise 220R Server Service Manual*.

Enfin, les annexes indiquent le brochage des connecteurs et les caractéristiques du système.

## Utilisation des commandes UNIX

Ce document ne contient pas d'informations sur les commandes et les procédures de base d'UNIX®, telles que l'arrêt ou le démarrage du système, ou la configuration des périphériques.

Pour plus d'informations, reportez-vous aux documents suivants :

- *Guide des périphériques Sun Solaris ;*
- Documentation en ligne AnswerBook2<sup>™</sup> de l'environnement logiciel Solaris<sup>™</sup>;

Toute autre documentation accompagnant les logiciels livrés avec votre système.

# Conventions

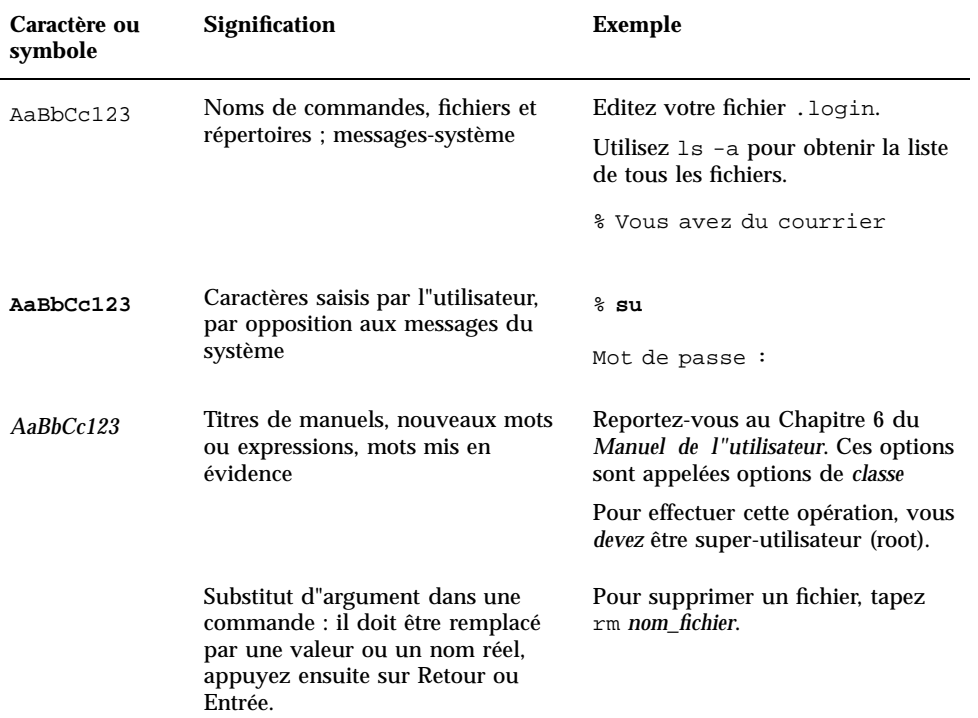

# Prompts de shell

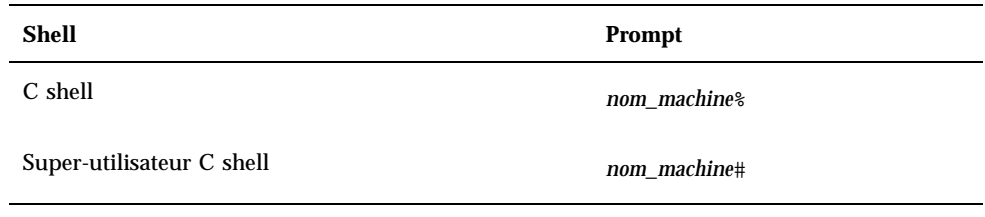

Préface **29**

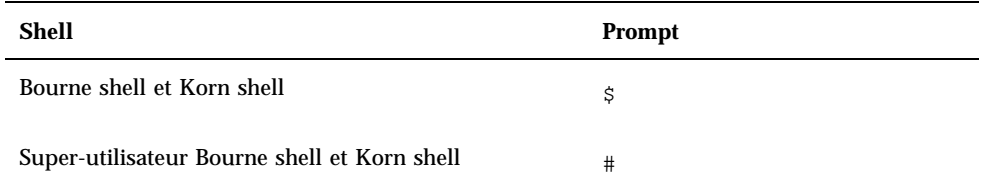

## Documentation connexe

Les documents suivants abordent des sujets connexes aux informations contenues dans le *Guide du propriitaire du serveur Sun Enterprise 220R*.

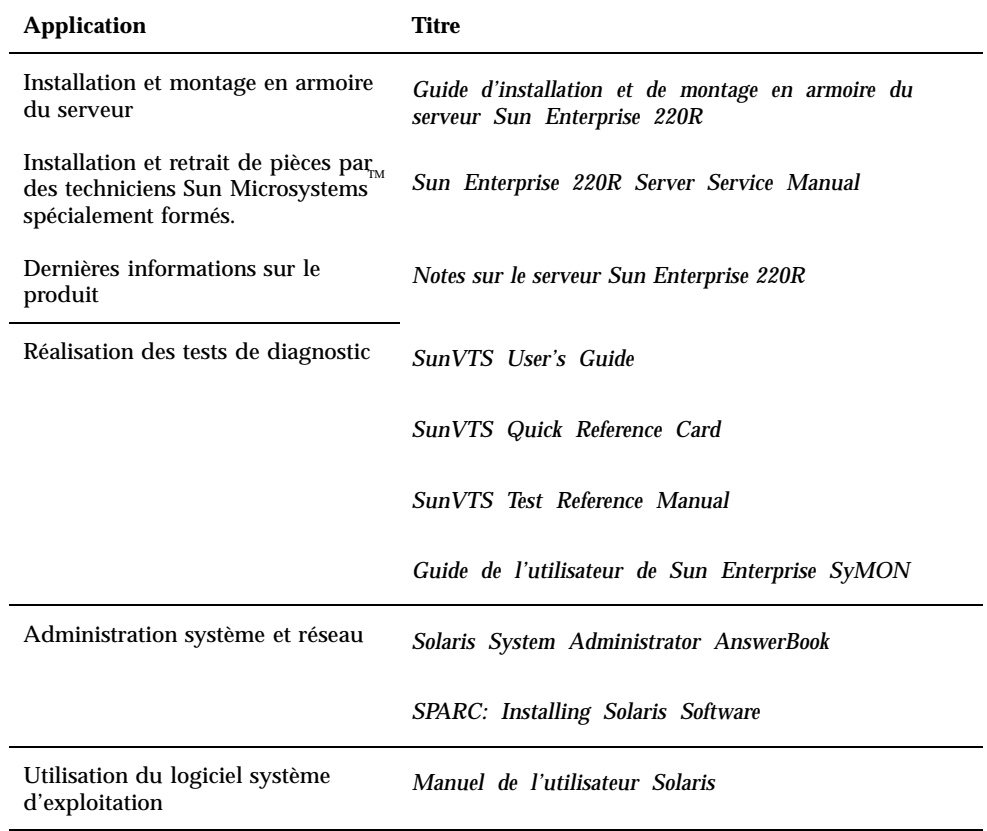

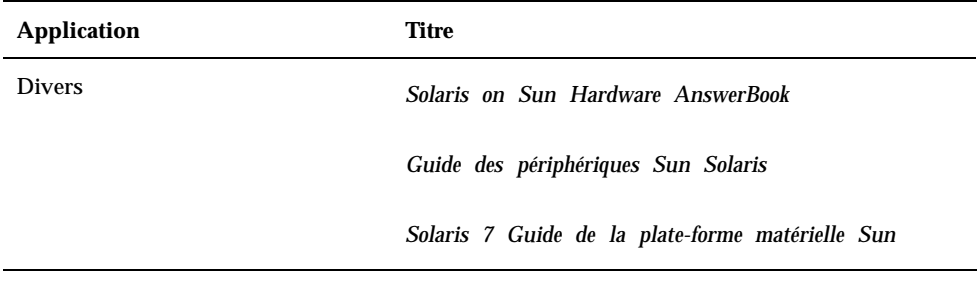

## Documentation Sun sur le Web

Le site Web docs.sun.comSM vous permet d"accéder à la documentation technique Sun sur le World Wide Web. Vous pouvez parcourir le fichier d'archive docs.sun.com ou rechercher un titre d'ouvrage ou un thème spécifique sur :

http://docs.sun.com

## Vos commentaires sont les bienvenus

Nous souhaitons améliorer notre documentation. Vos commentaires et suggestions sont donc les bienvenus. Vous pouvez nous envoyer vos commentaires par courrier électronique à :

docfeedback@sun.com

N'oubliez pas d'indiquer le numéro de référence (806-1675-10) de votre document dans l'espace réservé à l'objet de votre courrier électronique.

Préface **31**

#### Présentation générale du système

Ce chapitre présente le serveur Sun Enterprise 220R et en explique certaines caractéristiques et fonctionnalités. Plus exactement, il fournit les informations suivantes :

- "Informations sur le serveur Sun Enterprise 220R" on page 33 ;
- "Description du panneau avant" on page 36 ;
- "Description du panneau arrière" on page 38 ;
- "Informations sur le panneau d'état" on page 39.

## Informations sur le serveur Sun Enterprise 220R

Le serveur Sun Enterprise 220R est un système de multitraitement symétrique à mémoire partagée haute performance. Basé sur l'architecture UPA (Ultra Port Architecture) haute vitesse de Sun et sur des processeurs UltraSPARC<sup>TM</sup> II toujours de Sun, il délivre des performances système générales exceptionnelles.

Le système est renfermé dans un boîtier standard, montable en armoire et conforme aux normes EIA 310 (Electronic Industries Association 310). Ce boîtier mesure 17,8 cm de haut, 43,8 cm de large et 69,2 cm de profondeur (7,0 x 17,25 x 27,25 pouces). Le système a un poids maximal de 34 kg (65 lb). Vous pouvez installer jusqu'à neuf systèmes dans une armoire EIA vide de 182,8 cm (72 pouces) telle que l'armoire d'extension Sun<sup>™</sup> StorEdge.

La puissance de traitement est assurée par jusqu'à deux unités centrales (UC) UltraSPARC II modulaires et une mémoire cache externe haute vitesse locale pouvant atteindre 4 Mo. La fréquence d'horloge de l'UPA du système se synchronise

#### **33**

automatiquement sur la fréquence d'horloge des UC installées et le bus UPA fonctionne à une fréquence d'horloge qui est un sous-multiple de la vitesse des modules UC. Pour plus d'informations sur les modules UC, consultez "Informations sur les modules UC" on page 92.

La mémoire principale du système est constituée d'un maximum de 16 barrettes DIMM (Dual In-line Memory Module, module de mémoire à double rangée de connexions), dont chacune peut stocker jusqu'à 32, 64, ou 128 Mo de données. La mémoire principale totale peut donc être amenée à un maximum de 2 Go. Pour améliorer les performances E/S de la mémoire, le système transfère 64 octets de données dans ou hors de la mémoire à chaque transfert de données. Pour plus d'informations sur la mémoire du système, consultez "Informations sur la mémoire" on page 91.

Les E/S du système sont gérées par deux bus PCI (Peripheral Component Interconnect) séparés. Ces bus aux normes du secteur supportent toutes les E/S de la carte logique principale et jusqu'à quatre cartes d'interface PCI. L'un de ces bus PCI fonctionne à une fréquence d'horloge de 33 MHz et supporte jusqu'à trois cartes PCI, tandis que l'autre peut fonctionner à 33 MHz ou 66 MHz mais ne supporte qu'une carte PCI. Toutes les cartes PCI s'enfichent directement dans les emplacements prévus sur la carte logique principale du système. Pour plus d'informations sur les bus PCI, consultez "Informations sur les bus PCI" on page 93.

Le stockage sur disques interne est assuré par un maximum de deux unités de disque UltraSCSI (Ultra-Small Computer System Interface) de 2,54 cm de haut et 8,89 cm de large (1 x 3,5 pouces). Ces deux unités sont supportées sur le même canal avec une interface UltraSCSI à 40 Mo/s fournie directement à la carte logique principale du système. Les systèmes configurés avec deux unités de disque peuvent assurer la mise en miroir logicielle ainsi que des fonctionnalités complètes d'enfichage à chaud pour le disque d'initialisation. Pour plus d'informations sur le stockage sur disque, consultez "Informations sur les unités de disque internes" on page 98.

La prise en charge de sous-systèmes de mémoire de masse à plusieurs disques et de grappes de stockage RAID (Redundant Arrays of Inexpensive Disks) est possible grâce à l'installation de cartes de contrôleur hôte PCI à un ou plusieurs canaux et des logiciels appropriés. Des gestionnaires logiciels qui prennent en charge les périphériques UltraSCSI ainsi que d'autres périphériques sont fournis dans l'environnement d'exploitation Solaris. Pour plus d'informations sur le support de stockage RAID, consultez "Informations sur les unités de disque internes" on page 98.

Le serveur Sun Enterprise 220R est équipé de série d'un lecteur de CD-ROM de 13,35 par 4,06 cm (5,25 x 1,6 pouces) ou, en option, d'un lecteur de bande de 2,54 cm (1,0 pouce), qui est installé dans la baie supérieure du groupe de supports amovibles (RMA, Removable Media Assembly). Le lecteur de CD-ROM offre des fonctionnalités multimédia, dont la possibilité d'ouvrir plusieurs sessions et un accès rapide pour les images et les données vidéo.

Il est possible de raccorder jusqu'à quatre lecteurs de bande externes au port UltraSCSI à 68 broches, 40 Mo/s, standard, qui se trouve sur le panneau arrière du

système. De plus, des périphériques de bande externes supplémentaires peuvent être pris en charge au moyen de cartes de contrôleur hôte PCI appropriées.

Vous pouvez facilement connecter le serveur Sun Enterprise 220R à une liaison Ethernet 10 Mbits/s ou 100 Mbits/s au moyen d'une interface Ethernet à reconnaissance automatique, qui se trouve sur la carte logique principale du système. En sus, le port MII (Media Independent Interface) standard permet une connexion facile à tout un éventail d'émetteurs-récepteurs Ethernet externes. Des interfaces ou connexions Ethernet à d'autres réseaux, par exemple des réseaux FDDI (Fiber Distributed Data Interface), ATM (Asynchronous Transfer Mode) ou Token ring, sont possibles en installant des cartes d'interface PCI appropriées. Pour plus d'informations, consultez Chapter 3.

Le périphérique de console du système peut être un terminal ASCII standard ou un sous-système de multi-fenêtrage local. Le terminal ASCII se connecte à l'un des deux ports série du système, tandis que pour un sous-système de multi-fenêtrage local de console graphique l'installation d'une carte de mémoire d'écran PCI, d'un moniteur, d'un clavier et d'une souris est nécessaire. Les cartes graphiques UPA *ne sont pas* supportées dans le serveur Sun Enterprise 220R. Le serveur peut également être administré depuis un système distant auquel il serait raccordé par un réseau Ethernet.

Le serveur Sun Enterprise 220R est doté de deux ports de communication série constitués par une paire de connecteurs DB-25 situés sur le panneau arrière. Il dispose aussi d'un port parallèle amélioré (EPP, Enhanced Parallel Port) compatible Centronics, externe, bidirectionnel, à 2 Mo/s pour la connexion d'une imprimante locale ou de tout autre périphérique parallèle compatible.

L'alimentation est assurée par une ou deux alimentations à 380 W équipées de ventilateurs internes doubles. Le choix d'une configuration à deux alimentations permet de bénéficier des fonctionnalités de redondance et d'échange à chaud. Pour plus d'informations sur les alimentations, consultez "Informations sur les alimentations" on page 100.

Il existe pour le serveur Sun Enterprise 220R un kit de montage en armoire spécialement conçu pour installer le système dans une armoire de 48,26 cm (19 pouces) de large conforme EIA 310, profonde de 73,6 par 81,3 cm (29 x 32 pouces) présentant au moins quatre unités rack (17,78 cm ou 7,0 pouces) d'espace libre en hauteur et ayant une capacité de charge suffisante.

La fiabilité, la disponibilité et la facilité de maintenance du système sont renforcées par les fonctionnalités suivantes :

- code correcteur d'erreur (ECC, Error-correcting code) au niveau de la mémoire et de tous les chemins de données ;
- contrôle de parité sur tous les bus d'adresse ;
- voyants de fonctionnement sur le panneau avant ;
- unités de disque internes enfichables à chaud et facilement accessibles par l'avant ;
- **prise en charge des configurations RAID 0, 1, 0 + 1 et 5 ;**
- surveillance de l'alimentation et protection contre les défaillances ;

Présentation générale du système **35**

- **alimentations redondantes** ;
- alimentations échangeables à chaud facilement accessibles par l'avant ;
- quatre niveaux de diagnostics système ;
- accès par l'avant, le haut ou l'arrière facile à tous les composants internes remplaçables

Pour plus de détails, voir "Informations sur les fonctions de fiabilité, disponibilité et facilité de maintenance" on page 88.

## Description du panneau avant

L'illustration ci-dessous indique les fonctionnalités de commande du système et les indicateurs de fonctionnement qui sont accessibles sur le panneau avant lorsque les portes avant du système sont fermées. Lorsque la clé de l'interrupteur du panneau avant est en position Verrouillé, les portes avant sont fermées bloquant tout accès aux unités de disque et aux alimentations. Avant de fermer les portes, assurez-vous que la clé est bien en position Déverrouillé ; veillez à ce que les portes avant se chevauchent lorsque vous les fermez. Pour fermer les portes, insérez et tournez la clé de l'interrupteur à clé en position Verrouillé puis retirez-la. Cette clé contrôle également le verrou du capot du système qui se trouve sur le dessus de ce dernier (voir Chapter 5). Si vous perdez la clé, contactez votre conseiller agréé Sun pour vous en procurer une autre.

Le bouton Marche du système se trouve à côté de l'interrupteur à clé et est contrôlé par le réglage de ce dernier. Pour plus d'informations sur les positions de l'interrupteur à clé, consultez "Réglages de l'interrupteur à clé" on page 40.

Les commandes et le panneau avant du lecteur de CD-ROM standard du système sont illustrés dans la figure ci-après. En option, un lecteur de bande peut remplacer le lecteur de CD-ROM. Pour plus d'informations sur l'utilisation du lecteur de CD-ROM, ou du lecteur de bande optionnel (si installé), reportez-vous à Chapter 6.
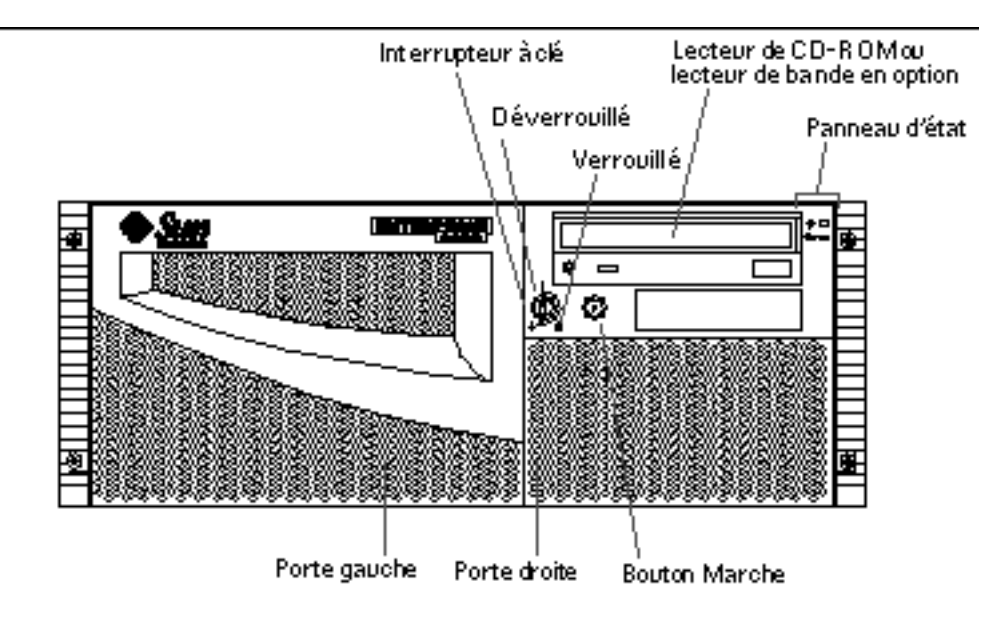

Pour plus d'informations sur les commandes et les voyants, consultez "Informations sur le panneau d'état" on page 39.

L'ouverture des portes avant du système permet d'accéder aux unités de disque internes enfichables à chaud et aux alimentations redondantes du système.

L'illustration ci-dessous montre les fonctionnalités supplémentaires qui sont accessibles lorsque les portes avant du système sont ouvertes.

Présentation générale du système **37**

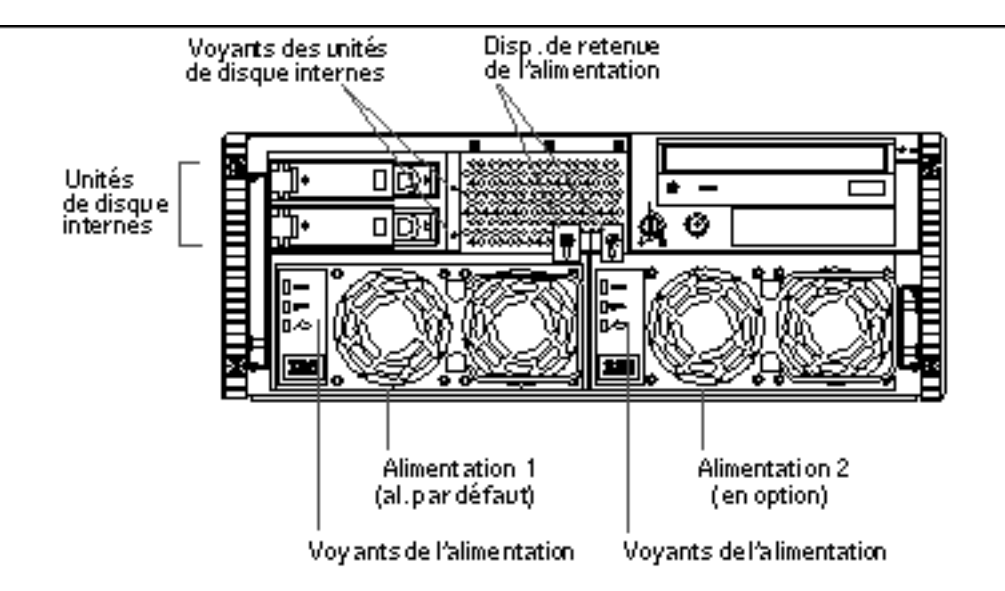

Les systèmes peuvent être configurés avec une ou deux alimentations et une ou deux unités de disque, toutes accessibles lorsque les portes avant du système sont ouvertes. Les alimentations sont dotées de diodes électroluminescentes, qui indiquent le courant CA, le courant CC et les pannes éventuelles. Les alimentations ne sont accessibles qu'à des techniciens qualifiés agréés. Pour plus de détails sur le fonctionnement de ces voyants lumineux, reportez-vous à "Voyants lumineux des alimentations" on page 154.

Chaque unité de disque est dotée d'un voyant lumineux qui indique qu'elle est sous tension et qu'il y a de l'activité sur le disque. Pour plus d'informations, consultez "Voyants lumineux des disques" on page 155.

# Description du panneau arrière

L'illustration ci-dessous indique les éléments du système qui sont accessibles depuis le panneau arrière.

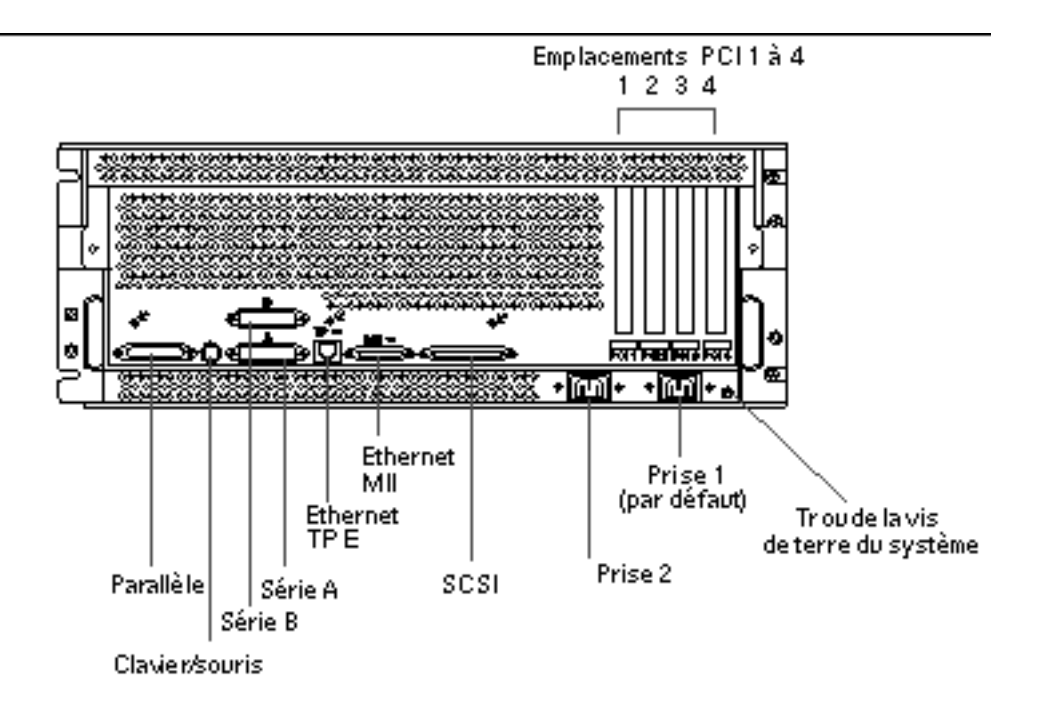

Un trou destiné à la vis de terre de 4 mm de diamètre et 6 mm de profondeur (0,157 x 0,236 pouces) se trouve dans le coin inférieur droit du panneau arrière. Contactez votre conseiller Sun si vous avez besoin d'un bracelet de mise à la terre.

# Informations sur le panneau d'état

Le panneau d'état comporte deux voyants lumineux et un interrupteur à clé de sécurité à trois positions.

Présentation générale du système **39**

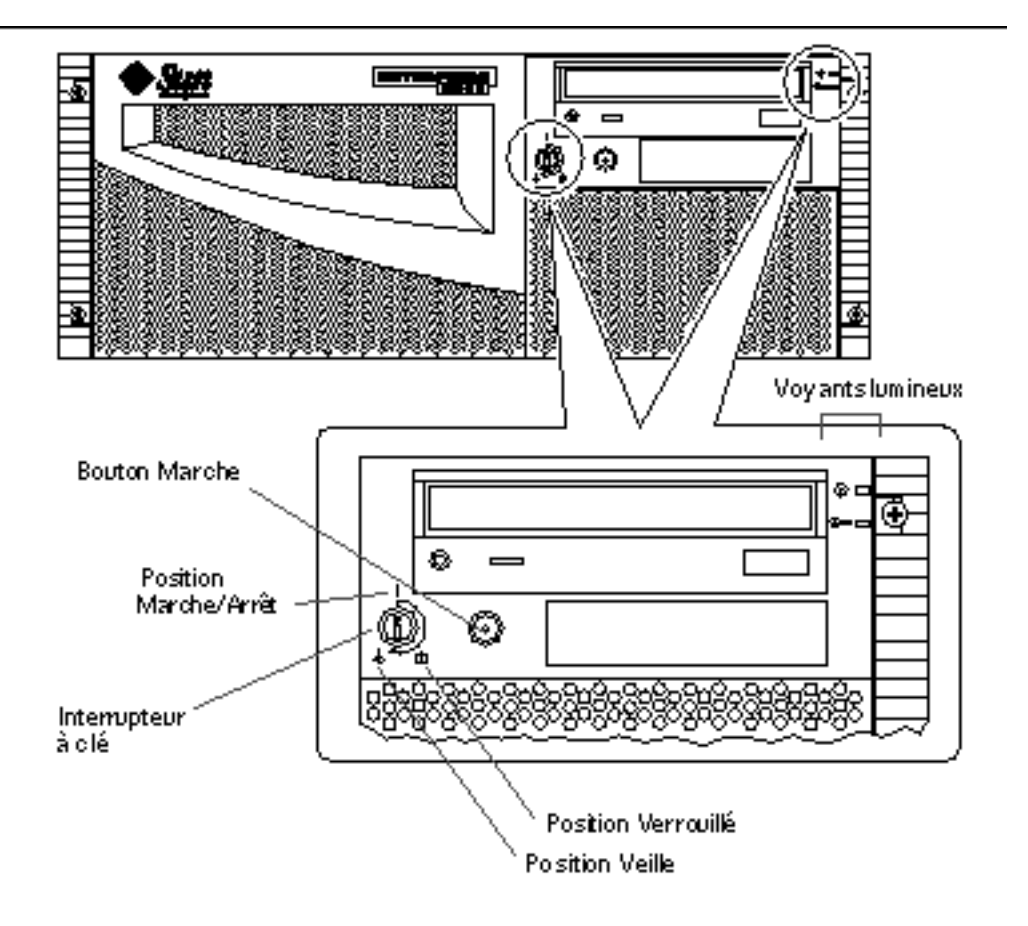

# Réglages de l'interrupteur à clé

L'interrupteur à clé du panneau avant contrôle les modes de mise sous tension du système. Le tableau suivant décrit le fonctionnement des différentes positions.

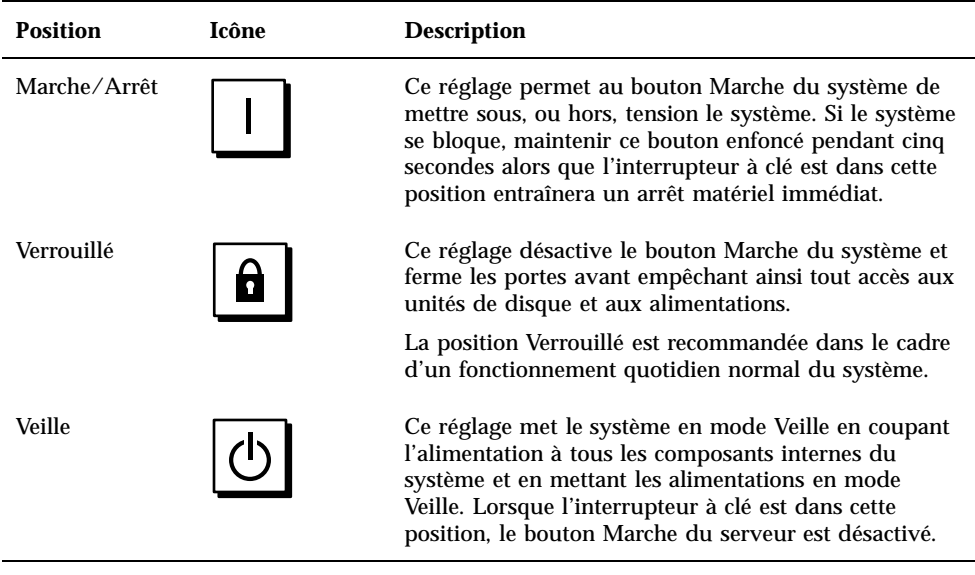

### Voyants lumineux du système

Le système est doté de deux voyants lumineux : un indicateur de fonctionnement et un indicateur de panne. Le premier s'allume de manière fixe (lumière verte) pour indiquer que le système fonctionne normalement tandis que le second s'allume lorsqu'un problème est détecté dans le système. Etant donné qu'il est capital de connaître l'existence d'une panne au sein du système, l'indicateur de panne reste éclairé que le système soit en mode de fonctionnement normal ou ait été mis en mode Veille en tournant l'interrupteur à clé sur la position du même nom.

Lorsque vous mettez pour la première fois le système sous tension, les voyants s'éteignent puis se rallument automatiquement afin d'en vérifier le bon fonctionnement. Après cela, les voyants fonctionnent comme décrit dans le tableau suivant.

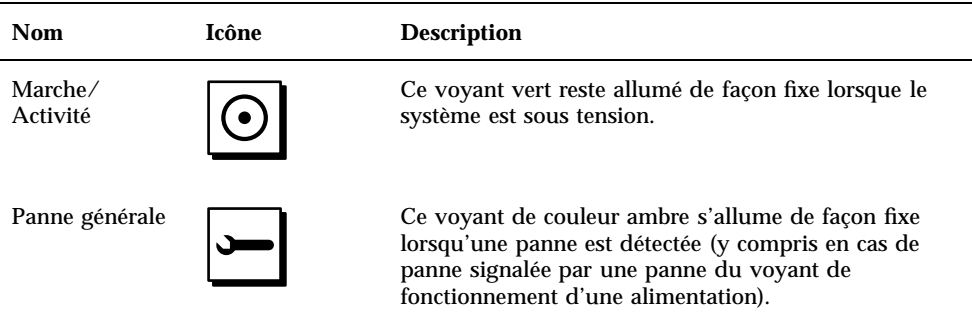

Présentation générale du système **41**

## Installation du système

Ce chapitre, qui s'utilise conjointement avec le *Guide d'installation et de montage en armoire du serveur Sun Enterprise 220R* décrit comment installer le serveur Enterprise 220R dans une armoire et comment raccorder l'ensemble des cordons et câbles nécessaires à son fonctionnement. Lorsque le logiciel est concerné, ce chapitre explique en partie ce que vous devez faire et indique, le cas échéant, les manuels auxquels vous pouvez vous reporter pour le reste des informations.

Ce chapitre fournit les informations suivantes :

- "Informations sur les pièces livrées" on page 44 ;
- "Informations sur le montage en armoire du serveur" on page 49 ;
- "Informations sur la communication avec votre serveur" on page 58.

Les tâches qui y sont décrites sont les suivantes :

- "Comment installer le serveur Sun Enterprise 220R" on page 45 ;
- "Comment installer le système dans l'armoire" on page 53 ;
- "Comment retirer le système de l'armoire" on page 50 ;
- "Comment raccorder un terminal alphanumérique (ASCII)" on page 58 ;
- "Comment configurer une console graphique locale" on page 60 ;
- "Comment mettre le système sous tension" on page 63 ;
- "Comment installer le logiciel système" on page 65 ;
- "Comment sélectionner le périphérique d'initialisation" on page 67 ;
- "Comment mettre le système hors tension" on page 69.

**43**

# Informations sur les pièces livrées

Votre système est "configuré sur commande," ce qui signifie que la plupart des options internes que vous avez commandées ont été installées en usine. Cependant, si vous avez commandé des options qui ne s'installent pas en usine, celles-ci vous seront livrées séparément.

Ainsi, vous recevrez un (standard) ou plusieurs (commandés séparément) kits pour monter votre ou vos systèmes dans une armoire. Il est également possible que vous ayez commandé séparément une ou plusieurs armoires et leur documentation (commandée séparément). Vérifiez que vous avez bien reçu tout ce que vous avez commandé.

De plus, vous devriez avoir reçu les supports et la documentation de tous les logiciels système appropriés (commandés séparément). Vérifiez que vous avez bien reçu tout ce que vous avez commandé.

**Note -** Inspectez toutes les boîtes d'emballage afin de déceler tout signe de dommage physique. Si une boîte d'emballage est abîmée, demandez à ce que l"agent du transporteur soit présent lors de l"ouverture de cette boîte. Conservez l"ensemble du contenu et du matériel d'emballage pour l"inspection de l"agent.

Conservez les cartons et le matériel d'emballage d'origine pour le cas où vous devriez stocker ou expédier votre système. Si vous êtes dans l'impossibilité de conserver le matériel d'emballage, recyclez-le ou mettez-le au rebut de manière appropriée. Pour plus d'informations, consultez les autorités locales chargées du recyclage.

### Utilisation du guide d'installation et de montage en armoire

Le *Guide d'installation et de montage en armoire du serveur Sun Enterprise 220R* livré avec votre système, décrit les procédures permettant d'installer le serveur dans une armoire et de raccorder l'ensemble des cordons et câbles nécessaires à son bon fonctionnement. Utilisez ce guide du propriétaire conjointement avec le guide d'installation et de montage en armoire pour installer votre serveur.

### Outils requis pour l'installation et le montage en armoire

Vous trouverez ci-après la liste des outils que vous devrez vous procurer avant de monter votre serveur dans une armoire conforme EIA standard :

- un tournevis cruciforme  $n$ 2 et un tournevis à lame plate ;
- une clé à molette pour serrer les écrous sur les groupes coulissants et régler les extrémités des pieds anti-basculement de l'armoire ;
- des clés Allen pour retirer les panneaux latéraux de certaines armoires (si nécessaire) ;
- un niveau à bulle pour la mise de niveau de l'armoire d'avant en arrière et de gauche à droite (si nécessaire).

# Comment installer le serveur Sun Enterprise 220R

#### Avant de commencer

Le serveur Sun Enterprise 220R est un serveur polyvalent, que vous pouvez utiliser pour de nombreux types d'applications. Dans une certaine mesure, la façon exacte dont vous installerez votre machine dépendra de ce que vous voulez en faire.

Cette procédure tend à être aussi "générique" que possible, de façon à couvrir les besoins de la plupart des sites. Vous devrez toutefois prendre certaines décisions pour la compléter dans son ensemble :

Sur quel(s) réseau(x) envisagez-vous de faire fonctionner votre machine ?

Pour des informations d'ordre général sur le support de réseaux, consultez "Informations sur les options d'interface réseau" on page 71.

Comment voulez-vous utiliser/configurer les disques internes de votre machine ?

Pour des informations d'ordre général sur l'utilisation des disques internes, consultez "Informations sur la configuration des grappes de disques et concepts" on page 95.

Quel(s) logiciel(s) avez-vous l'intention de charger ?

Les logiciels du kit média serveur ou autres risquent d'imposer certaines exigences en matière d'espace disque ou de partitionnement. Consultez la documentation qui accompagne ces logiciels pour en connaître les exigences.

Une fois que vous avez répondu à ces questions, vous êtes prêt à commencer la procédure d'installation.

### Comment procéder

**1. Vérifiez que vous avez bien reçu tous les composants du système.**

Voir "Informations sur les pièces livrées" on page 44.

#### **2. Installez les éventuelles unités optionnelles livrées avec votre système.**

La plupart des options que vous avez commandées avec votre système ont été installées en usine. Pour savoir comment installer les autres options, consultez le *Sun Enterprise 220R Server Service Manual* ou contactez votre conseiller agréé. Si vous avez commandé une deuxième unité de disque interne qui n'a pas été installée en usine, reportez-vous à la section suivante :

"Comment installer une unité de disque" on page 116.

**Note -** Quelle que soit l'option supplémentaire que vous devez installer, contactez votre conseiller agréé.

#### **3. Installez le système dans l'armoire.**

Le serveur est livré avec les coulisses internes fixées. Pour les instructions d'installation relatives à l'armoire, consultez "Informations sur le montage en armoire du serveur" on page 49 et le *Guide d'installation et de montage en armoire du serveur Sun Enterprise 220R* qui accompagne votre système. Si les rails des groupes coulissants du système sont déjà montés dans une armoire, consultez "Comment installer le système dans l'armoire" on page 53.

**4. Assurez-vous que l'interrupteur à clé du panneau avant du système est en position Veille.**

Voir "Informations sur le panneau d'état" on page 39.

**5. Une fois le système installé dans l'armoire, branchez le cordon d'alimentation CA à la prise électrique étiquetée (1) à l'arrière du système. Utilisez un détendeur (si nécessaire) et branchez l'autre extrémité du cordon à une prise de terre CA.**

Pour empêcher tout débranchement accidentel ou involontaire du cordon CA de la prise du système, utilisez le détendeur. Un détendeur est une attache en plastique fixée à une base insérée dans le panneau arrière du système. Utilisez les détendeurs afin de retenir les cordons d"alimentation une fois que vous les avez branchés aux prises CA du serveur.

- Pour fixer un cordon d"alimentation à l"aide de l"attache, enroulez l"extrémité libre de l"attache autour du cordon CA et insérez-la dans l"ouverture qui se trouve sur la base du détendeur. Tirez sur l'extrémité pour serrer l'attache.
- Pour retirer l"attache du cordon, soulevez le taquet qui se trouve sur la base du détendeur et desserrez l"attache.

**Note -** Chaque prise doit connecter le système à un circuit 15A en Amérique du nord et au Japon, à un circuit 10A en Europe. Consultez les normes locales en vigueur en matière d'électricité.

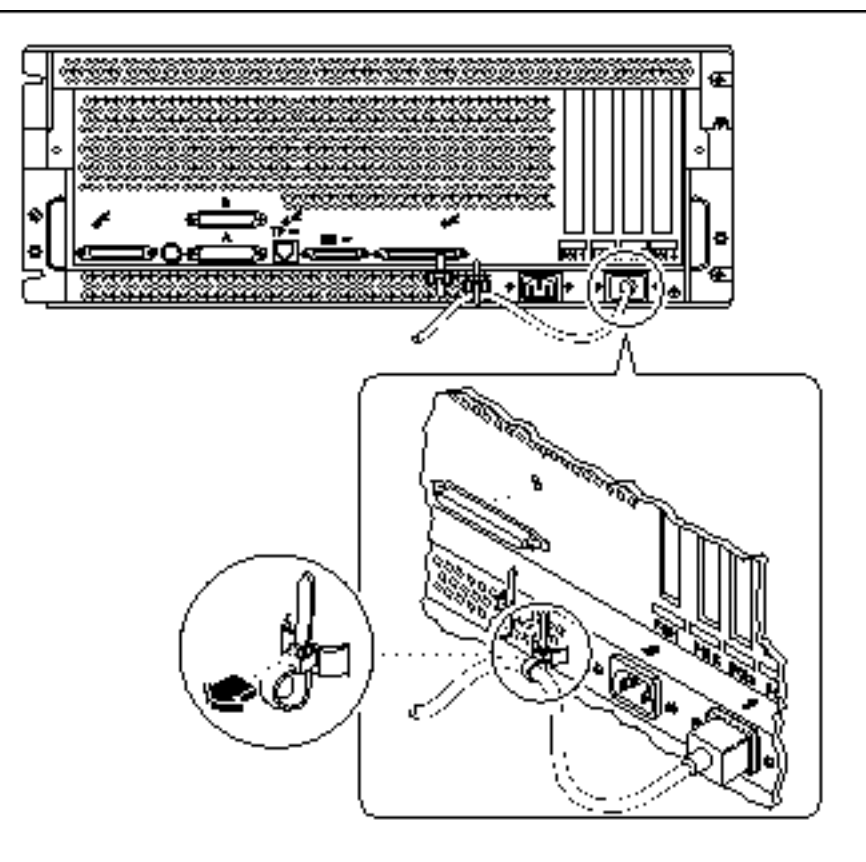

**Note -** Si votre serveur est équipé d"une seconde alimentation, branchez le second cordon d"alimentation CA à la prise de gauche étiquetée 2. Vous pouvez connecter la seconde alimentation au même circuit CA que la première. Cependant, afin d"augmenter la redondance du système, nous vous conseillons de connecter les deux alimentations à des circuits séparés.

#### **6. Installez une console pour votre serveur.**

Vous devez raccorder un terminal ASCII au port série A ou établir une connexion tip via une ligne série, ou encore installer une carte graphique et brancher un moniteur, une souris et un clavier. Pour plus d'informations, consultez "Informations sur la communication avec votre serveur" on page 58.

#### **7. Configurez l'interface réseau.**

L'interface réseau standard du système est une interface Ethernet 10BASE-T/ 100BASE-TX commutable selon IEEE 802.3u. Cette interface se configure

automatiquement pour un fonctionnement à 10 Mbits/s ou 100 Mbits/s, selon les caractéristiques du réseau.

Les cartes PCI prises en charge permettent une connexion à des réseaux Ethernet supplémentaires ou à des réseaux Token Ring, FDDI ou autres.

- Si vous utilisez l'interface Ethernet standard, consultez "Comment configurer l'interface Ethernet standard" on page 72 ;
- Si vous utilisez une interface réseau PCI, consultez la documentation qui accompagne votre carte réseau PCI ;
- Si vous utilisez un émetteur-récepteur MII pour l'interface réseau, consultez "Comment raccorder un émetteur-récepteur Ethernet MII" on page 79.

#### **8. Mettez votre serveur sous tension.**

Consultez "Comment mettre le système sous tension" on page 63. Pour toute information sur les voyants lumineux qui s'allument lors de la mise sous tension, reportez-vous à "Informations sur le panneau d'état" on page 39.

#### **9. Installez et initialisez le logiciel système d'exploitation.**

Le logiciel système d'exploitation doit être commandé séparément du matériel. Consultez "Comment installer le logiciel système" on page 65 et "Comment sélectionner le périphérique d'initialisation" on page 67.

#### **10. Choisissez votre configuration de grappes de disques internes.**

Pour plus d'informations sur les configurations possibles, consultez "Informations sur la configuration des grappes de disques et concepts" on page 95. Pour toute information sur la mise en oeuvre des configurations de disques, reportez-vous au *Solstice DiskSuite User's Guide*.

#### **11. Chargez les logiciels supplémentaires à partir du kit média serveur.**

Le kit média pour serveur (vendu séparément) comprend plusieurs CD-ROM qui contiennent des logiciels qui vous aideront à faire fonctionner, configurer et administrer votre serveur. Ces logiciels sont les suivants :

- **EXECUTE:** environnement d'exploitation Solaris  $\mathbb{R}^{\mathbb{M}}$  2.6 Hardware 5/98 ou Solaris  $\mathbb{R}^{\mathbb{M}}$  7 Hardware 8/99 ;
- mises à niveau de l'environnement d'exploitation Solaris pour Sun ;
- Solaris Desktop ;
- Solstice DiskSuite" ;
- Solstice AdminSuite ;
- $\blacksquare$  Solstice AutoClient<sup>™</sup>;
- Solstice Backup<sup>TM</sup>.

Consultez les documents appropriés fournis dans le kit média serveur pour une liste complète des logiciels fournis et des instructions d'installation détaillées.

#### **12. Chargez la documentation en ligne AnswerBook2 relative au matériel serveur Sun Enterprise 220R.**

Consultez les instructions d'installation qui accompagnent le CD-ROM dans l'ensemble de documentation Sun Enterprise 220R.

# Informations sur le montage en armoire du serveur

Le serveur peut être monté dans toute armoire conforme à la spécification 310 de l'Electronic Industries Association (EIA 310). Le boîtier du système mesure 17,8 cm de haut, 43,8 cm de large et 69,2 cm de profondeur (7,00 x 17,25 x 27,25 pouces) et nécessite un minimum de quatre unités rack (RU) verticales. Le poids maximal du système est de 34 kg (65 lb).

Le *Guide d'installation et de montage en armoire du serveur Sun Enterprise 220R* qui est livré avec votre système décrit la procédure à suivre pour l'installer dans une armoire. Utilisez-le pour installer votre serveur dans une armoire.

Le montage en armoire en bref :

Installez les groupes coulissants destinés au premier serveur dans la position la plus basse possible au sein de l'armoire.

Pour des raisons de stabilité, installez les serveurs restant en partant du bas, comme illustré dans la figure suivante.

 Pour monter le serveur dans une armoire standard EIA, comptez quatre RU par système pour une densité maximale. Utilisez le gabarit fourni pour repérer les trous adéquats pour la mise en place du serveur dans l'armoire.

**Note -** Pour connaître les dernières informations de configuration concernant l'association de systèmes ou périphériques différents dans des armoires conformes EIA 310 standards et en savoir plus sur les armoires Sun, consultez la *Rackmount Placement Matrix* à l'URL http://docs.sun.com. Sur ce site, cliquez sur Stockage et recherchez *Rackmount Placement Matrix* parmi les titres de la collection AnswerBook2 sous Stockage et périphériques, et cliquez sur le lien pour afficher le manuel.

Vous devez vous servir du gabarit pour déterminer à quelle hauteur des rails de l'armoire installer les groupes coulissants du premier serveur (et ceux des autres serveurs). Par exemple, une armoire Sun vide a en général 36 RU en hauteur et peut accueillir jusqu'à neuf serveurs. Pour maximiser le nombre de serveurs pouvant être installés dans une armoire de 182,8 cm (72 pouces), installez les supports des

groupes coulissants de l'unité la plus basse en partant du trou numéro 3 (dans une armoire vide) et les supports des serveurs suivants dans les trous 15, 27, 39, 51, 63, 75, 87, et 99 des rails.

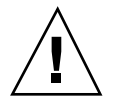

**Caution -** Un trou destiné à une vis de mise à la terre se trouve dans l'angle inférieur droit du panneau arrière du châssis. Pour plus d'informations sur le montage en armoire de périphériques, consultez la documentation qui accompagne ces périphériques.

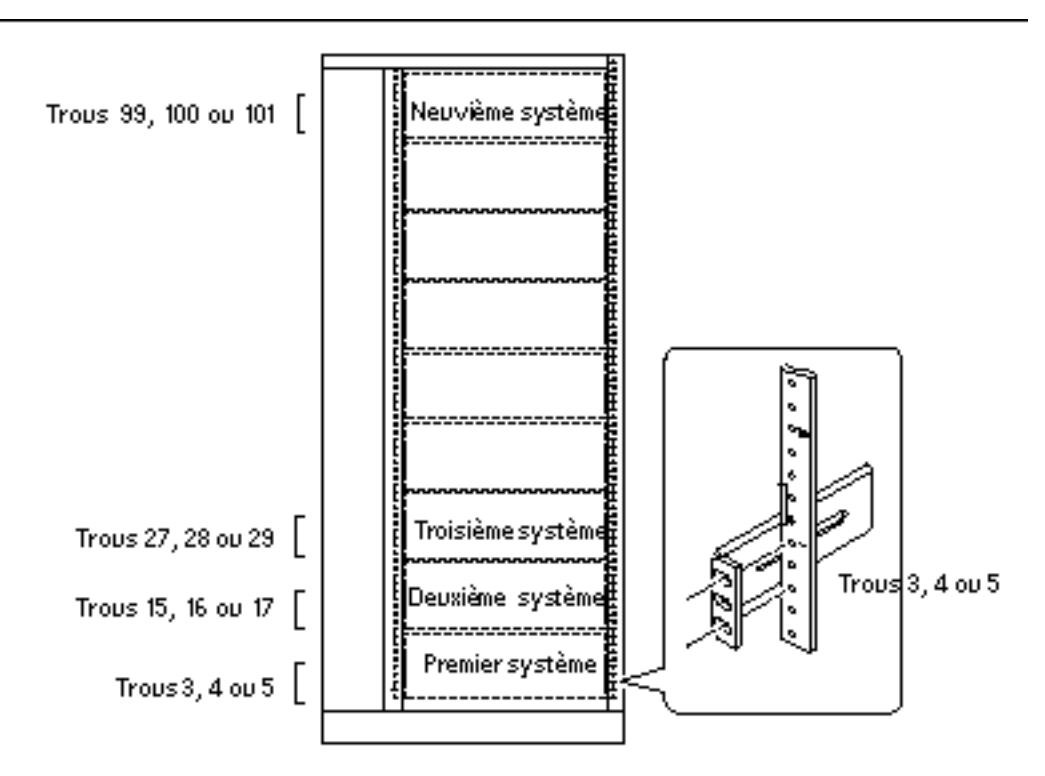

Vue de face de l'installation de neuf serveurs dans une armoire de 36 RU.

# Comment retirer le système de l'armoire

A l'exception des opérations de retrait et de changement de la carte logique principale, un technicien qualifié agréé peut effectuer l'ensemble des opérations de

maintenance sur un système sorti de l'armoire mais toujours fixé aux rails de celle-ci. Si un technicien qualifié agréé désire pour une raison ou une autre sortir complètement un système de l'armoire, il doit suivre les instructions de cette section.

**Caution -** A moins que l'armoire ne soit fixée au sol par des boulons, vous devez étendre les pieds anti-basculement et en ajuster les extrémités sur le sol. Mettez l'armoire de niveau et stabilisez-la pour créer un environnement de travail sûr.

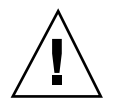

**Caution -** Le châssis est lourd. Deux personnes sont nécessaires pour retirer le système de l'armoire en suivant la procédure ci-après.

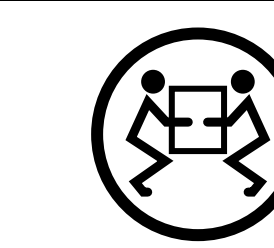

#### Avant de commencer

Effectuez la tâche suivante :

Recherchez une personne qui vous aidera à retirer le système.

Parlez avec cette personne de l'opération en question et vérifiez qu'elle soit à même de soulever et transporter 17 kg (34 lb), soit approximativement la moitié du poids d'un système complètement équipé.

Examinez les étapes de la section suivante avec votre assistant et voyez ensemble comment coordonner vos efforts pour assurer la sécurité de chacun.

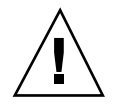

**Caution -** Dans le cadre d'une opération nécessitant l'intervention de deux personnes, énoncez toujours clairement vos intentions avant, pendant et à la fin de chaque étape pour éviter toute confusion.

### Comment procéder

**1. Faites glisser le serveur hors de l'armoire, puis placez une personne de chaque côté du système, face aux coulisses du système.**

Lorsque vous êtes tous deux en position, vérifiez que votre assistant comprenne bien ce qu'il devra faire avec le système une fois que celui-ci aura été détaché et

retiré. Mettez-vous d'accord sur le trajet à effectuer et contrôlez visuellement qu'il ne présente pas de dangers potentiels (par exemple : présence de câbles au sol, autres personnes travaillant à proximité, etc.).

#### **2. Repérez les dispositifs à ressort plat indiqués sur la figure suivante.**

Chacune des personnes concernées doit repérer visuellement le dispositif à ressort plat permettant de dégager le système des groupes coulissants, qui se trouve de son côté. Il y a un dispositif sur chaque groupe coulissant, comme indiqué sur la figure suivante :

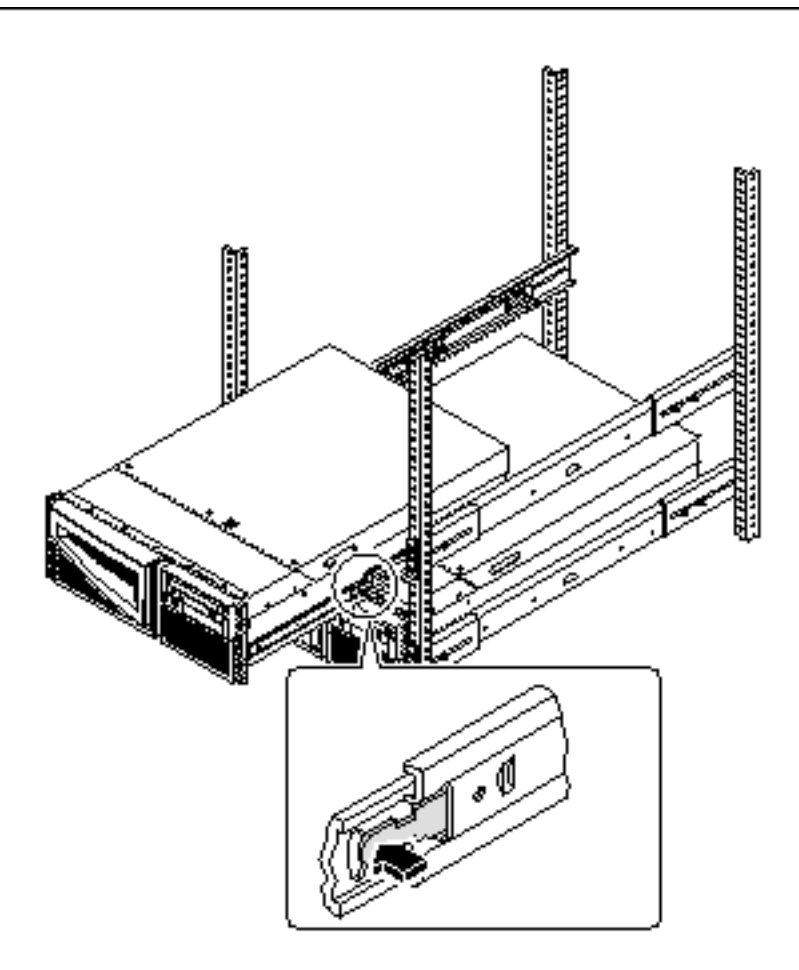

#### **3. Préparez-vous à retirer le système.**

Chacune des deux personnes concernées doit mettre une main sur le dispositif à ressort plat et l'autre sous le châssis, paume vers le haut, prête à supporter le poids du châssis.

**4. Enfoncez simultanément les deux dispositifs à ressort plat pour les relâcher et faites glisser le système hors des groupes coulissants.**

Chacune des deux personnes concernées doit appuyer sur le dispositif qui se trouve de son côté et faire sortir le système de la partie externe du groupe coulissant, en en supportant le poids des deux mains une fois qu'il est complètement sorti de l'armoire.

- **5. Posez le système sur un banc de travail ou une autre surface stable.**
- **6. Faites rentrer les coulisses vides à l'intérieur.**
- **7. Rattachez, fermez et verrouillez les portes de l'armoire selon le cas.**

### Prochaines étapes

Pour toute information sur la mise en place du système dans les groupes coulissants installés dans l'armoire, reportez-vous à :

"Comment installer le système dans l'armoire" on page 53.

# Comment installer le système dans l'armoire

On assume dans cette procédure que les groupes coulissants sont déjà installés dans l'armoire. Pour plus d'informations sur les groupes coulissants et les armoires, consultez le guide d'installation et le guide de maintenance.

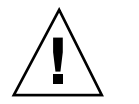

**Caution -** Le châssis est lourd, deux personnes sont nécessaires pour placer le système dans les groupes coulissants de l'armoire au cours de la procédure suivante.

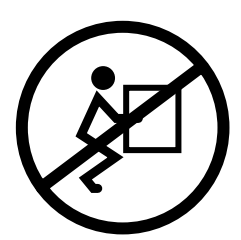

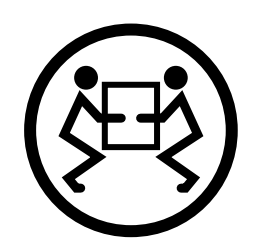

### Avant de commencer

Effectuez les tâches suivantes :

- Recherchez une personne qui vous aidera à soulever le système.
- Vérifiez que votre assistant puisse sans danger soulever et transporter 17 kg (34 lb), soit approximativement la moitié du poids d'un système complètement équipé.
- Rassemblez les outils requis pour la procédure. Voir "Outils requis pour l'installation et le montage en armoire" on page 44.
- Ouvrez (et retirez) la porte avant de l'armoire.
- Repoussez les coulisses internes dans leurs groupes respectifs jusqu'à ce qu'elles soient arrêtées par les taquets.

**Caution -** Dans le cadre d'une opération nécessitant l'intervention de deux personnes, énoncez toujours clairement vos intentions avant, pendant et à la fin de chaque étape pour éviter toute confusion.

### Comment procéder

**1. Etendez les pieds anti-basculement de l'armoire.**

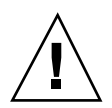

**Caution -** A moins que l'armoire ne soit fixée au sol par des boulons, vous devez étendre les pieds anti-basculement et en ajuster les extrémités sur le sol. Mettez l'armoire de niveau et stabilisez-la pour créer un environnement de travail sûr. Pour savoir quels sont les outils nécessaires, consultez "Outils requis pour l'installation et le montage en armoire" on page 44.

**2. Placez une personne de chaque côté du système, face aux coulisses internes du châssis du système.**

Lorsque vous êtes tous deux en position, vérifiez que votre assistant comprenne bien ce qu'il devra faire avec le système une fois que celui-ci aura été soulevé. Mettez-vous d'accord sur le trajet à effectuer pour arriver à l'armoire et contrôlez visuellement qu'il ne présente pas de dangers potentiels (par exemple : présence de câbles au sol, autres personnes travaillant à proximité, etc.)

#### **3. Soulevez le système.**

Chacune des personnes concernées doit placer ses deux mains sous le châssis et supporter la moitié du poids du système.

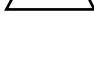

- **4. Transportez le système jusqu'au devant de l'armoire.**
- **5. Insérez les coulisses du système dans les groupes coulissants de l'armoire.**

Vérifiez que les coulisses vides de l'armoire sont complètement rentrées dans les parties externes de protection. Faites glisser l'extrémité crénelée de chaque coulisse du système dans la partie interne correspondante du groupe coulissant.

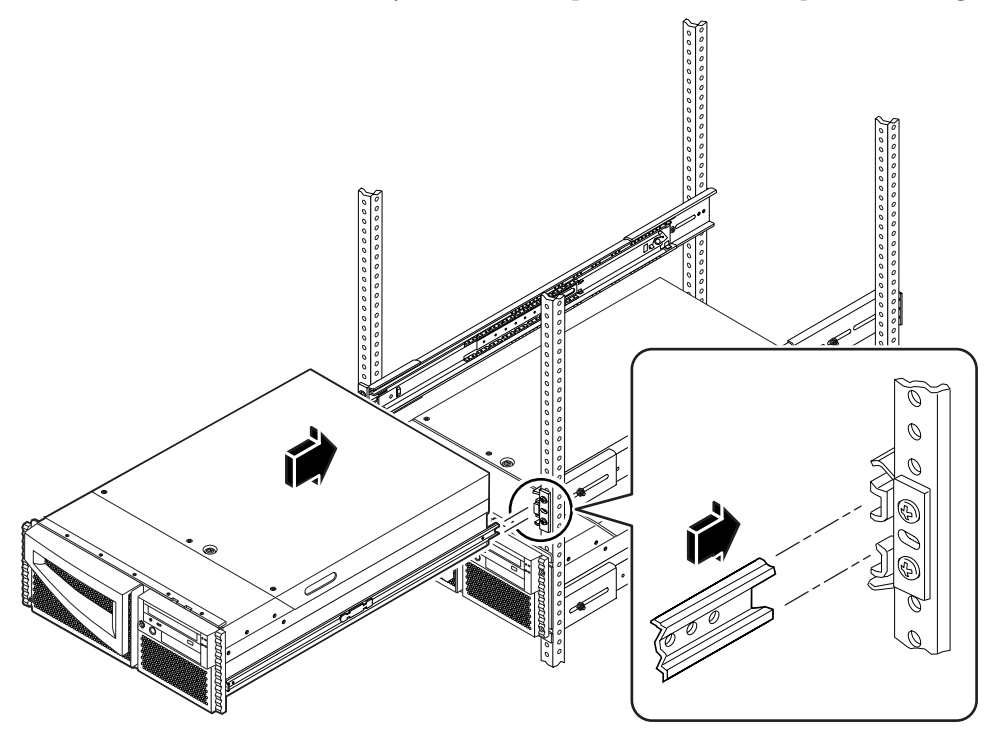

**6. Faites glisser doucement le système dans les groupes coulissants de l'armoire jusqu'à ce qu'il s'arrête.**

Les dispositifs à ressort plat de chaque groupe coulissant arrêtent le groupe coulissant lorsque vous poussez le serveur dans l'armoire.

**7. Enfoncez simultanément les deux dispositifs à ressort plat et faites glisser complètement le système à l'intérieur de l'armoire.**

Chacune des personnes concernées doit appuyer sur le dispositif à ressort qui se trouve de son côté et faire glisser le système jusqu'au fond de l'armoire.

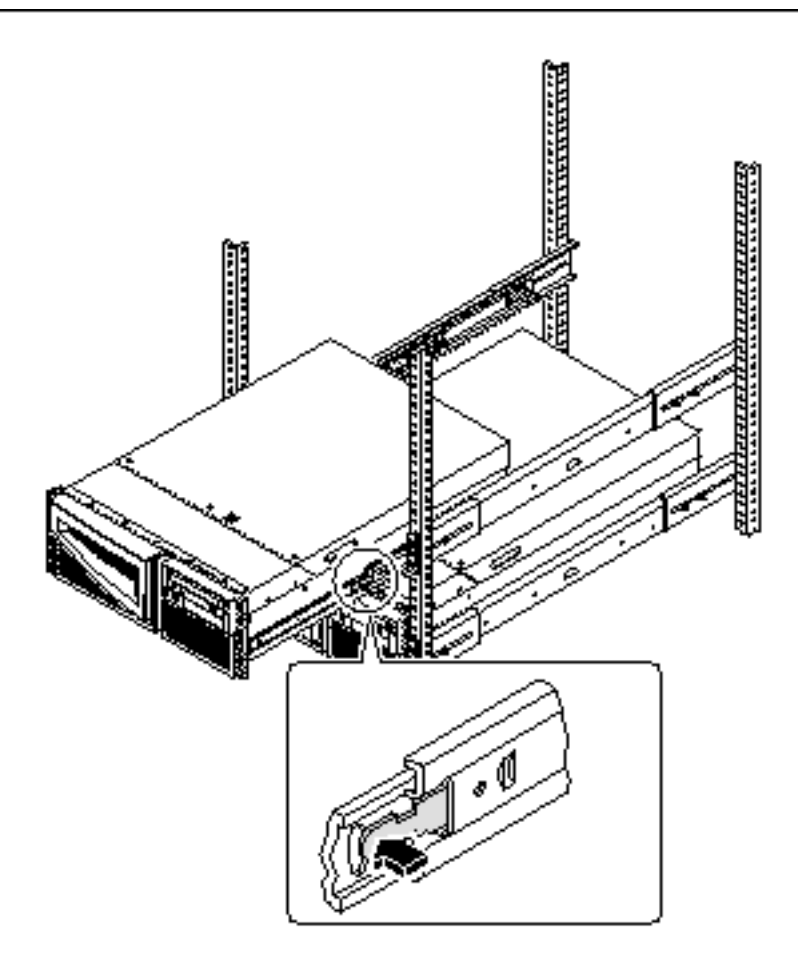

#### **8. Serrez les quatre vis prisonnières qui fixent le système aux rails verticaux gauche et droit à l'avant de l'armoire.**

Utilisez un tournevis cruciforme ñ2 pour serrer ces quatre vis prisonnières, qui se trouvent dans les renfoncements des panneaux décoratifs qui sont fixés au panneau avant du système.

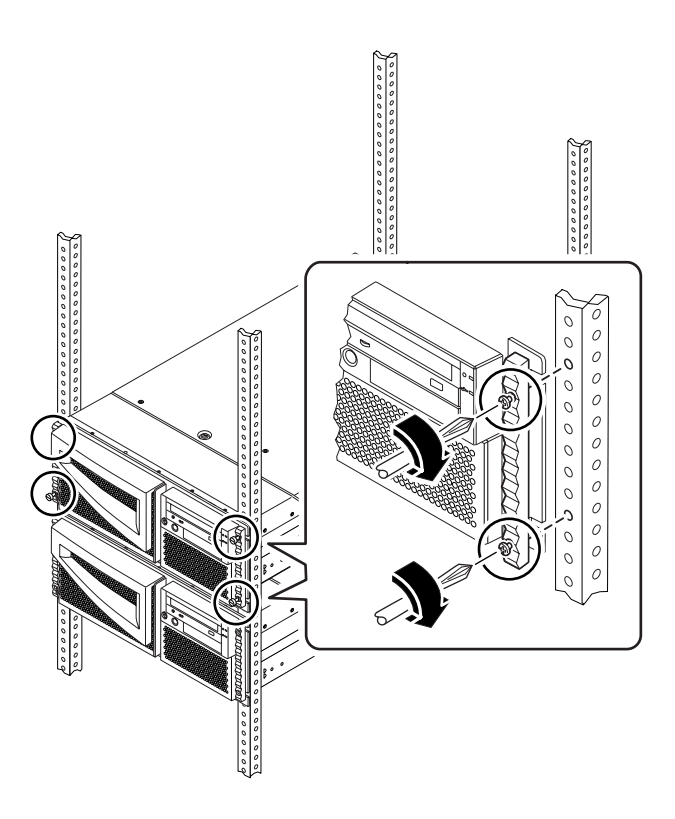

**9. Rebranchez l'ensemble des câbles qui étaient branchés au panneau arrière du système avant l'opération.**

Lorsque vous branchez les câbles, contrôlez les informations qui en indiquent l'origine et le branchement.

**10. Rattachez, fermez et verrouillez la ou les portes de l'armoire selon le cas.**

### Prochaines étapes

Pour mettre le système sous tension, consultez :

"Comment mettre le système sous tension" on page 63.

# Informations sur la communication avec votre serveur

Pour installer les logiciels du serveur ou pour diagnostiquer un problème, vous devez pouvoir d"une manière ou d"une autre entrer des commandes système et en visualiser les résultats. Vous pouvez au choix :

1. Raccorder un terminal ASCII, aussi appelé terminal alphanumérique, au port série A.

Vous pouvez raccorder un terminal simple (ou une ligne modem) au port série A. Le terminal est en mesure d'afficher et d'entrer des caractères alphanumériques mais pas des données graphiques. Pour les instructions, consultez "Comment raccorder un terminal alphanumérique (ASCII)" on page 58.

2. Etablir une connexion tip depuis un autre système Sun.

Pour plus d'informations sur l'établissement d'une connexion tip, consultez "Etablissement d'une connexion tip" on page 137 ou le manuel *OpenBoot 3.x Command Reference Manual*, dont une version en ligne figure dans le *Solaris System Administrator AnswerBook* qui est livré avec le logiciel Solaris.

3. Installer une console graphique locale sur votre serveur.

Le serveur est livré sans souris, clavier, moniteur ni mémoire d'écran pour l'affichage de données graphiques. Pour installer une console graphique locale sur un serveur, vous devez installer une carte de mémoire d'écran graphique dans un emplacement PCI et raccorder un moniteur, une souris et un clavier aux ports appropriés du panneau arrière. Pour des instructions détaillées, reportez-vous à "Comment configurer une console graphique locale" on page 60.

# Comment raccorder un terminal alphanumérique (ASCII)

### Avant de commencer

Si votre serveur est configuré sans console graphique locale, vous devez alors raccorder un terminal alphanumérique (ASCII) au serveur (ou établir une connexion tip) pour installer les logiciels du système et exécuter les tests de diagnostic. Vous trouverez des informations d'ordre général dans "Informations sur la communication avec votre serveur" on page 58.

Vous pouvez aussi installer une console graphique locale sur le serveur ; consultez "Comment configurer une console graphique locale" on page 60.

Pour toute information sur l'établissement d'une connexion tip, reportez-vous à "Etablissement d'une connexion tip" on page 137 ou au manuel *OpenBoot 3.x Command Reference Manual*, dont vous trouverez une version en ligne dans l'ensemble de documentation *Solaris System Administrator AnswerBook2* qui est livré avec le logiciel Solaris.

### Comment procéder

**1. Branchez le câble de données du terminal au port série A situé sur le panneau arrière du serveur.**

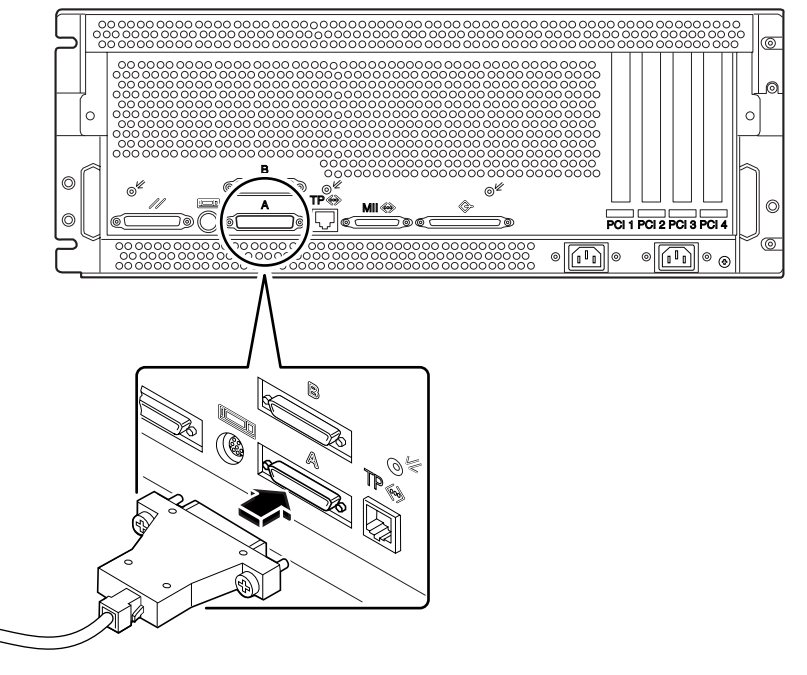

- **2. Branchez le cordon d'alimentation du terminal à une prise secteur CA.**
- **3. Paramétrez le terminal pour recevoir :**
	- $\blacksquare$  à 9600 bauds ;
	- un signal 8 bits sans parité et 1 bit d'arrêt.

Pour plus d'informations, consultez la documentation qui accompagne votre terminal.

#### Prochaines étapes

Vous pouvez désormais donner des commandes système depuis le clavier du terminal et visualiser les messages du système. Poursuivez votre procédure d'installation ou de diagnostic selon vos besoins.

# Comment configurer une console graphique locale

#### Avant de commencer

Si votre serveur est configuré sans console graphique locale, vous devez en installer une pour pouvoir installer le système et exécuter les tests de diagnostic. Pour des informations d'ordre général, consultez "Informations sur la communication avec votre serveur" on page 58.

Vous pouvez aussi raccorder un terminal alphanumérique (ASCII) - ou une ligne série modem - au port série du système ; consultez "Comment raccorder un terminal alphanumérique (ASCII)" on page 58.

Pour installer une console graphique locale, vous devez avoir :

- une carte de mémoire d'écran graphique PCI prise en charge ;
- un moniteur de résolution appropriée ;
- un clavier compatible Sun ;
- une souris compatible Sun et son tapis.

### Comment procéder

**1. Installez la carte graphique dans un emplacement PCI libre.**

**Note -** Cette installation doit être effectuée par un technicien qualifié agréé. Pour plus d'informations, consultez le *Sun Enterprise 220R Server Service Manual* ou contactez votre conseiller Sun.

**2. Raccordez le câble vidéo du moniteur au port vidéo de la carte graphique.** Serrez les vis à oreilles pour sécuriser la connexion.

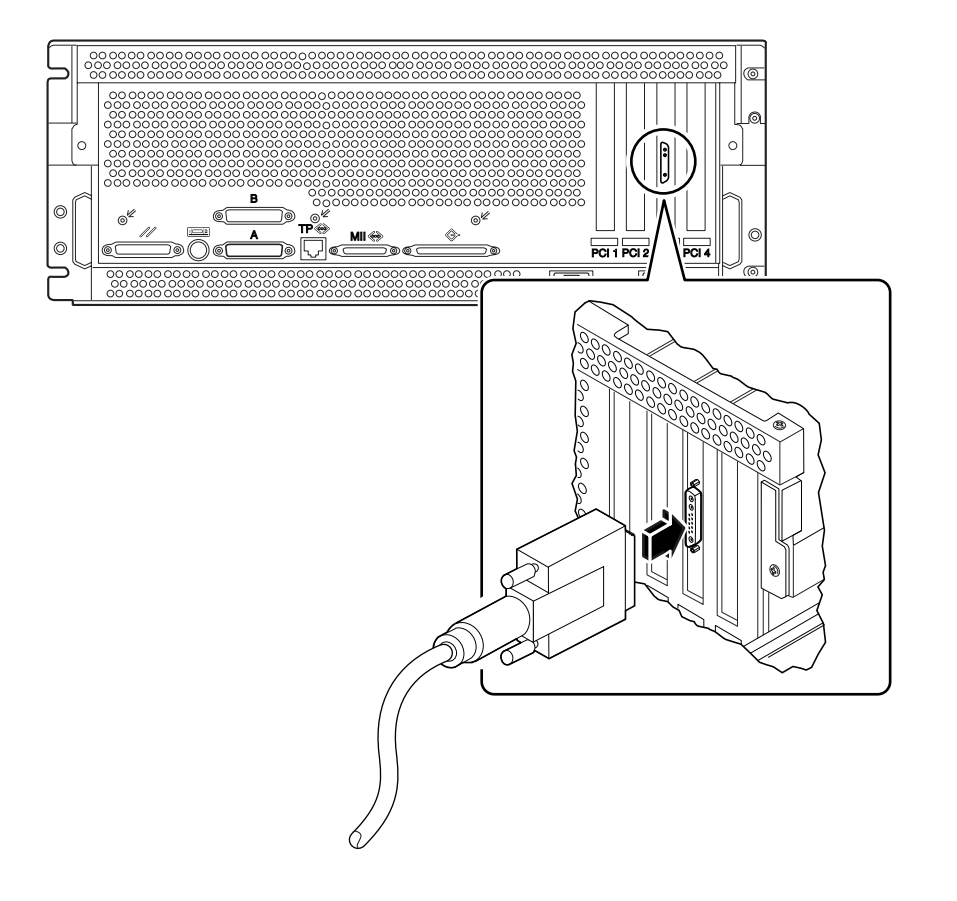

- **3. Branchez le cordon d"alimentation du moniteur à une prise de terre CA.**
- **4. Branchez le câble du clavier au port clavier/souris du serveur.**

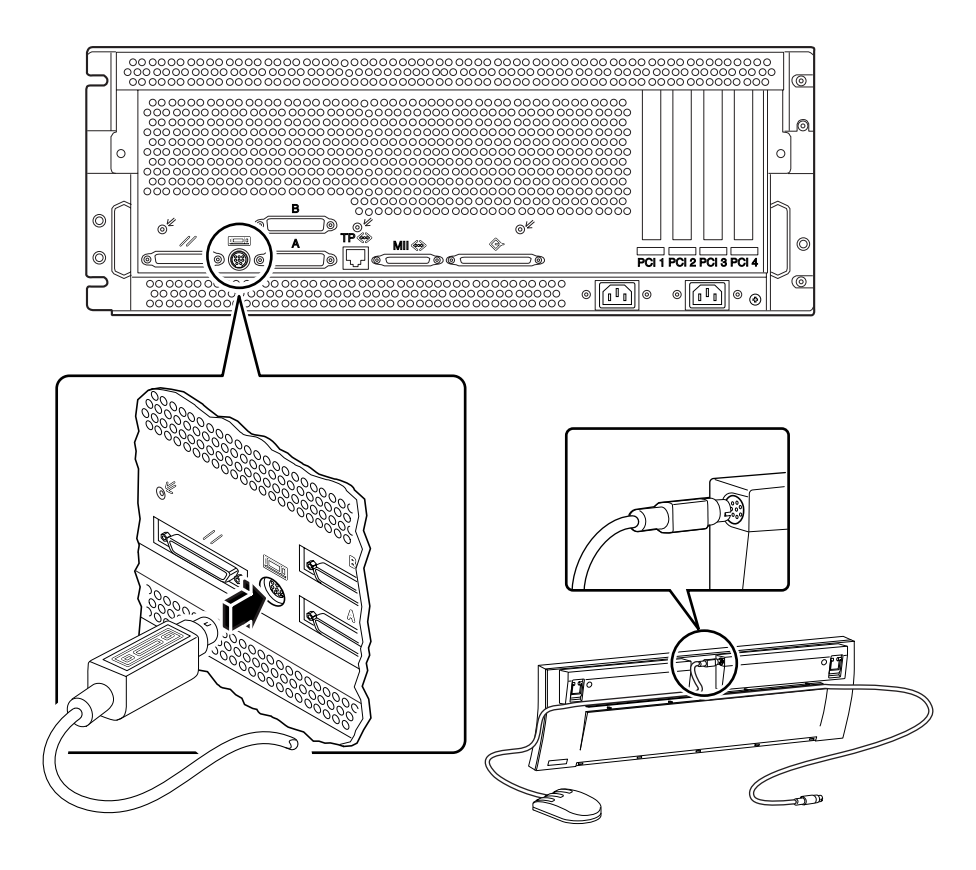

**5. Branchez le câble de la souris à la prise appropriée du clavier.**

# Prochaines étapes

Vous pouvez désormais donner des commandes système depuis le clavier et visualiser les messages du système. Poursuivez votre procédure d'installation ou de diagnostic, selon vos besoins.

# Comment mettre le système sous tension

### Avant de commencer

S'il n'y a encore ni terminal ni console locale de raccordé au système, vous devez installer l'un de ces éléments avant de poursuivre la procédure de démarrage. Pour plus d'informations, consultez :

- "Informations sur la communication avec votre serveur" on page 58 ;
- "Comment configurer une console graphique locale" on page 60.

**Note -** Si vous venez d'installer un périphérique de mémoire de masse interne ou externe, ou un nouveau composant quelconque qui s'enfiche dans la carte logique principale, mettez le système sous tension *après* avoir effectué une initialisation de reconfiguration. Le système d'exploitation ne peut pas reconnaître les périphériques ou les composants qui ont été ajoutés *tant que* vous n'effectuez pas d'initialisation de reconfiguration. Cette nouvelle initialisation ajoute les éventuels nouveaux périphériques à l'arborescence configurée en usine. Pour plus d'informations, consultez "Comment lancer une initialisation de reconfiguration" on page 118.

### Comment procéder

**Caution -** Ne déplacez jamais un système sous tension. Tout mouvement peut causer des erreurs de disque catastrophiques. Mettez toujours le système hors tension avant de le déplacer.

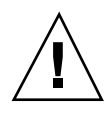

**Caution -** Avant de mettre le système sous tension, assurez-vous que le capot est bien installé.

**1. Mettez sous tension l"ensemble des périphériques et dispositifs de mémoire de masse externes.**

Vous trouverez des instructions plus précises dans la documentation fournie avec ces éléments.

**2. Mettez le moniteur ou le terminal sous tension.**

Vous avez besoin d'un terminal ou d'un moniteur pour afficher les messages du système. Pour les instructions d'installation, consultez "Comment raccorder un

terminal alphanumérique (ASCII)" on page 58 ou "Comment configurer une console graphique locale" on page 60.

- **3. Mettez l'interrupteur à clé du panneau avant sur la position Marche/Arrêt.** Pour plus d'informations sur les positions de la clé, consultez "Informations sur le panneau d'état" on page 39.
- **4. Appuyez une fois sur le bouton Marche du panneau avant.**

Pour plus d'informations sur les positions de la clé, consultez "Réglages de l'interrupteur à clé" on page 40.

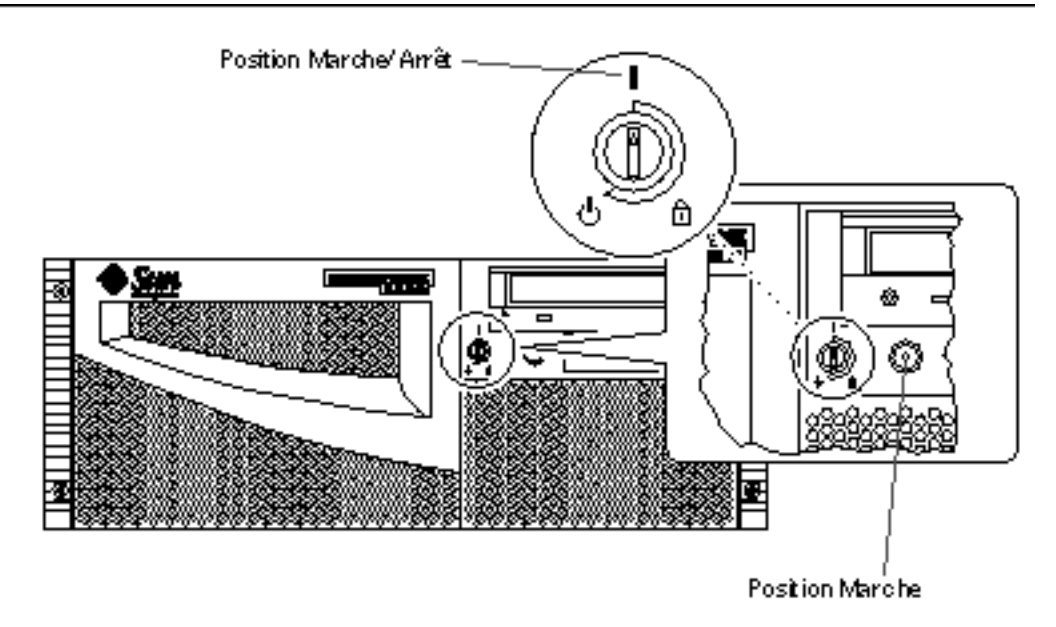

**Note -** Un laps de temps de 30 secondes à 2 minutes s"écoule avant que l"image n"apparaisse sur le moniteur du système ou que l"invite ok ne s"affiche sur le terminal branché au serveur. La durée nécessaire dépend du niveau des diagnostics d"auto-test à la mise sous tension (POST) effectués.

**5. Mettez l"interrupteur à clé en position Verrouillé.**

**Note -** La position Verrouillé empêche toute mise hors tension *accidentelle* du système. Pour plus d'informations sur les positions de la clé, consultez "Réglages de l'interrupteur à clé" on page 40.

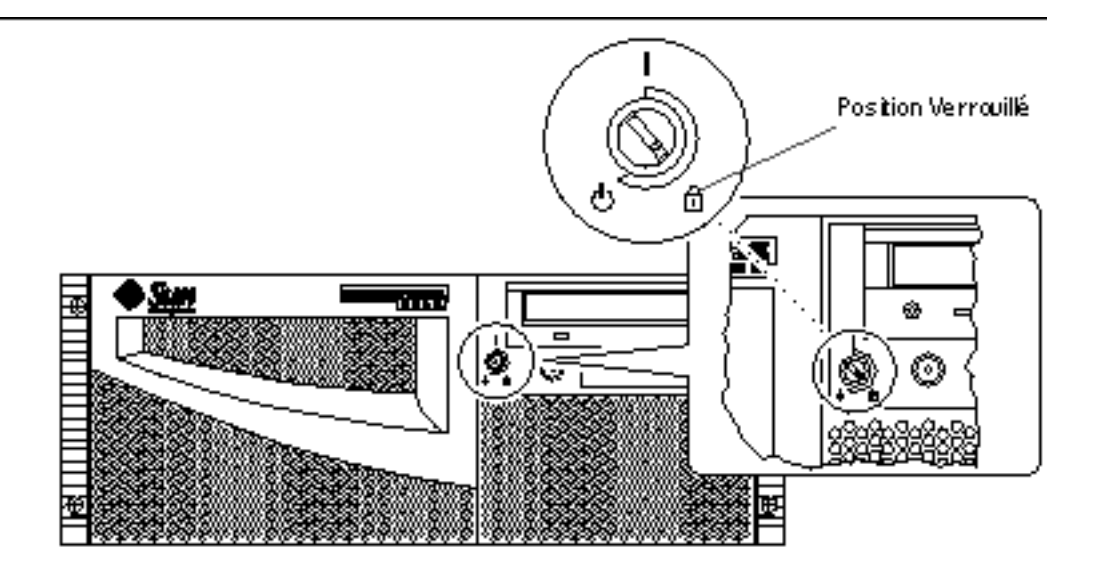

# Comment installer le logiciel système

### Avant de commencer

Le logiciel d'environnement d'exploitation doit être commandé séparément du matériel.

S'il n'y a toujours ni terminal ni console connecté au système, vous devez en installer un avant de poursuivre la procédure de démarrage, consultez :

- "Informations sur la communication avec votre serveur" on page 58 ;
- "Comment configurer une console graphique locale" on page 60.

**Note -** N'utilisez pas la procédure de mise sous tension décrite dans la section précédente si vous venez d'installer un périphérique de mémoire de masse interne ou externe, ou un nouveau composant quelconque qui s'enfiche dans la carte logique principale. Le système d'exploitation ne peut, en effet, pas reconnaître les périphériques ou les composants qui sont ajoutés *tant que* vous n'effectuez pas d'initialisation de reconfiguration. Cette nouvelle initialisation ajoute les éventuels nouveaux périphériques à l'arborescence configurée en usine. Pour plus d'informations, consultez "Comment lancer une initialisation de reconfiguration" on page 118.

La méthode que vous utiliserez pour initialiser votre système dépendra de comment vous le configurerez.

#### Comment procéder

Le serveur Sun Enterprise 220R a besoin de l'environnement d'exploitation Solaris 2.6 Hardware 5/98 ou de Solaris 7 Hardware 8/99, ou encore de toute version ultérieure compatible de ce système d'exploitation.

#### Configuration requise pour Solaris 2.6 Hardware 5/98

*Installation du système d'exploitation à partir de CD-ROM*

Si vous installez le logiciel Solaris 2.6 Hardware 5/98, vous suivrez un processus au cours duquel vous utiliserez deux CD-ROM. Plus exactement, vous commencerez par utiliser le CD *Operating Environment Installation* fourni avec votre système, puis utiliserez le CD-ROM Solaris de votre kit média.

Suivez les instructions qui figurent dans *Installation du logiciel Solaris 2.5.1 ou Solaris 2.6 sur les systèmes à 419+Mhz* (référence n̊806-2156). Ce document et les CD-ROM qui l'accompagnent sont fournis avec votre système Sun Enterprise 220R.

**Note -** Ce document décrit une installation de Solaris basée sur une interface de type ligne de commande pour serveurs sans terminal ni console via une connexion tip ou un terminal. Utilisez ce document, ou toute version ultérieure accompagnant votre CD *Operating Environment Installation*, pour installer le logiciel système.

Le *CD Operating Environment Installation* vous invitera à répondre de manière interactive à plusieurs questions et, à la fin du processus, vous serez invité à insérer le CD-ROM Solaris de votre kit média Solaris.

L'installation par CD-ROM de l'environnement d'exploitation installe certains patchs de mise à jour du logiciel pour la prise en charge de votre nouveau matériel, pour que vous puissiez utiliser le CD-ROM de Solaris.

*Installation du système d'exploitation à partir d'un serveur d'initialisation du réseau*

Suivez les instructions qui figurent dans *Installation du logiciel Solaris 2.5.1 ou Solaris 2.6 sur les systèmes à 419+Mhz* (référence n˚806-2156). Ce document et les CD-ROM qui l'accompagnent sont fournis avec votre système Sun Enterprise 220R.

**Note -** Ce document décrit une installation de Solaris basée sur une interface de type ligne de commande pour serveurs sans terminal ni console via une connexion tip ou un terminal. Utilisez ce document, ou toute version ultérieure accompagnant votre CD *Operating Environment Installation*, pour installer le logiciel système.

Suivez ensuite la procédure boot net ou boot net - install habituelle, selon le périphérique d'initialisation choisi.

#### Installation du logiciel Solaris 7

*Installation du système d'exploitation à partir de CD-ROM*

Suivez les instructions d'installation qui accompagnent le CD-ROM de Solaris dans votre kit média Solaris. Dans ce même kit média, lisez le document *Solaris 7 Guide de la plate-forme matérielle Sun* qui contient des informations sur l'installation du logiciel système spécifiques aux différentes plates-forme.

*Installation du système d'exploitation à partir d'un serveur d'initialisation du réseau*

Consultez les instructions d'installation qui accompagnent votre logiciel Solaris. Lisez également le document *Solaris 7 Guide de la plate-forme matérielle Sun* qui contient des informations sur l'installation du logiciel système spécifiques aux différentes plates-formes. Suivez ensuite la procédure boot net ou boot net - install habituelle, selon le périphérique d'initialisation choisi.

# Comment sélectionner le périphérique d'initialisation

#### Avant de commencer

Avant de pouvoir sélectionner un périphérique d'initialisation, vous devez terminer la procédure d'installation, consultez :

"Comment installer le serveur Sun Enterprise 220R" on page 45.

Plus exactement, vous devez effectuer les tâches suivantes :

- installer une console système ; voir "Informations sur la communication avec votre serveur" on page 58 ;
- mettre le système sous tension ; voir "Comment mettre le système sous tension" on page 63.

Si vous voulez effectuer l'initialisation via une interface réseau, vous devez aussi effectuer les tâches suivantes :

- configurer le port Ethernet ; voir "Comment configurer l'interface Ethernet standard" on page 72 ;
- raccorder le port Ethernet à un réseau ; voir "Comment raccorder un câble Ethernet à paire torsadée (TPE)" on page 77 ou "Comment raccorder un émetteur-récepteur Ethernet MII" on page 79

Le périphérique qui est utilisé pour initialiser le système est déterminé par le réglage d'un paramètre de configuration du microprogramme OpenBoot appelé boot-device. L'ordre par défaut des valeurs de ce paramètre est disk net. Compte tenu de cet ordre, le microprogramme commence par essayer d'initialiser le système à partir de son disque dur et, en cas d'échec, il essaye de le faire depuis l'interface Ethernet de la carte logique principale.

On assume dans la procédure suivante que vous connaissez le microprogramme OpenBoot et que vous savez comment entrer dans l'environnement OpenBoot. Pour plus d'informations sur le microprogramme OpenBoot, consultez le manuel *OpenBoot 3.x Command Reference Manual* dans le *Solaris System Administrator AnswerBook* qui correspond à votre version de Solaris.

#### Comment procéder

**1. A l'invite** ok**, tapez ce qui suit :**

ok **setenv boot-device** *spécificateur-périphérique*

Où *spécificateur-périphérique* est l'un des éléments suivants :

- cdrom Sélectionne le lecteur de CD-ROM ;
- disk Sélectionne le disque dur ;
- tape Sélectionne le lecteur de bande SCSI ;
- net Sélectionne l'interface Ethernet de la carte logique principale ;
- *chemin complet* Sélectionne l'interface Ethernet spécifiée par le chemin.

**Note -** Vous pouvez également spécifier le nom du programme qui sera initialisé ainsi que la façon dont le programme d'initialisation fonctionnera. Pour plus d'information, consultez le manuel *OpenBoot 3.x Command Reference Manual* dans la collection *Solaris System Administrator AnswerBook* correspondant à votre version de Solaris.

Si vous voulez sélectionner une interface réseau autre que l'interface Ethernet de la carte système en tant que périphérique d'initialisation, vous pouvez déterminer le chemin complet des différentes interfaces, en tapant ce qui suit :

ok **show-devs**

La commande show-devs liste l'ensemble des périphériques système installés (interfaces réseau PCI comprises). Le résultat indique le chemin complet de chaque périphérique PCI. Un exemple de chemin PCI est indiqué ci-dessous :

/pci@1f,4000/ebus@1/SUNW,pll@14,504000

**2. Pour réinitialiser le système à partir du nouveau périphérique d'initialisation, tapez ce qui suit :**

ok **reset**

**Note -** Vous pouvez aussi soumettre le système à un cycle d'alimentation en utilisant l'interrupteur à clé du panneau avant et le bouton Marche. Pour plus d'informations, consultez "Comment mettre le système sous tension" on page 63.

### Prochaines étapes

Pour plus d'informations sur l'utilisation du microprogramme OpenBoot, consultez le manuel *OpenBoot 3.x Command Reference Manual* dans la collection *Solaris System Administrator AnswerBook* correspondant à votre version de Solaris.

# Comment mettre le système hors tension

**Caution -** Avant de mettre le système hors tension, arrêtez le système d'exploitation comme décrit ci-dessous. Ne pas arrêter le système d'exploitation correctement peut entraîner des pertes de données au niveau des disques.

### Comment procéder

- **1. Avertissez les utilisateurs que le système va être mis hors tension.**
- **2. Sauvegardez, si besoin est, les fichiers et les données du système.**
- **3. Arrêtez le système d'exploitation en utilisant les commandes appropriées.** Consultez le *Guide des périphériques Sun Solaris* qui correspond à votre système d'exploitation.
- **4. Attendez que les messages d'arrêt du système et l'invite** ok **apparaissent.**

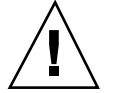

**Note -** Si le système se bloque, maintenir enfoncé le bouton Marche pendant cinq secondes avec la clé de l'interrupteur à clé en position Marche/Arrêt, entraînera un arrêt matériel immédiat.

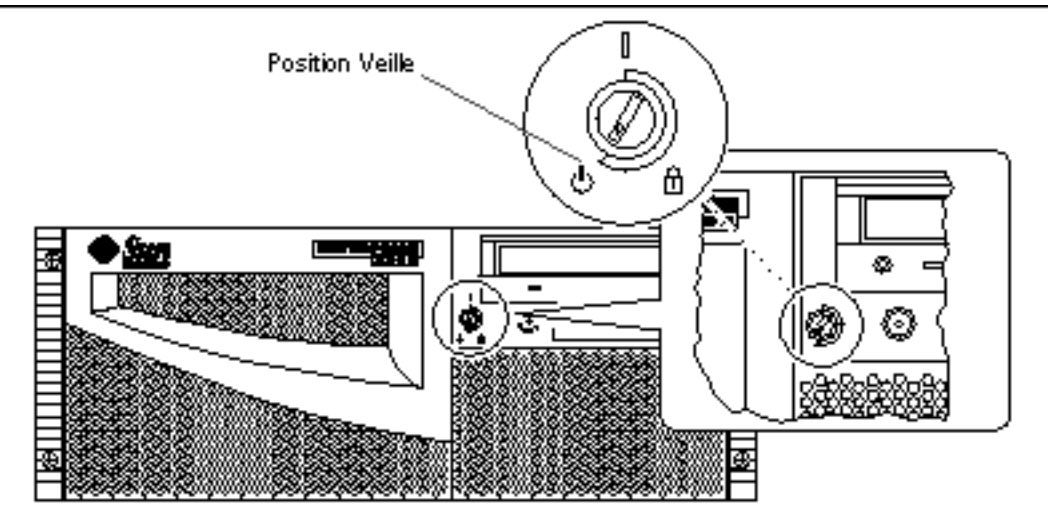

**5. Tournez l'interrupteur à clé du panneau avant du système en position Veille.**

# Administration et configuration réseau

Ce chapitre contient des informations administratives ainsi que les tâches associées à la configuration des interfaces Ethernet et à l'initialisation depuis un périphérique Ethernet PCI installé dans le serveur.

Les informations suivantes et les tâches correspondantes sont traitées dans ce chapitre :

- "Informations sur les options d'interface réseau" on page 71 ;
- "Comment configurer l'interface Ethernet standard" on page 72 ;
- "Comment ajouter une interface Ethernet" on page 74 ;
- "Comment raccorder un câble Ethernet à paire torsadée (TPE)" on page 77 ;
- "Comment raccorder un émetteur-récepteur Ethernet MII" on page 79 ;
- "Comment initialiser le système en utilisant une interface Ethernet PCI" on page 83.

# Informations sur les options d'interface réseau

La carte logique principale fournit une interface Ethernet 10BASE-T/100BASE-TX à reconnaissance automatique, commutable, conforme à la norme Ethernet IEEE 802.3u. Cette interface se configure automatiquement pour un fonctionnement à 10 Mbits/s ou 100 Mbits/s selon les caractéristiques du réseau.

Deux connecteurs situés sur le panneau arrière permettent d'accéder à l'interface Ethernet intégrée :

le connecteur RJ-45 pour la connexion d'un câble Ethernet à paire torsadée (TPE);

**71**

 le connecteur MII (Media Independent Interface) pour la connexion à un émetteur-récepteur (transceiver) MII externe.

**Note -** Vous ne pouvez utiliser qu'un des connecteurs Ethernet de la carte logique principale ; vous ne pouvez pas, en effet, établir simultanément une connexion avec le connecteur TPE *et* une connexion avec le connecteur MII.

L'interface MII vous permet de connecter le système à tout un éventail d'émetteurs-récepteurs Ethernet externes, assurant ainsi la compatibilité avec différents types de câblages Ethernet. Lorsqu'un émetteur-récepteur externe est connecté à l'interface MII, le système active automatiquement le port MII et désactive le port TPE.

Sun Microsystems propose un émetteur-récepteur MII-vers-AUI qui peut être commandé séparément (référence ň X467A). Il existe également de nombreux émetteurs-récepteurs MII d'autres marques qui peuvent être utilisés pour la connexion à des réseaux Ethernet de type TX, T4, FX et AUI.

Pour les instructions de configuration de l'interface Ethernet de la carte logique principale, consultez "Comment configurer l'interface Ethernet standard" on page 72. Pour toute information sur les caractéristiques de fonctionnement et les paramètres de configuration du gestionnaire de périphériques Fast Ethernet hme, consultez *Platform Notes: The hme FastEthernet Device Driver*. Ce document est disponible dans le *Solaris on Sun Hardware AnswerBook*, qui se trouve sur le *CD Solaris Supplement* de la version de Solaris que vous exécutez.

Des interfaces réseau supplémentaires sont disponibles par l'intermédiaire de cartes PCI, et peuvent permettre une connexion à des réseaux Ethernet, Token Ring, FDDI (fiber distributed data interface) et autres. Pour plus d'informations, consultez "Comment ajouter une interface Ethernet" on page 74 et la documentation qui accompagne la carte d'interface réseau PCI concernée.

# Comment configurer l'interface Ethernet standard

#### Avant de commencer

Vous devez effectuer les tâches suivantes :

- Effectuer les opérations décrites dans "Comment installer le serveur Sun Enterprise 220R" on page 45 ;
- Déterminer celui des deux ports Ethernet que vous voulez utiliser ; consultez "Informations sur les options d'interface réseau" on page 71 ;
Raccorder un câble au port Ethernet ; consultez "Comment raccorder un câble Ethernet à paire torsadée (TPE)" on page 77 ou "Comment raccorder un émetteur-récepteur Ethernet MII" on page 79.

**Note -** Vous ne pouvez configurer qu'une interface Ethernet pendant l'installation du système d'exploitation. Pour configurer d'autres interfaces, consultez "Comment ajouter une interface Ethernet" on page 74.

### Comment procéder

**1. Donnez un nom d'hôte à la machine.**

Ce nom d'hôte doit être unique sur le réseau. Il peut être constitué de caractères et de chiffres. Ne mettez pas de points dans ce nom et ne le faites pas commencer par un chiffre ou un caractère spécial.

#### **2. Déterminez l'adresse IP de l'interface.**

Votre administrateur réseau doit attribuer une adresse IP. Tous les périphériques réseau et toutes les interfaces doivent avoir une adresse IP unique.

#### **3. Reprenez l'installation du système.**

Consultez "Comment installer le serveur Sun Enterprise 220R" on page 45. Lorsque vous installerez le système d'exploitation, vous serez invité à entrer le nom d'hôte et l'adresse IP de la machine.

**Note -** Si vous avez installé une carte PCI en tant que seconde interface Ethernet, le système d'exploitation vous invite à sélectionner une interface réseau principale puis vous demande le nom d'hôte et l'adresse IP correspondants. Vous devez configurer la seconde interface séparément, après avoir installé le système d'exploitation. Consultez "Comment ajouter une interface Ethernet" on page 74.

**Note -** Ce système est conforme à la norme Ethernet 10/100BASE-TX, qui établit que la fonction de test d'intégrité de la liaison Ethernet 10BASE-T doit toujours être activée à la fois sur le système hôte et sur le concentrateur Ethernet. Si vous avez des difficultés lors de la vérification de la connexion entre ce système et votre concentrateur, vérifiez que la fonction de test de la liaison soit aussi activée sur le concentrateur Ethernet. Pour plus d'informations sur la fonction de test d'intégrité, consultez "Panne de communication réseau" on page 159 et le manuel fourni avec votre concentrateur.

Administration et configuration réseau **73**

## Prochaines étapes

Après avoir terminé cette procédure, l'interface matérielle Ethernet est prête à fonctionner. Toutefois pour que les autres périphériques du réseau puissent communiquer avec votre système, votre administrateur réseau doit en entrer l'adresse IP et le nom d'hôte dans l'espace de dénomination, sur le serveur de nom du réseau. Pour en savoir plus sur la configuration d'un service de nom réseau, consultez le *Solaris System Administrator AnswerBook* correspondant à votre version de Solaris.

Le gestionnaire de périphériques Fast Ethernet hme pour l'interface Ethernet standard est automatiquement installé avec Solaris. Pour toute information sur les caractéristiques de fonctionnement et les paramètres de configuration du gestionnaire hme, consultez *Platform Notes: The hme FastEthernet Device Driver*. Ce document est disponible dans la collection *Solaris on Sun Hardware AnswerBook*, qui figure sur le *CD Solaris Supplement* de la version de Solaris que vous exécutez.

Si vous voulez installer et configurer une interface réseau supplémentaire au moyen d'une carte PCI, vous devez la configurer séparément, après avoir installé le système d'exploitation, consultez :

■ "Comment ajouter une interface Ethernet" on page 74.

# Comment ajouter une interface Ethernet

#### Avant de commencer

Suivez cette procédure pour installer une carte PCI pour une interface Ethernet supplémentaire.

Vous devez effectuer les tâches suivantes :

 Installer le système ; voir "Comment installer le serveur Sun Enterprise 220R" on page 45.

**Note -** La procédure suivante doit être effectuée par un technicien qualifié agréé. Si ce n'est pas votre cas, contactez Sun Customer Service par le biais du revendeur agréé Sun le plus proche.

- **Installer la ou les cartes Ethernet PCI supplémentaires que vous voulez** configurer ; voir le *Sun Enterprise 220R Server Service Manual* ;
- Raccorder un câble au nouveau port Ethernet et au réseau ; voir "Comment raccorder un câble Ethernet à paire torsadée (TPE)" on page 77 ou "Comment raccorder un émetteur-récepteur Ethernet MII" on page 79.

## Comment procéder

#### **1. Attribuez un nom d'hôte réseau à l'interface.**

Ce nom d'hôte doit être unique sur le réseau. Il peut être constitué de caractères et de chiffres. Ne mettez pas de points dans ce nom et ne le faites pas commencer par un chiffre ou un caractère spécial.

En général, le nom d'hôte d'une interface reprend le nom d'hôte de la machine. Par exemple, si une machine a pour nom d'hôte zardoz, l'interface Ethernet supplémentaire peut être baptisée zardoz-1. Le nom d'hôte de la machine est attribué au moment de l'installation du logiciel système d'exploitation. Pour plus d'informations, consultez les instructions d'installation qui accompagnent le logiciel Solaris.

#### **2. Déterminez l'adresse IP de l'interface.**

Une adresse IP doit être attribuée par votre administrateur réseau. Toute interface réseau doit avoir une adresse IP unique.

#### **3. Initialisez le système d'exploitation et connectez-vous au système en tant que super-utilisateur.**

Tapez la commande suivante à l'invite du système ainsi que le mot de passe du super-utilisateur :

zardoz # **su** Password:

#### **4. Créez un fichier** /etc/hostname **approprié pour la nouvelle interface.**

Le nom du fichier que vous créez doit être de la forme /etc/

hostname.*typenum*, où *type* est l'identificateur de type Ethernet (par exemple, hme, le, nf ou ie) et *num* le numéro logique de l'interface en fonction de l'ordre dans lequel elle a été installée dans le système.

Par exemple, l'interface standard fournie sur la carte logique principale du système est hme0 ( $type_{\overline{m}}$  hme,  $num = 0$ ). Si vous ajoutez une carte de contrôleur Ethernet PCI SunSwift en tant que seconde interface hme, le nom du fichier de cette seconde interface devrait être hostname.hme1.

**Note -** Le type de l'interface Ethernet devrait être indiqué dans la documentation qui l'accompagne. Sinon, vous pouvez entrer la commande show-devs à l'invite ok pour obtenir la liste de tous les périphériques installés.

Tout nom d'hôte a une adresse IP associée que vous devez entrer dans le fichier / etc/hosts. Voir étape 6.

Administration et configuration réseau **75**

#### **5. Tapez le nom d'hôte, attribué dans l'étape 1, dans le fichier** /etc/hostname **de la nouvelle interface.**

L'exemple ci-dessous indique les fichiers /etc/hostname requis pour une machine appelée zardoz, dotée de deux interfaces Ethernet — l'interface Ethernet intégrée standard (hme0) et une seconde interface fournie par une carte de contrôleur Ethernet PCI (hme1). Le nom d'hôte sera zardoz pour un réseau connecté à l'interface hme0 standard, zardoz-1 pour un réseau connecté à l'interface hme1.

```
zardoz # cat /etc/hostname.hme0
zardoz
zardoz # cat /etc/hostname.hme1
zardoz-1
```
#### **6. Créez une entrée dans le fichier** /etc/hosts **pour chaque interface Ethernet active.**

Une entrée est constituée de l'adresse IP et du nom d'hôte d'une interface.

L'exemple suivant illustre les entrées du fichier /etc/hosts pour les interfaces identifiées dans le fichier /etc/hostname créé au cours des étapes 4 et 5.

```
zardoz # cat /etc/hosts
...
127.0.0.1 localhost
129.144.10.57 zardoz loghost
129.144.11.83 zardoz-1
```
**7. Réinitialisez le système en tapant ce qui suit :**

zardoz # **reboot -- -r**

Cette commande reconstruit l'arborescence de périphériques de sorte que le système reconnaisse la carte de contrôleur Ethernet PCI qui vient d'être installée.

## Prochaines étapes

Une fois cette procédure terminée, l'interface Ethernet est prête à fonctionner. Cependant, pour que les autres périphériques du réseau puissent communiquer avec le système par le biais de cette interface, il faut entrer les informations relatives à cette dernière (son adresse IP et son nom d'hôte) dans l'espace de dénomination sur

le serveur de nom du réseau. Pour toute information sur la configuration d'un service de nom réseau, consultez le *Solaris System Administrator AnswerBook* de votre version de Solaris.

# Comment raccorder un câble Ethernet à paire torsadée (TPE)

### Avant de commencer

Si vous raccordez un câble Ethernet à paire torsadée (TPE) à l'interface Ethernet standard du système, vous devez effectuer la tâche suivante :

 effectuer les opérations décrites dans "Comment installer le serveur Sun Enterprise 220R" on page 45.

Si vous installez une interface Ethernet supplémentaire, vous devez effectuer les tâches suivantes :

- Installer le système ; voir "Comment installer le serveur Sun Enterprise 220R" on page 45 ;
- Installer une carte d'interface Ethernet PCI ; voir le *Sun Enterprise 220R Server Service Manual*.

## Comment procéder

**1. Repérez le connecteur RJ-45 correspondant à l'interface Ethernet appropriée.**

Le système est livré avec un connecteur TPE sur le panneau arrière. En sus, il peut comporter un ou plusieurs autres connecteurs TPE disponibles par l'intermédiaire de cartes d'interface Ethernet PCI.

**2. Branchez le câble TPE au connecteur RJ-45 approprié.**

Vous devriez entendre un léger bruit lorsque le taquet du connecteur s'enclenche.

Administration et configuration réseau **77**

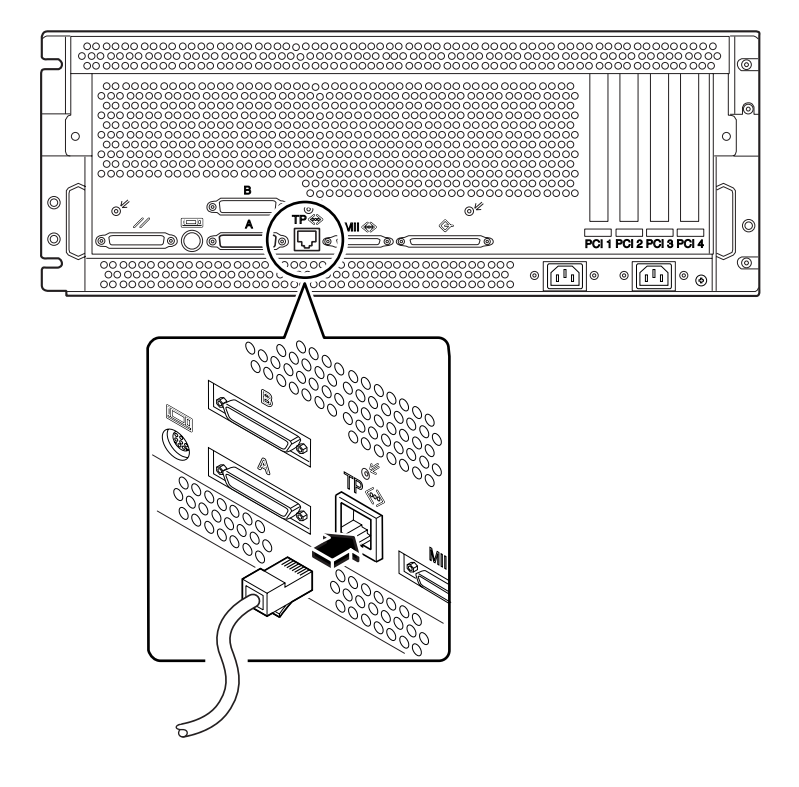

#### **3. Branchez l'autre extrémité du câble à une prise TPE murale ou au sol.**

Vous devriez entendre un léger bruit lorsque le taquet du connecteur s'enclenche. Consultez votre administrateur réseau si vous avez besoin d'autres informations pour la connexion au réseau.

**Note -** Vous ne pouvez utiliser qu'un des connecteurs Ethernet de la carte logique principale ; vous ne pouvez pas, en effet, établir simultanément une connexion avec le connecteur TPE *et* une connexion avec le connecteur MII. Pour toute information sur la connexion au port TPE, consultez "Comment raccorder un émetteur-récepteur Ethernet MII" on page 79.

### Prochaines étapes

Si vous êtes en train d'installer votre système, terminez la procédure d'installation. Revenez à :

"Comment installer le serveur Sun Enterprise 220R" on page 45.

Si vous êtes en train d'ajouter des interfaces supplémentaires au système, vous devez alors configurer ces interfaces ; reportez-vous à :

■ "Comment ajouter une interface Ethernet" on page 74.

# Comment raccorder un émetteur-récepteur Ethernet MII

L'interface MII vous permet de connecter le système à tout un éventail d'émetteurs-récepteurs Ethernet externes, assurant ainsi la compatibilité avec différents types de câblages Ethernet.

Vous pouvez commander un émetteur-récepteur MII-vers-AUI auprès de Sun Microsystems à titre d'option séparée (référence n̊ X467A). De nombreux émetteurs-récepteurs MII d'autres marques peuvent également être utilisés pour la connexion à des réseaux Ethernet TX, T4, FX et AUI.

On assume dans la procédure ci-dessous que vous connectez un émetteur-récepteur MII-vers-AUI Sun. Pour les émetteurs-récepteurs d'autres marques, reportez-vous à la documentation qui accompagne ces appareils.

## Avant de commencer

Si vous raccordez un émetteur-récepteur Ethernet MII à l'interface Ethernet standard du système, vous devez avoir effectué au préalable la tâche suivante :

 Effectuer les opérations décrites dans "Comment installer le serveur Sun Enterprise 220R" on page 45 ;

Si vous ajoutez une interface Ethernet, vous devez avoir effectué au préalable les tâches suivantes :

- Installer le système ; voir "Comment installer le serveur Sun Enterprise 220R" on page 45 ;
- Installer une carte d'interface Ethernet PCI ; voir the *Sun Enterprise 220R Server Service Manual*.

# Comment procéder

**1. Repérez le connecteur Ethernet MII approprié.**

Le système est livré avec un connecteur Ethernet MII qui se trouve sur le panneau arrière. Il est également possible que votre système comporte un ou plusieurs connecteurs TPE supplémentaires fournis par l'intermédiaire de cartes d'interface Ethernet PCI.

Administration et configuration réseau **79**

**2. Enfichez l'émetteur-récepteur Ethernet MII dans le connecteur Ethernet MII sur le panneau arrière du système.**

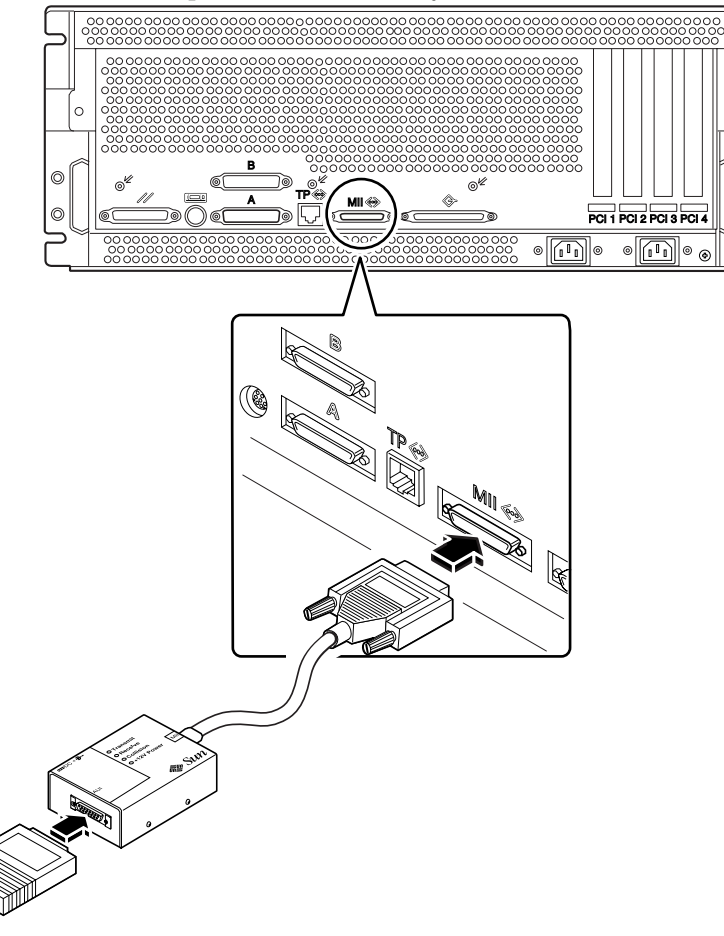

**3. Raccordez le câble AUI du réseau au connecteur AUI de l'émetteur-récepteur MII-vers-AUI.**

#### **4. Verrouillez le connecteur AUI.**

Vu de dessus, faites glisser le loquet vers la droite pour verrouiller le câble AUI à l'émetteur-récepteur MII-vers-AUI. Utilisez, si nécessaire, un tournevis à lame plate.

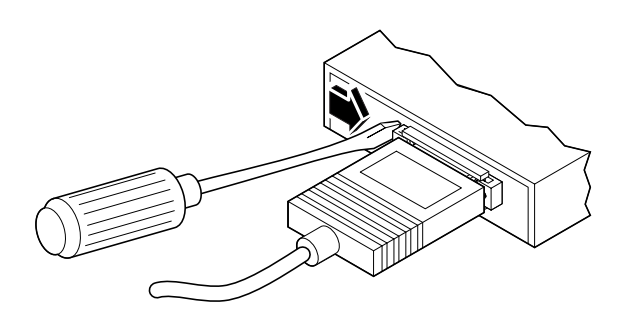

**5. Branchez l'autre extrémité du câble au périphérique réseau approprié.**

Il existe un grand choix d'options de connecteurs et de câblage pour la connexion AUI. Consultez votre administrateur réseau si vous avez besoin de plus d'informations sur la connexion à votre réseau.

**Note -** Vous ne pouvez utiliser qu'un des connecteurs Ethernet de la carte logique principale ; vous ne pouvez pas, en effet, établir simultanément une connexion avec le connecteur TPE *et* une connexion avec le connecteur MII de la carte logique principale. Pour toute information sur la connexion au port TPE, consultez "Comment raccorder un câble Ethernet à paire torsadée (TPE)" on page 77.

## Prochaines étapes

Si vous êtes en train d'installer votre système, terminez la procédure d'installation. Revenez à :

■ "Comment installer le serveur Sun Enterprise 220R" on page 45.

Si vous êtes en train d'ajouter une interface supplémentaire à votre système, vous devez commencer par configurer cette interface ; consultez :

■ "Comment ajouter une interface Ethernet" on page 74.

# Comment initialiser le système en utilisant l'interface Ethernet standard

### Avant de commencer

Avant de pouvoir initialiser le système via une interface réseau, vous devez terminer la procédure d'installation ; consultez :

Administration et configuration réseau **81**

■ "Comment installer le serveur Sun Enterprise 220R" on page 45.

Plus exactement, vous devez effectuer les tâches suivantes :

- installer une console système ; voir "Informations sur la communication avec votre serveur" on page 58 ;
- configurer le port Ethernet ; voir "Comment configurer l'interface Ethernet standard" on page 72 ;
- raccorder le port Ethernet à un réseau ; voir "Comment raccorder un câble Ethernet à paire torsadée (TPE)" on page 77 ou "Comment raccorder un émetteur-récepteur Ethernet MII" on page 79 ;
- mettre le système sous tension ; voir "Comment mettre le système sous tension" on page 63.

**Note -** Pour initialiser le système via un réseau Ethernet, il est nécessaire qu'il y ait une image initialisable pour l'architecture Sun4u quelque part sur le réseau. Pour plus de détails, consultez les instructions d'installation qui accompagnent votre logiciel Solaris.

### Comment procéder

- **1. A l'invite** ok**, tapez l'une des deux commandes suivantes :**
	- **a. Pour charger le système d'exploitation dans la mémoire non-rémanente du serveur, tapez ce qui suit :**

ok **boot net**

**Note -** Ce faisant, le système d'exploitation n'est chargé que dans la mémoire non-rémanente et n'est donc pas conservé entre deux cycles d'alimentation.

**b. Pour installer le système d'exploitation sur le disque système interne du serveur, tapez ce qui suit :**

ok **boot net - install**

Ces deux commandes initialisent le système et la console du système affiche l'invite du système.

## Prochaines étapes

Si vous voulez utiliser l'interface Ethernet de la carte logique principale en tant que périphérique d'initialisation par défaut, vous devez changer la valeur de certains paramètres OpenBoot. Pour plus d'informations, consultez le manuel *OpenBoot 3.x Command Reference Manual* du *Solaris System Administrator AnswerBook* de votre version de Solaris.

# Comment initialiser le système en utilisant une interface Ethernet PCI

### Avant de commencer

Avant de pouvoir initialiser le système via une interface réseau, vous devez terminer la procédure d'installation ; consultez :

■ "Comment installer le serveur Sun Enterprise 220R" on page 45.

Plus exactement, vous devez effectuer les tâches suivantes :

- installer une console système ; voir "Informations sur la communication avec votre serveur" on page 58 ;
- configurer le port Ethernet PCI ; voir "Comment ajouter une interface Ethernet" on page 74 ;
- raccorder le port Ethernet à un réseau ; voir "Comment raccorder un câble Ethernet à paire torsadée (TPE)" on page 77 ou "Comment raccorder un émetteur-récepteur Ethernet MII" on page 79 ;
- mettre le système sous tension ; voir "Comment mettre le système sous tension" on page 63.

**Note -** Pour initialiser le système via un réseau Ethernet, il est nécessaire qu'il y ait une image initialisable pour l'architecture Sun4u quelque part sur le réseau. Pour plus de détails, consultez les instructions d'installation qui accompagnent votre logiciel Solaris.

# Comment procéder

**1. A l'invite** ok**, tapez ce qui suit :**

ok **show-devs**

Administration et configuration réseau **83**

La commande show-devs liste les périphériques du système. Elle affiche le chemin complet du périphérique hme, comme dans l'exemple ci-dessous :

```
/pci@1f,4000/pci@5/SUNW,hme@0,1
```
**2. Changez le périphérique réseau par défaut. A l'invite** ok**, tapez :**

```
ok nvalias net chemin_hme
ok nvstore
```
Où *chemin* hme est le chemin complet du périphérique hme — dans cet exemple, /pci@1f,4000/pci@5/SUNW,hme@0,1.

- **3. Chargez et initialisez le système d'exploitation via l'interface réseau. Entrez au choix l'une des commandes suivantes :**
	- **a. Pour charger le système d'exploitation dans la mémoire non-rémanente du serveur, tapez ce qui suit :**

ok **boot net**

**Note -** Ce faisant, le système d'exploitation n'est chargé que dans la mémoire non-rémanente et n'est donc pas conservé entre deux cycles d'alimentation.

**b. Pour installer le système d'exploitation sur l'unité de disque interne du système, tapez ce qui suit :**

ok **boot net - install**

Ces deux commandes initialisent le système et la console du système affiche l'invite du système.

#### Prochaines étapes

Si vous voulez utiliser cette interface Ethernet en tant que périphérique d'initialisation par défaut, vous devez changer de façon permanente la valeur du paramètre boot-device. Pour plus d'informations, consultez :

"Comment sélectionner le périphérique d'initialisation" on page 67 ;

 *OpenBoot 3.x Command Reference Manual* dans le *Solaris System Administrator AnswerBook* de votre version de Solaris.

Administration et configuration réseau **85**

# Configuration matérielle

Ce chapitre décrit la configuration matérielle du système. Il traite les sujets suivants :

- "Informations sur les fonctions de fiabilité, disponibilité et facilité de maintenance" on page 88 ;
- "Informations sur la mémoire" on page 91 ;
- "Informations sur les modules UC" on page 92 ;
- "Informations sur les bus PCI" on page 93 ;
- "Informations sur la configuration des grappes de disques et concepts" on page 95 ;
- "Informations sur les unités de disque internes" on page 98 ;
- "Informations sur les alimentations" on page 100 ;
- "Informations sur le port Ethernet standard" on page 102 ;
- "Informations sur les ports série" on page 103 ;
- "Informations sur le port parallèle" on page 103 ;
- "Informations sur les cavaliers de la carte logique principale" on page 104 ;
- "Informations sur les cavaliers des ports série" on page 105 ;
- "Informations sur les cavaliers de la PROM flash" on page 105 ;
- "Informations sur le port SCSI externe" on page 106.

**87**

# Informations sur les fonctions de fiabilité, disponibilité et facilité de maintenance

La fiabilité, la disponibilité et la facilité de maintenance, regroupées sous le sigle RAS (de l'anglais Reliability, Availability and Serviceability), sont les trois aspects de la conception d'un système qui contribuent à un fonctionnement ininterrompu et à la minimisation des périodes d'inactivité. La fiabilité est la capacité d'un système à fonctionner de façon continue, sans panne, et à assurer l'intégrité des données. La disponibilité d'un système est le pourcentage de temps durant lequel ce système est accessible et utilisable. La facilité de maintenance, enfin, est relative au temps nécessaire pour remettre un système en service à la suite d'une panne. Ensemble, ces trois éléments sont la clé d'un fonctionnement pratiquement ininterrompu du système.

Pour fournir de hauts niveaux de fiabilité, disponibilité et facilité de maintenance, votre système bénéficie des fonctions suivantes :

- correction d'erreurs et contrôle de parité pour une intégrité renforcée des données ;
- voyants de fonctionnement facilement accessibles ;
- unités de disque enfichables à chaud ;
- **prise en charge des configurations RAID 0 et 1 sur les disques internes ;**
- **prise en charge des configurations RAID 0, 1, 0 +1 et 5 sur les unités de disque** externes ;
- prise en charge d'alimentations redondantes ;
- alimentations échangeables à chaud ;
- quatre niveaux de diagnostic système.

### Correction d'erreurs et contrôle de parité

Le code correcteur et détecteur d"erreurs (ECC, Error-correcting code) est utilisé sur tous les chemins de données internes du système pour assurer de hauts niveaux d'intégrité des données. Toutes les données qui circulent entre les processeurs, les E/ S et la mémoire bénéficient d'une protection ECC de bout en bout.

Le système signale et enregistre les erreurs ECC corrigeables. Une erreur ECC corrigeable est une erreur portant sur un seul bit dans un champ de 64 bits. Ces erreurs sont corrigées dès qu'elles sont détectées. La mise en oeuvre de l'ECC permet également de détecter les erreurs portant sur deux bits dans le même champ de 64 bits et les erreurs portant sur plusieurs bits dans le même quartet (groupe de 4 bits).

En sus de la protection ECC des données, le système offre une protection de la parité sur tous les bus d'adresse du système. La protection de la parité est également utilisée sur les bus PCI et SCSI, et dans le cache interne et externe des UC UltraSPARC.

### Voyants de fonctionnement

Le système est doté de diodes électroluminescentes facilement accessibles qui se trouvent sur le panneau avant, les baies des disques internes et les alimentations. Ces voyants fournissent des indications visuelles sur l'état du système et de ses composants. Ils éliminent les devinettes et simplifient le diagnostic des problèmes pour une plus grande facilité de maintenance.

Les voyants de fonctionnement du système sont décrits dans la section "Informations sur le panneau d'état" on page 39, tandis que les voyants des unités de disque et des alimentations sont décrits dans "Signalisation des erreurs" on page 152.

## Unités de disque enfichables à chaud

La fonctionnalité d'*enfichage à chaud* des unités de disque internes du système permet de retirer et d'installer ces unités pendant le fonctionnement du système. Toutes les unités sont facilement accessibles par l'avant du système. La technologie d'enfichage à chaud augmente considérablement la facilité de maintenance et la disponibilité du système, en permettant de :

- augmenter de façon dynamique la capacité de stockage pour gérer une charge de travail plus importante et améliorer les performances du système ;
- remplacer les unités de disque sans interrompre le fonctionnement.

Pour plus d'informations sur les unités de disque enfichables à chaud, consultez "Informations sur les unités de disque internes" on page 98 et "Informations sur la configuration des grappes de disques et concepts" on page 95.

## Prise en charge des configurations de disques RAID 0, RAID 1, RAID  $0 + 1$  et RAID 5

Le logiciel Solstice DiskSuite conçu pour être utilisé avec le système permet de configurer le stockage sur disques du système selon plusieurs niveaux RAID (Redundant Arrays of Inexpensive Disks, système de disques en grappes). C'est à vous de choisir la configuration RAID la plus appropriée en fonction de son coût et de vos objectifs en matière de performance, fiabilité et disponibilité, pour votre système.

Les configurations RAID 0 (entrelacement), RAID 1 (mise en miroir), RAID 0+1 (entrelacement plus mise en miroir — parfois appelée RAID 10) et RAID 5 (entrelacement plus parité) peuvent toutes être mises en oeuvre en utilisant Solstice DiskSuite. Vous pouvez également configurer une ou plusieurs unités en tant que *pièces de rechange prêtes (hot-spares)*, pour qu'elles remplacent automatiquement une unité défectueuse en cas de panne.

Pour plus d'informations sur les configurations RAID, consultez "Informations sur la configuration des grappes de disques et concepts" on page 95.

## Alimentations redondantes

Le système peut accueillir une ou deux alimentations. Toutes les configurations système peuvent fonctionner avec une seule alimentation. Mais il est possible d'en utiliser une seconde pour assurer la redondance et permettre au système de continuer à fonctionner en cas de panne de la première alimentation.

Pour plus d'informations sur les alimentations, la redondance et les règles de configuration, consultez "Informations sur les alimentations" on page 100.

## Alimentations échangeables à chaud

Dans une configuration redondante, la fonctionnalité *d'échange à chaud* des alimentations devient réalité. Un technicien qualifié agréé peut retirer et changer une alimentation défectueuse sans mettre le système hors tension ni même arrêter le système d'exploitation. Les alimentations sont facilement accessibles par l'avant du système. Pour plus d'informations sur le retrait et l'installation d'une alimentation, consultez le *Sun Enterprise 220R Server Service Manual*.

### Quatre niveaux de diagnostic

Pour une facilité de maintenance et une disponibilité améliorées, le système fournit quatre niveaux de tests : POST (auto-test à la mise sous tension), OBDiag (OpenBoot  $\overline{\text{diagnostic}}$ , SunVTS<sup>™</sup> et Sun Enterprise SyMON<sup>™</sup>.

POST et OBDiag sont des diagnostics intégrés au microprogramme qui peuvent s'exécuter même lorsque le serveur est dans l'incapacité d'initialiser le système d'exploitation. Les diagnostics de niveau application, tels que SunVTS et Sun Enterprise SyMON, offrent des fonctionnalités de dépannage supplémentaires une fois que le système d'exploitation fonctionne.

Les diagnostics POST fournissent un contrôle rapide mais exhaustif des fonctions matérielles les plus simples du système. Pour plus d'informations sur POST,

consultez "Informations sur les diagnostics POST" on page 135 et "Comment utiliser les diagnostics POST" on page 136.

Les diagnostics OBDiag testent le système de manière plus approfondie, interfaces externes comprises. OBDiag est décrit dans "Informations sur les diagnostics OBDiag" on page 140 et "Comment utiliser les diagnostics OBDiag" on page 143.

Au niveau des applications, vous avez accès aux diagnostics SunVTS. A l'instar d'OBDiag, SunVTS effectue un test complet du système, interfaces externes comprises. SunVTS vous permet d'exécuter des tests à distance via une connexion réseau. Sachez toutefois que vous ne pouvez utiliser SunVTS que si le système d'exploitation fonctionne. Pour plus d'informations sur SunVTS, consultez "Informations sur le logiciel SunVTS" on page 146, "Comment utiliser le logiciel SunVTS" on page 149, et "Comment vérifier si le logiciel SunVTS est installé" on page 148.

Un autre programme de niveau application, appelé Sun Enterprise SyMON, fournit un vaste éventail de fonctionnalités de surveillance en continu du système. Il vous permet de surveiller l'état du matériel et les performances du système d'exploitation de votre serveur. Pour plus d'informations sur le logiciel Sun Enterprise SyMON, consultez "Informations sur le logiciel Sun Enterprise SyMON" on page 151.

# Informations sur la mémoire

La carte logique principale du système fournit 16 emplacements pour barrettes DIMM (Dual In-line Memory Module, module de mémoire à double rangée de connexions) haute capacité. Le système prend en charge les barrettes de mémoire à 200 broches, 5 volts, 60 nanosecondes standards de Sun. Des barrettes d'une capacité de 32, 64 ou 128Mo peuvent être installées sur le système. Ainsi, la mémoire principale totale peut être portée à un maximum de 2 Go.

Les emplacements de mémoire sont agencés en quatre blocs (numérotés de 0 à 3), qui se composent tous de quatre emplacements.

Le système lit ou écrit simultanément dans les quatre DIMM d'un bloc. Il faut, par conséquent, ajouter les barrettes DIMM par quatre dans un même bloc. Pour l'agencement des blocs de DIMM et la numérotation, reportez-vous à "Barrette DIMM défectueuse" on page 165.

Les barrettes de mémoire sont fragiles. Veillez à prendre toutes les précautions nécessaires pour éviter de les endommager avec des décharges électrostatiques. Ces barrettes doivent être installées et changées par un technicien qualifié agréé ; pour toute information sur le retrait et l'installation des barrettes DIMM, consultez le *Sun Enterprise 220R Server Service Manual*.

# Règles de configuration

Les règles de configuration de mémoire suivantes s'appliquent au système :

- Au moins un bloc de mémoire (ses quatre emplacements) doit être rempli pour que le système s'initialise.
- Chaque bloc utilisé doit comporter quatre barrettes DIMM de capacité identique (par ex. : quatre DIMM de 64 Mo ou quatre DIMM de 128-Mo).
- Les barrettes DIMM doivent être ajoutées par quatre dans un même bloc.

Il est possible d'installer des barrettes DIMM de capacités différentes sur deux blocs différents — par exemple, il est possible d'installer quatre DIMM de 64 Mo dans le bloc 0 et quatre DIMM de 128-Mo dans le bloc 2.

**Caution -** Les barrettes DIMM sont constituées de composants électroniques extrêmement sensibles à l'électricité statique. L'électricité statique provenant de vos vêtements ou de votre environnement de travail peut endommager ces barrettes. Ne retirez pas les barrettes DIMM de leur emballage antistatique tant que vous n'êtes pas prêt à les installer sur la carte système. Quand vous les manipulez, tenez-les par les bords et n'en touchez pas les composants ni les parties métalliques. Portez toujours un bracelet de mise à la terre lorsque vous manipulez ces barrettes.

# Informations sur les modules UC

Les modules UC (unité centrale) UltraSPARC II sont des processeurs superscalaires, hautement intégrés et haute performance, qui mettent en oeuvre l'architecture RISC (Reduced Instruction Set Computer, ordinateur à jeu d"instructions réduit) 64\_bits SPARC-V9. Le processeur UltraSPARC II supporte les graphiques 2D et 3D, le traitement d'images, la compression et la décompression vidéo ainsi que les effets vidéo au moyen de son jeu d'instructions visuel (VIS, Visual Instruction Set) sophistiqué. Ce dernier fournit de hauts niveaux de performance multimédia, dont notamment la compression/décompression vidéo en temps réel et deux flux de décompression MPEG-2 en qualité full broadcast sans support matériel supplémentaire.

La carte logique principale fournit des emplacements pour deux modules UC UltraSPARC II. Chaque module processeur se compose d'une puce UC ayant une mémoire cache intégrée pour les données et les instructions, ainsi que de un (1) Mo ou plus de mémoire cache SRAM (static random access memory).

Les modules UC communiquent avec la mémoire principale du système et avec le sous-système E/S par l'intermédiaire d'un bus de données UPA (Ultra Port Architecture) haute vitesse. La fréquence d'horloge du bus UPA est automatiquement synchronisée sur celle des modules UC. Plus précisément, la fréquence d'horloge du

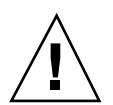

bus UPA fonctionne à un sous-multiple de celle des UC. Par exemple, si les UC fonctionnent à 450 MHz, le bus de données UPA peut fonctionner à un quart de cette fréquence, soit 112,5 MHz.

Les opérations de retrait et de changement des modules UC de votre système doivent être effectuées par un technicien qualifié agréé. Pour toute information sur l'installation et le retrait des modules UC, consultez le *Sun Enterprise 220R Server Service Manual*.

## Règles de configuration

Les règles suivantes s'appliquent à votre système :

- Vous pouvez installer un ou deux modules UC UltraSPARC II dans le serveur.
- Le premier module UC doit être installé dans l'emplacement marqué CPU qui est l'emplacement le plus proche des quatre emplacements PCI du système.
- Si vous installez plusieurs modules UC, ces modules doivent fonctionner à la même fréquence (par exemple, 450 MHz) et doivent avoir une mémoire cache de même taille. En général, ceci signifie que ces modules UC doivent porter le même numéro de référence.

Pour plus d'informations sur la localisation des emplacements pour UC sur la carte logique principale, consultez le *Sun Enterprise 220R Server Service Manual*.

# Informations sur les bus PCI

L'ensemble des communications du système avec les périphériques de mémoire de masse et les périphériques d'interface réseau se fait par l'intermédiaire d'une puce pont UPA vers PCI, qui se trouve sur la carte logique principale. Cette puce pont gère la communication entre le bus UPA et les deux bus PCI du système. Ces bus PCI prennent en charge des emplacements pour jusqu'à quatre cartes d'interface PCI. Un bus PCI (le bus 0) gère également les communications entre le système et les périphériques connectés aux ports SCSI, FastEthernet, série, parallèle et clavier/ souris de la carte logique principale.

Les cartes PCI existent en toute une variété de configurations. Sachez toutefois que toutes ces cartes ne rentrent pas ni ne fonctionnent dans tous les emplacements PCI, il est donc important de connaître les spécifications de vos cartes PCI et les types de cartes pris en charge par les différents emplacements PCI du système.

Certaines cartes PCI dites "courtes" ne mesurent que 17,46 cm (6,875 pouces) de long, mais la longueur maximale d'une carte PCI est de 31,9 cm (12,28 pouces, les cartes de cette longueur sont dites "longues"). Chaque emplacement du système peut accueillir une carte longue ou courte.

Les cartes PCI les plus anciennes communiquent à travers des bus PCI de 32 bits tandis que de nombreuses cartes plus récentes communiquent à travers des bus plus larges de 64 bits. Trois des emplacements PCI du système sont en mesure d'accueillir aussi bien des cartes 32 bits que 64 bits tandis que le quatrième ne peut recevoir que des cartes 32 bits.

Les cartes PCI les plus anciennes fonctionnent à 5 VCC tandis que les nouvelles sont conçues pour fonctionner sur du 3,3 VCC. Les cartes qui nécessitent du 5 V ne fonctionnent pas dans les emplacements à 3,3 V et, de même, les cartes à 3,3 V ne fonctionnent pas dans les emplacements à 5 V. Les cartes PCI "universelles" sont conçues pour fonctionner aussi bien sur du 3,3 V que du 5 V, et peuvent donc être insérées dans ces deux types d'emplacements. Le système comporte trois emplacements pour cartes à 5 V et un emplacement pour carte à 3,3 V. Enfin, les quatre emplacements PCI acceptent tous les cartes universelles.

La plupart des cartes PCI fonctionnent à une fréquence de 33 MHz, 66 MHz pour les plus récentes. Les quatre emplacements PCI peuvent accepter des cartes à 33 MHz tandis que les cartes à 66 MHz sont limitées à l'emplacement marqué PCI 1.

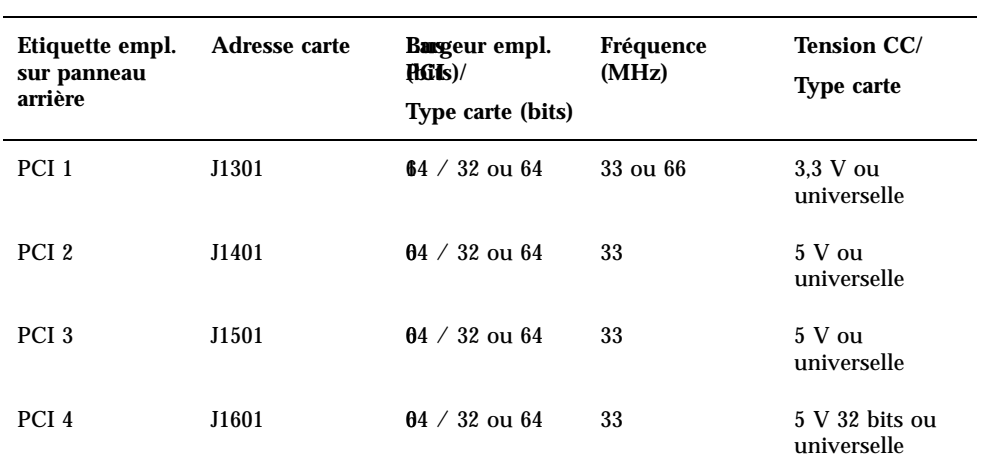

Le tableau ci-dessous illustre le mappage des emplacements PCI avec les deux bus PCI et le type de cartes PCI pris en charge dans chaque emplacement.

Pour ce qui est des adresses des emplacements PCI sur la carte logique principale, consultez le *Sun Enterprise 220R Server Service Manual*.

## Règles de configuration

Les règles suivantes s'appliquent à votre système :

- Tous les emplacements supportent les cartes PCI universelles.
- Tous les emplacements supportent les cartes PCI longues et courtes.

 Chaque emplacement peut fournir jusqu'à 15 watts de puissance. La puissance totale utilisée pour l'ensemble des quatre emplacements ne doit pas dépasser 60 watts.

Vous pouvez installer des cartes PCI dans tout emplacement compatible PCI. Il n'est pas nécessaire de remplir les emplacements dans un ordre donné. Dans la plupart des cas, les performances E/S du système ne seront pas affectées par la mise en place des cartes PCI dans les emplacements. Sachez toutefois que les systèmes lourdement chargés fourniront de meilleures performances générales en installant des cartes d'interface haut débit sur des bus séparés (par ex. : les contrôleurs hôte UltraSCSI double canal et les interfaces ATM-622 sont des cartes d'interface haut débit).

Vous pouvez également améliorer la disponibilité globale du système en installant des interfaces réseau ou de mémoire de masse redondantes sur des bus séparés.

# Informations sur la configuration des grappes de disques et concepts

Le logiciel Solstice DiskSuite est conçu pour être utilisé avec les unités de disque internes et externes du serveur Sun Enterprise 220R. Ce logiciel supporte toute une variété de configurations appelées *grappes de disques*, qui améliorent les performances, la capacité et la disponibilité du stockage.

**Note -** Solstice DiskSuite et les autres logiciels doivent être commandés séparément.

Cette section décrit certaines des configurations les plus pratiques et les plus répandues :

- concaténation de disques ;
- $\blacksquare$  mise en miroir (RAID 1);
- entrelacement (RAID 0) ;
- **entrelacement plus parité (RAID 5)** ;
- pièces de rechange prêtes ;
- enfichage à chaud.

Le logiciel DiskSuite crée des *métapériphériques* — périphériques de disque logiques constitués d'un ou plusieurs disques physiques ou une ou plusieurs partitions de disques différents. Lorsque vous utilisez Solstice DiskSuite pour créer un métapériphérique, le système d'exploitation utilise ce métapériphérique et en assure la maintenance comme s'il s'agissait d'un périphérique unique.

Par exemple, vous pouvez associer deux disques, c1t2d0s2 et c1t3d0s2, pour former le métapériphérique /dev/md/rdsk/d0.

Les disques internes du serveur Sun Enterprise 220R supportent RAID 1, RAID 0, et RAID 1 + RAID 0. Certaines configurations plus complexes, dont RAID 5, peuvent être prises en charge en utilisant des grappes de disques externes et une ou plusieurs cartes de contrôleur hôte PCI.

### Concaténation de disques

La concaténation de disques est une méthode qui permet d'augmenter le volume logique au-delà de la capacité d'une unité de disque en créant un grand métapériphérique à partir de deux unités plus petites ou plus. Ceci vous permet de créer arbitrairement des partitions de grande taille.

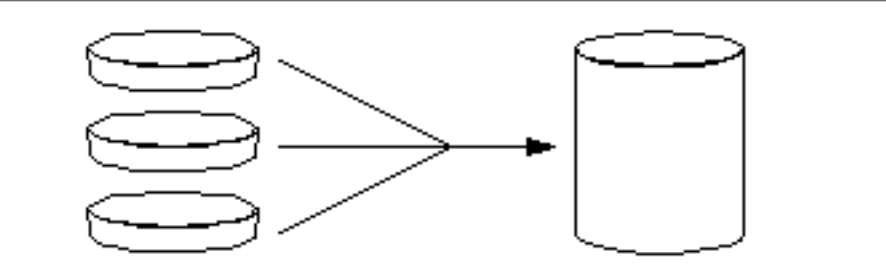

En utilisant cette méthode, les disques concaténés sont remplis de données de façon séquentielle : le second disque est écrit lorsqu'il n'y a plus de place sur le premier, le troisième lorsqu'il n'y a plus de place sur le deuxième et ainsi de suite.

## Mise en miroir : RAID 1

La mise en miroir de disques ou redondance de disques est une technique qui consiste à réaliser deux copies complètes de toutes les données stockées sur deux disques séparés, pour assurer une protection contre les pertes de données en cas de panne de disque. Un métapériphérique est créé à partir de ces deux disques.

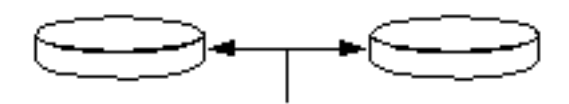

Chaque fois que le système d'exploitation doit écrire dans le métapériphérique mis en miroir, les deux disques sont mis à jour. Les disques comportent exactement les mêmes informations, à tout moment. Lorsque le système d'exploitation doit lire dans

le métapériphérique mis en miroir, il lit du disque le plus facilement accessible à ce moment donné. Ce mode est quelquefois appelé RAID 1.

RAID 1 offre le plus haut niveau de protection des données, mais les frais de mémoire de masse sont importants vu que les données sont stockées en double.

#### Entrelacement : RAID 0

L'entrelacement de disques (parfois appelé RAID 0) est une technique qui permet d'augmenter le débit d'un système en utilisant plusieurs disques en parallèle. Alors que dans le cas de disques non-entrelacés, le système d'exploitation écrit l'ensemble d'un bloc sur un même disque, dans une solution entrelacée chaque bloc est divisé et des portions de données sont écrites sur différents disques.

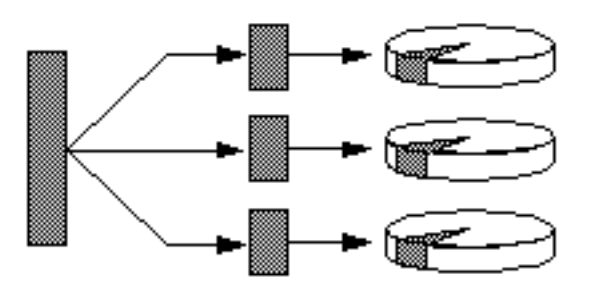

En utilisant une configuration RAID 0, les performances du système sont nettement supérieures que si vous optez pour RAID 1 ou 5, mais la possibilité de perdre des données augmente car il n'y a pas manière de récupérer ni de reconstruire les données stockées sur un disque défectueux.

## Entrelacement plus parité : RAID 5

RAID 5 est une variante de la technique de l'entrelacement dans laquelle des informations de parité sont inclues avec chaque écriture sur disque. L'avantage de cette technique est que si l'un quelconque des disques d'une grappe RAID 5 tombe en panne, il est possible de reconstruire l'ensemble des informations qu'il contenait à partir des données et des informations de parité contenues sur les disques restants.

En utilisant RAID 5, les performances du système se situent entre celles de RAID 0 et RAID 1, et la protection contre les pertes de données est complète.

## Pièces de rechange prêtes

Dans un agencement comportant des *pièces de rechange prêtes*, une ou plusieurs unités de disque sont installées dans le système mais restent inutilisées dans le cadre d'un fonctionnement normal. Si l'une des unités actives tombe en panne, les opérations d'écriture sont automatiquement redirigées sur une unité de rechange prête et le disque défectueux cesse d'être utilisé.

## Enfichage à chaud

Les baies de disque du système sont conçues pour permettre le retrait et l'insertion de disques pendant que le système est sous tension. La technologie *d'enfichage à chaud* augmente considérablement la facilité de maintenance et la disponibilité du système, en permettant de :

- Ajouter du matériel de manière dynamique pour permettre au système de gérer une charge de travail plus importante, d'équilibrer les charges et d'améliorer ses performances en fonctionnement.
- Retirer/changer du matériel défectueux en minimisant les interruptions dues à la maintenance.

Pour plus d'informations sur les unités de disque enfichables à chaud, consultez "Informations sur les unités de disque internes" on page 98.

## Pour en savoir plus

Consultez la documentation qui accompagne le logiciel Solstice DiskSuite.

# Informations sur les unités de disque internes

Le serveur Sun Enterprise 220R prend en charge jusqu'à deux unités de disque UltraSCSI enfichables à chaud internes. Ces unités mesurent 8,89 cm de large et  $2,54$  cm de haut  $(3,5 \times 1)$  pouces).

Ces unités sont supportées par l'interface UltraSCSI à 40 Mo/s de la carte logique principale. Elles s'enfichent toutes deux dans le fond de panier pour deux disques qui se monte à l'arrière du porte-disques du système.

Un voyant lumineux vert se trouve sur le côté droit de chacune des unités de disque installées. Ces diodes électroluminescentes signalent l'état de fonctionnement de

l'unité correspondante. Pour plus d'informations sur ces voyants, consultez "Voyants lumineux des disques" on page 155.

La figure suivante montre les deux unités de disque internes du système et leurs voyants lumineux. Les unités de disque sont numérotées 0 et 1, l'unité 0 étant le disque système par défaut.

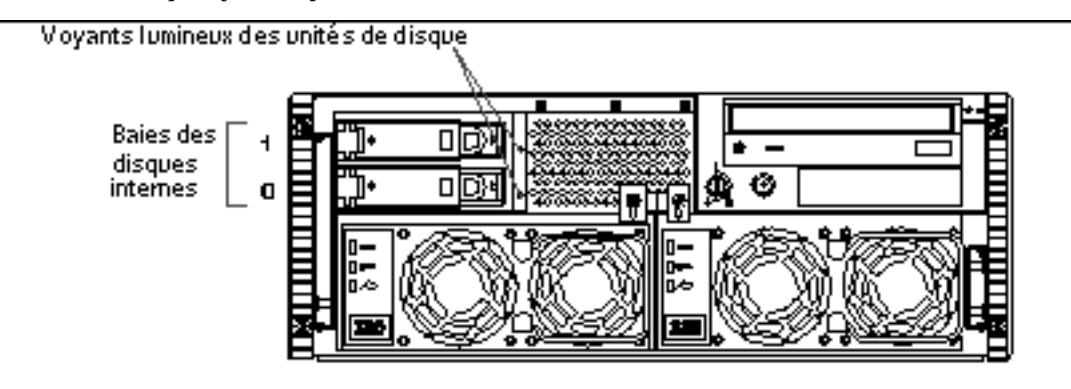

Le logiciel Solstice DiskSuite fourni avec le kit média serveur Solaris vous permet d'utiliser les unités de disque *internes* dans les trois configurations RAID suivantes : RAID 0 (entrelacement), RAID 1 (mise en miroir) et RAID 0+1 (entrelacement plus mise en miroir). Vous pouvez également configurer des unités en tant que pièces de rechange prêtes. Pour plus d'informations sur toutes les configurations RAID supportées, consultez "Informations sur la configuration des grappes de disques et concepts" on page 95.

La fonctionnalité d'*enfichage à chaud* des unités de disque internes du système permet de retirer et d'installer des disques pendant le fonctionnement du système. Cette fonctionnalité réduit considérablement le temps d'arrêt du système associé au changement d'une unité de disque.

La procédure d'enfichage à chaud emploie des commandes logicielles pour préparer le système avant le retrait d'une unité de disque et pour reconfigurer l'environnement d'exploitation après l'installation de l'unité de rechange. La procédure d'enfichage à chaud exacte à suivre dépend de la version de l'environnement d'exploitation Solaris que vous utilisez. Pour la procédure complète, consultez les *Platform Notes: Sun Enterprise 220R Server*, disponibles dans le *Solaris on Sun Hardware AnswerBook*. Cette documentation AnswerBook figure sur le CD Solaris Supplement de votre version de Solaris.

Pour pouvoir installer ou retirer un disque à chaud, vous devez en connaître le nom de périphérique physique ou logique. Si le système rencontre une erreur de disque, vous devriez en général trouver des messages relatifs au(x) disque(s) en panne dans votre console système. Ces informations sont également consignées dans le ou les fichiers /var/adm/messages. Ces messages d'erreur indiquent en général un disque défectueux par son nom de périphérique physique (tel que /devices/ pci@1f,4000/scsi@3/sd@b,0) ou par son nom de périphérique logique (tel que

c0t11d0). En sus, certaines applications peuvent indiquer un numéro d'emplacement de disque (de 0 à 1).

Vous pouvez vous servir du tableau suivant pour associer les numéros des emplacements de disque internes et les noms de périphérique physiques des différentes unités de disque.

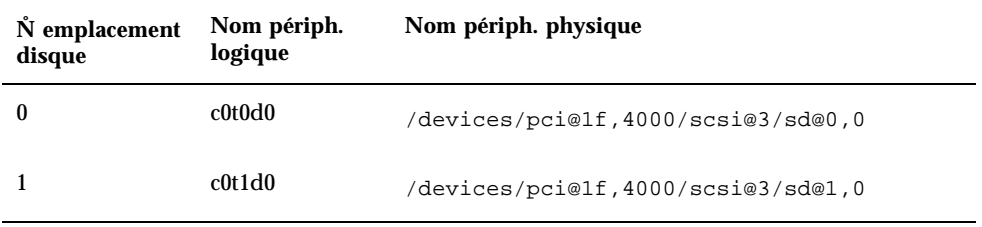

## Règles de configuration

Les règles suivantes s'appliquent à votre système :

- Vous devez utiliser des unités de disque standards Sun de 8,89 cm de large et 2,5 cm de haut (3,5 x 1 pouces) qui soient compatibles UltraSCSI et fonctionnent à 10 000 tours par minute (tr/min).
- Les ID SCSI des disques sont câblés sur les fonds de panier des disques. Il est inutile de régler les cavaliers des ID SCSI sur les unités de disque. L'adresse cible SCSI (ID SCSI) de chaque unité de disque est déterminée par l'emplacement où l'unité est connectée à son fond de panier UltraSCSI.
- Les unités de disque partagent le bus SCSI interne avec les périphériques de supports amovibles SCSI dans le groupe RMA. Le câble SCSI des supports amovibles fournit la terminaison pour le bus SCSI interne.

Pour toute information sur la mise en oeuvre des configurations RAID, consultez "Informations sur la configuration des grappes de disques et concepts" on page 95.

# Informations sur les alimentations

Une carte de distribution de puissance fournit du courant CC à tous les composants internes du système. Les alimentations du système s'enfichent dans les connecteurs de cette carte et, lorsque les deux alimentations sont installées, celles-ci participent de manière égale à la satisfaction des besoins du système.

Les alimentations sont des unités modulaires conçues pour pouvoir être installées et retirées rapidement et facilement, même lorsque le système fonctionne. Ces alimentations sont installées dans des baies situées à l'avant du système, comme illustré dans la figure ci-dessous.

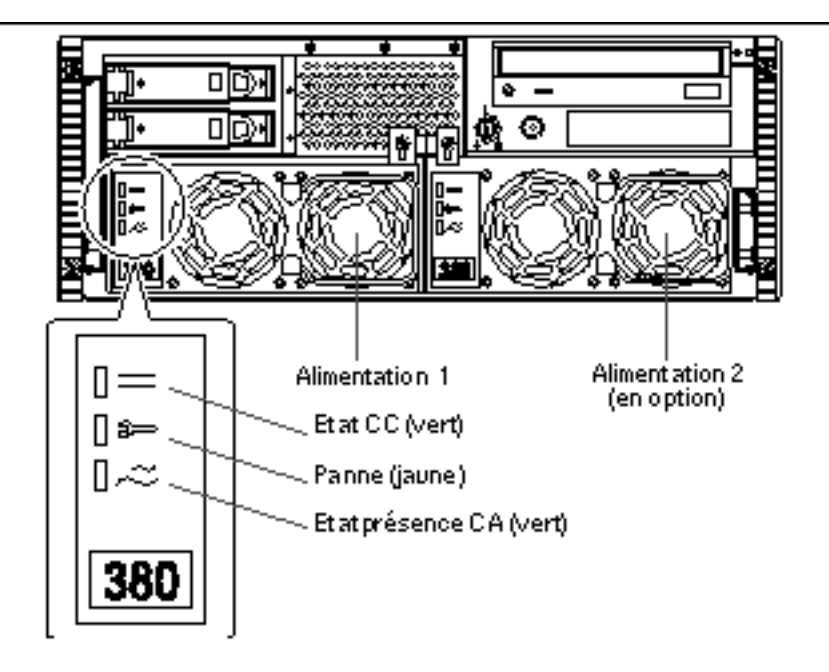

Le système peut accueillir au choix une ou deux alimentations. Chaque alimentation fournit jusqu'à 380 watts de courant CC. Toutes les configurations système peuvent fonctionner avec une seule alimentation d'installée.

Vous pouvez utiliser une seconde alimentation pour assurer la redondance, permettant ainsi au système de continuer à fonctionner si l'une des alimentations tombe en panne. Si votre serveur est équipé d"une seconde alimentation, branchez le second cordon d"alimentation CA à la prise de gauche (marquée 2). Vous pouvez connecter la seconde alimentation au même circuit CA que la première. Cependant, afin d"augmenter la redondance du système, nous vous conseillons de connecter les deux alimentations à des circuits séparés.

Les opérations de retrait et d'installation d'une alimentation doivent être effectuées par un technicien qualifié agréé. Pour plus d'informations sur le retrait et l'installation des alimentations, consultez le *Sun Enterprise 220R Server Service Manual*.

Dans une configuration redondante, les alimentations permettent l'*échange à chaud*. Ceci signifie que vous pouvez retirer et changer une alimentation en panne sans mettre le système hors tension ni même arrêter le système d'exploitation.

**Caution -** Lorsque vous retirez une alimentation échangeable à chaud, ne commencez pas à la sortir pour la rerentrer aussitôt. Vous devez toujours retirer complètement une alimentation avant de la réinsérer ou d'en insérer une de rechange. Toute insertion/désinsertion rapide des alimentations peut causer des conditions d'erreur erronées.

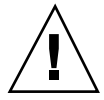

A l'avant des alimentations, trois voyants lumineux indiquent l'état des courants CA et CC ainsi que les conditions de panne éventuelles. Pour plus de détails, consultez "Voyants lumineux des alimentations" on page 154.

**Note -** Les alimentations du Sun Enterprise 220R s'arrêtent automatiquement en présence de certaines conditions de surchauffe ou de panne. Pour rétablir le fonctionnement après un arrêt automatique, vous devez débrancher le cordon CA, attendre environ 10 secondes puis rebrancher le cordon.

# Informations sur le port Ethernet standard

La carte logique principale du système fournit une interface Ethernet 10BASE-T/ 100BASE-TX commutable, à reconnaissance automatique, conforme à la norme IEEE 802.3u. Cette interface se configure automatiquement pour un fonctionnement à 10 Mbits/s ou 100 Mbits/s, selon les caractéristiques du réseau.

Deux connecteurs préconfigurés sur le panneau arrière permettent d'accéder à l'interface Ethernet :

- un connecteur RJ-45 pour la connexion à un câble Ethernet à paire torsadée de catégorie 5 (TPE) ;
- un connecteur MII (Media Independent Interface) pour la connexion à un émetteur-récepteur MII externe.

**Note -** Vous ne pouvez utiliser qu'un des connecteurs Ethernet de la carte logique principale ; vous ne pouvez, en effet, pas établir simultanément une connexion avec le connecteur TPE *et* une connexion avec le connecteur MII.

L'interface MII vous permet de connecter le système à tout un éventail d'émetteurs-récepteurs Ethernet externes, assurant ainsi la compatibilité avec différents types de câblages Ethernet. Lorsqu'un émetteur-récepteur externe est connecté à l'interface MII, le système active automatiquement le port MII et désactive le port TPE.

Sun Microsystems propose un émetteur-récepteur MII-vers-AUI qui peut être commandé séparément (référence ň X467A). Il existe également de nombreux émetteurs-récepteurs MII d'autres marques qui peuvent être utilisés pour la connexion à des réseaux Ethernet de type TX, T4, FX et AUI.

Pour les instructions de configuration de l'interface Ethernet de la carte logique principale, consultez "Comment configurer l'interface Ethernet standard" on page 72.

Pour le schéma du connecteur et l'affectation des broches, consultez "Références pour le connecteur TPE" on page 171 et Appendix A.

Pour toute information sur les caractéristiques de fonctionnement et les paramètres de configuration du gestionnaire de périphériques Fast Ethernet hme, consultez les *Platform Notes: The hme FastEthernet Device Driver*. Ce document figure dans le *Solaris on Sun Hardware AnswerBook*, qui se trouve sur le *CD Solaris Supplement* de la version de Solaris que vous exécutez.

# Informations sur les ports série

Le système fournit deux ports de communication série par l'intermédiaire d'une paire de connecteurs DB-25 situés sur le panneau arrière. Ces deux ports permettent tous deux des communications synchrones et asynchrones.

En mode synchrone, chaque port fonctionne à un débit quelconque compris entre 50 Kbaud et 256 Kbaud lorsque l'horloge est générée en interne. Lorsque l'horloge est générée à partir d'une source externe, la communication synchrone se fait à un débit pouvant atteindre 384 Kbaud.

En mode asynchrone, les deux ports supportent des débits de 50, 75, 110, 200, 300, 600, 1200, 1800, 2400, 4800, 9600, 19 200, 38 400, 57 600, 76 800, 115 200, 153 600, 230 400, 307 200 et 460 800 bauds.

Ces deux ports série peuvent être configurés pour fournir des niveaux de signal EIA-423 ou EIA-232D. Les niveaux de signal sont contrôlés par des cavaliers qui se trouvent sur la carte logique principale du système. Le paramétrage par défaut est EIA-423. Pour plus d'informations sur la configuration des cavaliers des ports série, consultez le *Sun Enterprise 220R Server Service Manual*.

Vous trouverez un schéma du connecteur, une représentation de son icône sur le panneau arrière et l'affectation de ses broches dans "Références pour les connecteurs A et B des ports série" on page 168.

# Informations sur le port parallèle

Le système fournit un port parallèle bidirectionnel compatible IEEE 1284, qui permet de connecter le système à une imprimante locale ou à tout autre périphérique parallèle compatible. La connectivité parallèle est assurée par un connecteur DB-25 à 25 broches standard, qui se trouve sur le panneau arrière du système.

Ce port parallèle fonctionne à un débit de transfert de données de 2 Mo/s et supporte les modes du protocole EPP (Enhanced Parallel Port) ainsi que les modes standards Centronics, Nibble et Byte.

Vous trouverez un schéma de ce connecteur, une représentation de son icône sur le panneau arrière et l'affectation de ses broches dans "Références pour le connecteur du port parallèle" on page 176.

# Informations sur les cavaliers de la carte logique principale

Les cavaliers de la carte logique principale ont les fonctions suivantes :

- Configurer les ports série pour un fonctionnement EIA-423 ou EIA-232D. Pour plus d'informations sur les réglages des cavaliers EIA-423/232D et sur comment les configurer, consultez "Informations sur les cavaliers des ports série" on page 105.
- Modifier le fonctionnement de la PROM flash située sur la carte logique principale. Pour plus d'informations sur les réglages des cavaliers de la PROM flash, consultez "Informations sur les cavaliers de la PROM flash" on page 105.

La modification des réglages des cavaliers ne doit être effectuée que par un technicien qualifié agréé. Pour plus d'informations sur le changement des réglages des cavaliers, consultez le *Sun Enterprise 220R Server Service Manual*.

Les cavaliers sont indiqués sur la carte logique principale par leurs adresses. Par exemple, les cavaliers des ports série sont marqués J2604 et J2605. Les broches des cavaliers se trouvent juste à côté des adresses. La broche 1 est signalée par un astérisque (\*) dans l'une des positions illustrées ci-dessous.

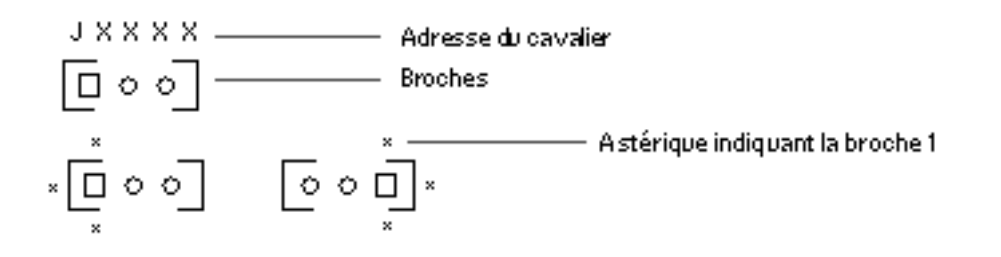

# Informations sur les cavaliers des ports série

Les cavaliers des ports série de la carte logique principale (J2604 et J2605) permettent de configurer les deux ports série du système pour, au choix, des niveaux de signal EIA-423 ou EIA-232D. Les niveaux EIA-423 constituent le standard par défaut pour les utilisateurs nord-américains tandis que les niveaux EIA-232D sont requis pour les télécommunications numériques dans les pays de l'Union européenne.

La configuration des cavaliers ne doit être effectuée que par un technicien qualifié agréé. Pour toute information sur la configuration des cavaliers, sur l'emplacement des cavaliers des ports série sur la carte logique principale et pour les instructions de configuration, consultez le *Sun Enterprise 220R Server Service Manual*.

Pour toute information sur le marquage des cavaliers sur la carte logique principale par leurs adresses, consultez "Informations sur les cavaliers de la carte logique principale" on page 104.

# Informations sur les cavaliers de la PROM flash

Le système utilise la PROM flash pour permettre la reprogrammation et l'utilisation de blocs de code d'initialisation spécifiques contenus dans la mémoire rémanente du système, et permettre la reprogrammation à distance de ce code par un administrateur de systèmes autorisé, via un réseau local.

Deux cavaliers de la carte logique principale influent sur le fonctionnement de la PROM flash. Le tableau ci-dessous en indique la fonction.

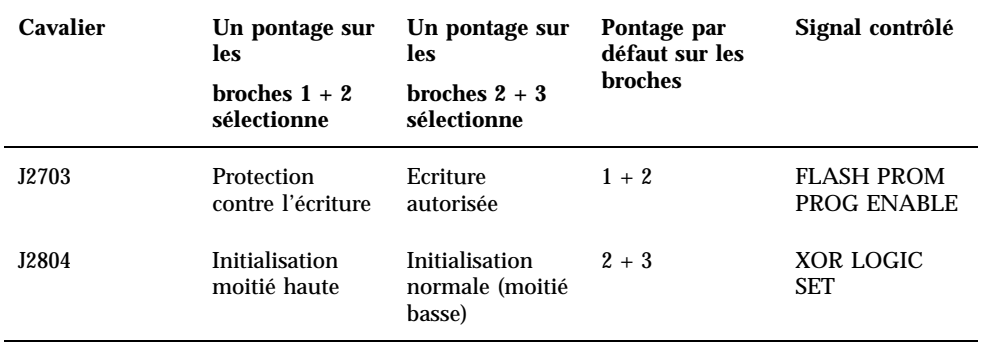

Pour plus d'informations sur la programmation de la PROM flash, consultez la documentation fournie avec le CD-ROM de mise à jour de la PROM flash.

Pour toute information sur le marquage des cavaliers sur la carte logique principale par leurs adresses, consultez "Informations sur les cavaliers de la carte logique principale" on page 104.

La modification des réglages des cavaliers ne doit être effectuée que par un technicien qualifié agréé. Pour plus d'informations sur l'emplacement des cavaliers de la PROM flash sur la carte logique principale et pour les instructions de configuration, consultez le *Sun Enterprise 220R Server Service Manual*.

# Informations sur le port SCSI externe

Les périphériques SCSI externes sont pris en charge via un connecteur SCSI à 68 broches, qui se trouve sur le panneau arrière du système. Ce bus peut fonctionner en UltraSCSI (40 Mo/s) et supporter des périphériques SCSI externes, wide ou narrow, à une extrémité, supplémentaires. Le bus SCSI externe est séparé du bus SCSI interne réservé aux périphériques de supports amovibles et aux unités de disque internes. Vous trouverez dans "Références pour le connecteur UltraSCSI" on page 173, un schéma de ce connecteur et l'affectation de ses broches.

Le bus SCSI externe peut supporter jusqu'à quatre périphériques de bande SCSI externes s'il est utilisé exclusivement pour des périphériques de bande. Si d'autres types de périphériques SCSI sont présents, ce bus ne supportera que deux périphériques de bande SCSI maximum. D'autres périphériques de bande externes peuvent être pris en charge en installant des cartes de contrôleur hôte PCI appropriées.

# Périphériques cibles

Jusqu'à 12 périphériques compensés Sun peuvent fonctionner sur le bus SCSI externe à 20 Mo/s. Pour des performances UltraSCSI, soit 40 Mo/s, un maximum de sept périphériques peuvent être connectés. Les adresses cibles du bus SCSI externe (aussi connues sous l'appellation ID SCSI) doivent être comprises dans une plage allant de 0 à 15. L'adresse cible 7 est réservée au contrôleur hôte SCSI qui se trouve sur la carte logique principale. Tous les périphériques du bus doivent avoir une adresse cible unique.

Les adresses relatives au lecteur de CD-ROM (6) et au lecteur de bande (4 ou 5) internes sont déterminées par des cavaliers situés sur ces unités. Si les lecteurs de CD-ROM et de bande ont été installés en usine, ils seront déjà configurés avec les bonnes adresses. Les unités de disque internes utilisent 0 et 1.

## Longueur du bus

Pour bénéficier de performances UltraSCSI sur le bus SCSI externe, vous devez vous plier aux limites suivantes en matière de longueur de bus pour les périphériques SCSI reliés en guirlande :

- de 1 à 3 périphériques, la longueur de bus maximale est de 3 mètres (9,84 pieds) ;
- de 4 à 7 périphériques, la longueur de bus maximale est de 1,5 mètres (4,92 pieds).

Vous devez tenir compte de la longueur du bus interne du serveur Sun Enterprise 220R, soit 0,9 mètres (2,952 pieds) lors du calcul de la longueur de bus.

Si vous dépassez ces limites, les périphériques UltraSCSI risquent de fonctionner à moins de 40 Mo/s. Et, dans de telles conditions, un périphérique UltraSCSI peut donner lieu à des erreurs qui peuvent en entraîner la réinitialisation et le fonctionnement à 20 Mo/s.

Pour bénéficier de performances fast/wide sur le bus SCSI externe, la longueur de bus SCSI maximale pour les périphériques reliés en guirlande est de 6 mètres (19,7 pieds), valeur dans laquelle est comprise la longueur du bus interne du serveur Sun Enterprise 220R soit 0,9 mètres (2,952 pieds).

Les câbles SCSI conformes UltraSCSI externes ont une impédance de 90 ohm (+/- 6 ohm) et sont nécessaires pour l'interface UltraSCSI. La mise en oeuvre Sun d'UltraSCSI nécessite que la longueur totale du bus SCSI ne dépasse pas 6 mètres (20 pieds) et un maximum de 12 périphériques compensés Sun.

Compte tenu de la faible longueur du bus, un câble SCSI externe d'environ 0,8 mètres (31,5 pouces) est supporté (référence n˚530-2883) en plus d'un câble externe UltraSCSI de 2 mètres (2,2 yards) (référence ñ530-2884).

## Câblage SCSI externe et terminaison

Respectez les principes de câblage suivants pour un câblage des périphériques et une terminaison corrects sur le bus SCSI externe :

- Pour bénéficier de performances UltraSCSI, tous les câbles utilisés doivent être conformes UltraSCSI.
- Le bus SCSI externe doit être terminé de manière appropriée. La plupart des périphériques Sun utilisent la terminaison automatique. Consultez la documentation fournie avec le périphérique concerné.
- Si tous les périphériques de mémoire de masse externes utilisent des connecteurs à 68 broches, commencez par connecter l'ensemble des périphériques qui ne sont pas de marque Sun puis terminez la chaîne par un périphérique à terminaison automatique Sun.
- Si les périphériques de mémoire de masse externes n'ont pas tous le même nombre de broches (68 ou 50 broches), commencez par connecter les périphériques à 68 broches de Sun au système puis terminez la chaîne par un périphérique à 50 broches et sa terminaison. Le périphérique à 68 broches connecté au câble adaptateur 68/50 broches doit être à terminaison automatique afin de terminer les bits les plus significatifs.

**Caution -** Ne connectez pas de périphériques à 68 broches après les périphériques à 50 broches ; des erreurs du bus SCSI se produiraient.

Les figures suivantes résument ces principes de câblage.

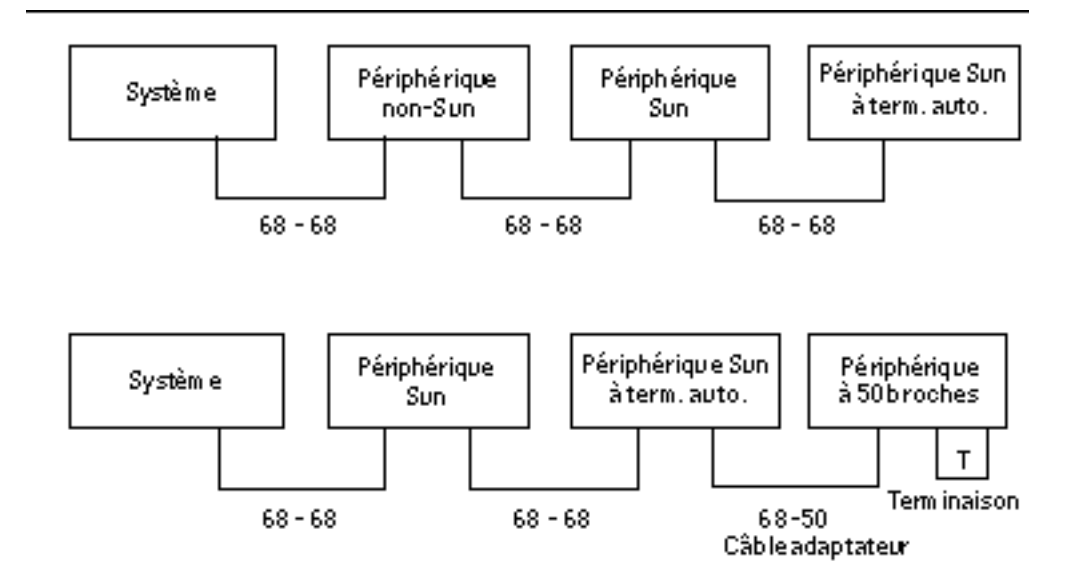

**108** Guide du propriétaire du serveur Sun Enterprise 220R ♦ Revision A, dicembre 1999
## Support multi-initiateur

La mise en oeuvre SCSI du système inclut le support multi-initiateur : tout adaptateur hôte externe du bus peut bénéficier d'une alimentation de type Termpower. Ceci signifie que même en cas de perte de puissance du système, les périphériques du bus SCSI (à l'exception de ceux qui sont alimentés par le système) peuvent continuer à fonctionner.

## Règles de configuration

Pour bénéficier de performances fast/wide, vous pouvez connecter jusqu'à 12 périphériques au bus SCSI externe. Pour des performances UltraSCSI, vous devez vous limiter à sept périphériques. Chaque périphérique doit avoir une adresse cible (ID SCSI) unique comprise entre 0 et 15.

Vous ne pouvez pas attribuer l'adresse 7 à un périphérique quelconque car elle est réservée au contrôleur hôte de la carte logique principale.

Pour bénéficier de performances UltraSCSI sur le bus SCSI externe, tous les câbles doivent être conformes UltraSCSI et vous devez respecter les limites de longueur de bus suivantes :

- de 1 à 3 périphériques, la longueur de bus maximale est de 3 mètres (9,84 pieds) ;
- de 4 à 7 périphériques, la longueur de bus maximale est de 1,5 mètres (4,92 pieds).

Vous devez tenir compte de la longueur du bus interne du serveur Sun Enterprise 220R, soit 0,9 mètres (2,952 pieds) lors du calcul de la longueur de bus.

Pour bénéficier de performances fast/wide sur le bus SCSI externe, la longueur de bus SCSI supportée chez Sun pour les périphériques SCSI reliés en guirlande est de 6 mètres (19,7 pieds), valeur qui comprend la longueur du bus interne du Sun Enterprise 220R.

Les périphériques UltraSCSI peuvent être associés à des périphériques non-UltraSCSI sur un même bus. Les périphériques UltraSCSI continueront à fonctionner à des vitesses UltraSCSI (40 Mo/s), du moment que les règles relatives au câblage UltraSCSI, à la longueur de bus, à la terminaison et aux périphériques cibles sont respectées.

Si tous les périphériques SCSI externes utilisent des connecteurs à 68 broches, commencez par connecter tous les périphériques qui ne sont pas de marque Sun au système puis connectez un périphérique Sun à terminaison automatique en fin de chaîne.

Si les périphériques de mémoire de masse externes n'ont pas tous le même nombre de broches (68 ou 50 broches), commencez par connecter les périphériques à 68 broches de Sun au système puis terminez la chaîne par un périphérique à 50 broches et sa terminaison. Le périphérique à 68 broches connecté au câble adaptateur 68/50 broches doit être à terminaison automatique afin de terminer les bits les plus significatifs.

Configuration matérielle **109**

Si vous installez un lecteur de bande interne dans le système, vous devez lui attribuer l'adresse cible 4 ou la 5. Si vous installez un lecteur de CD-ROM dans le système, vous devez lui attribuer l'adresse cible 6. Si ces lecteurs ont été installés en usine, ils seront déjà configurés avec les bonnes adresses.

Le câble SCSI des supports amovibles fournit la terminaison du bus SCSI interne.

# Changement d'une unité de disque

Ce chapitre indique ce que vous devez savoir et faire pour installer, retirer ou changer des unités de disque internes.

A l'exception de celles concernant les unités de disque internes du serveur Sun Enterprise 220R, *toutes les opérations d'installation ou de changement de composants ou autres pièces* doivent être effectuées par des techniciens qualifiés agréés.

Les tâches suivantes sont décrites dans ce chapitre :

- "Comment éviter toute décharge électrostatique" on page 111 ;
- "Comment retirer une unité de disque" on page 113 ;
- "Comment installer une unité de disque" on page 116 ;
- **EXECOMMENT** Comment lancer une initialisation de reconfiguration" on page 118.

# Comment éviter toute décharge électrostatique

Suivez la procédure ci-après pour éviter tout dommage dû à l'électricité statique à chaque fois que vous accédez aux unités internes du système.

#### Avant de commencer

Effectuez la tâche suivante :

"Comment mettre le système hors tension" on page 69.

Vous devez disposer des éléments suivants :

**111**

- bracelet ou bracelet de cheville antistatique ;
- tapis antistatique (ou équivalent).

Comment procéder

**Caution -** Les cartes à circuits imprimés et les unités de disque dur contiennent des composants électroniques qui sont extrêmement sensibles à l'électricité statique. Des quantités minimales d'électricité statique comme celles pouvant provenir de vos vêtements ou de votre environnement de travail peuvent détruire ces composants. Ne touchez pas ces composants ni leurs parties métalliques sans prendre les précautions nécessaires.

**1. Ne débranchez le cordon d'alimentation CA de la prise murale** *que si vous devez manipuler la carte de distribution de puissance***.**

Le cordon d'alimentation CA permet de décharger l'électricité statique. Il est donc, en général, conseillé de le laisser branché lors des procédures d'installation et de réparation. Vous ne devez débrancher ce cordon que dans le cadre de la maintenance de la carte de distribution de puissance.

#### **2. Utilisez un tapis antistatique ou une surface similaire.**

Lorsque vous effectuez une opération d'installation ou de maintenance quelconque, placez les pièces sensibles à l'électricité statique telles que les unités de disque sur une surface antistatique. Les éléments suivants peuvent être utilisés comme surface antistatique :

- sachet ayant servi à envelopper une pièce de rechange Sun ;
- carton utilisé pour emballer une pièce de rechange Sun ;
- tapis de décharge électrostatique (ESD) Sun, numéro de référence 250-1088 (disponible auprès de votre revendeur Sun) ;
- tapis ESD jetable, envoyé avec les pièces de rechange ou certaines options.

#### **3. Utilisez un bracelet antistatique.**

Fixez l'extrémité appropriée de la bande à la partie métallique du châssis du système et l'autre extrémité à votre poignet. Consultez les instructions qui accompagnent cet article.

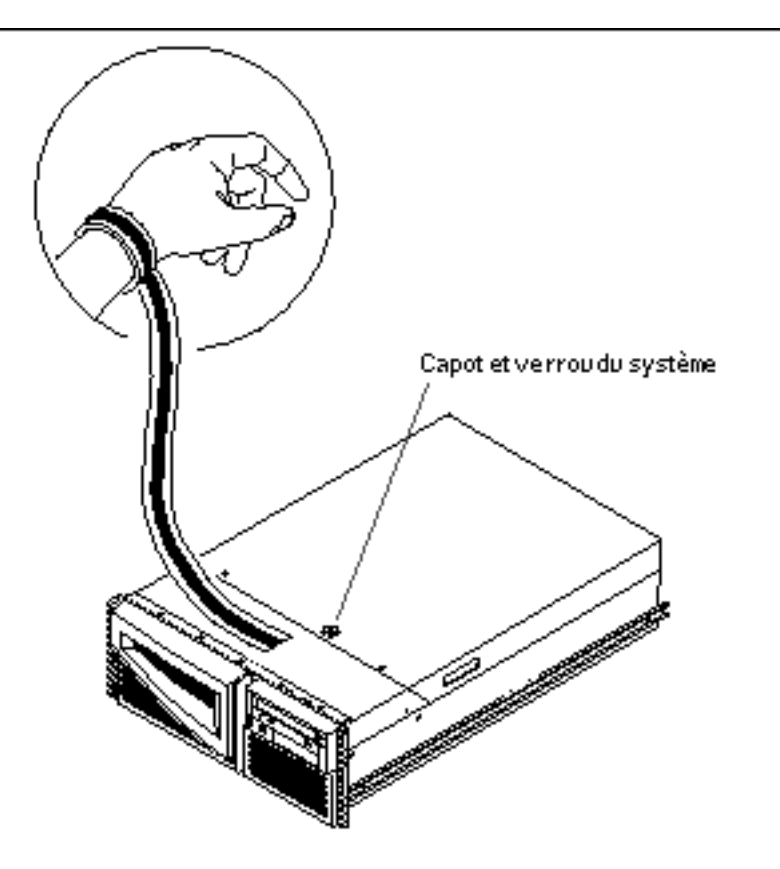

**4. Détachez les deux extrémités de la bande une fois que vous avez terminé la procédure d'installation ou de maintenance.**

# Comment retirer une unité de disque

La fonctionnalité d'*enfichage à chaud* des unités de disque du système vous permet de retirer une unité sans arrêter le système d'exploitation ni mettre le système hors tension. Pour plus d'informations, consultez :

- "Informations sur la configuration des grappes de disques et concepts" on page 95 ;
- "Informations sur les unités de disque internes" on page 98.

Changement d'une unité de disque **113**

#### Avant de commencer

Vous devez prendre les précautions antistatiques nécessaires quand vous manipulez un disque dur. Pour plus d'informations, consultez :

"Comment éviter toute décharge électrostatique" on page 111.

Si le serveur est installé sans console graphique locale ni terminal ni moniteur, vous devez installer une de ces options afin de pouvoir donner des commandes logicielles. Consultez "Comment raccorder un terminal alphanumérique (ASCII)" on page 58, "Comment configurer une console graphique locale" on page 60 ou "Informations sur la communication avec votre serveur" on page 58.

## Comment procéder

**1. Préparez le système pour le retrait du disque.**

La procédure de retrait à chaud emploie des commandes logicielles pour préparer le système avant le retrait de l'unité de disque. Consultez "Informations sur les unités de disque internes" on page 98.

**2. Si vous ne retirez pas l'unité de disque à chaud, arrêtez le système d'exploitation et mettez le système hors tension.**

Voir "Comment mettre le système hors tension" on page 69.

**3. Déverrouillez les portes avant et ouvrez-les.**

Tournez l'interrupteur à clé en position Marche/Arrêt. Cette opération déverrouille les portes avant du système.

**4. Repérez l'unité de disque à retirer et notez la baie dans laquelle elle est installée.**

La baie inférieure est celle du disque système par défaut. Pour toute information sur les voyants de fonctionnement des unités de disque, consultez "Informations sur les unités de disque internes" on page 98.

#### **5. A l'aide du pouce et de l'index, prenez le loquet de l'unité de disque par les côtés pour dégager la languette de l'unité.**

Tirez la languette vers vous jusqu'à ce que vous sentiez que le connecteur de l'unité se détache du connecteur du fond de panier.

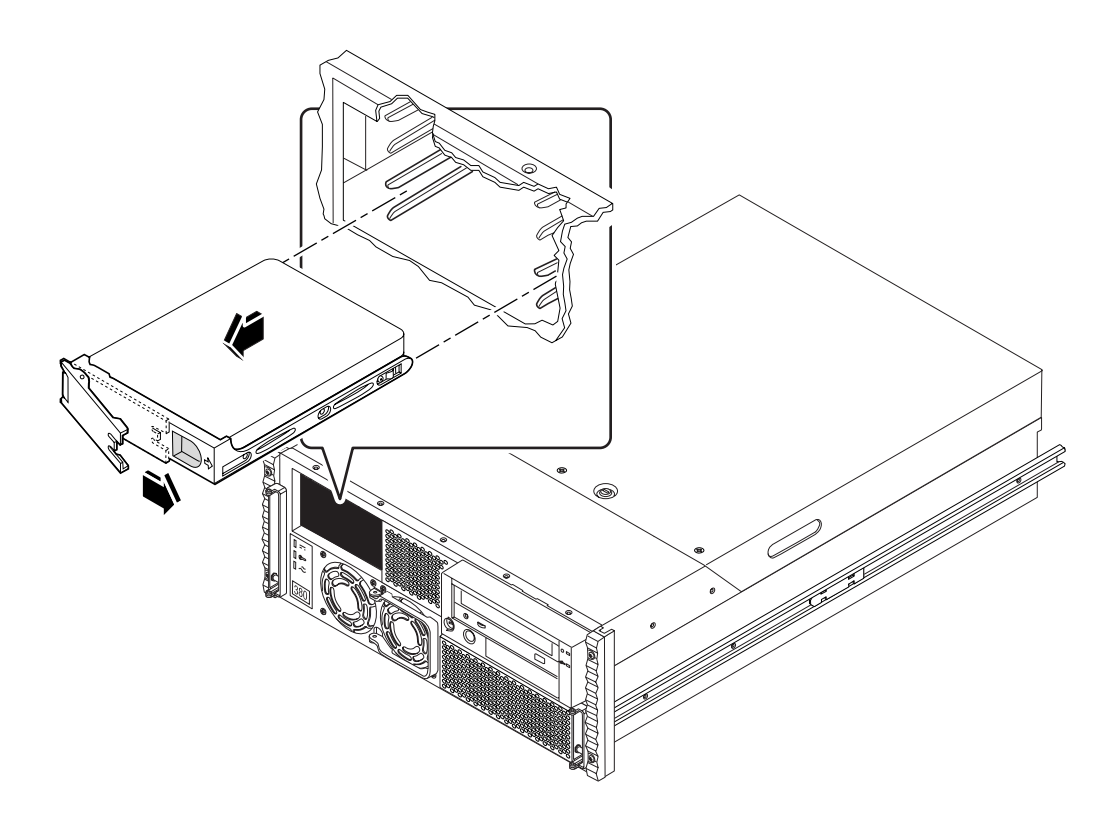

**6. En tenant l'unité de disque par sa languette, faites-la glisser hors de la baie.**

**Note -** Lorsque vous réinstallez une unité (ou en installez une de rechange), veillez à la remettre dans la baie de laquelle vous venez de la retirer.

- **7. Placez l'unité de disque sur un tapis antistatique.**
- **8. Répétez la procédure pour l'autre unité (si nécessaire).** Si vous avez terminé de retirer et d'installer les unités de disque, retirez le bracelet antistatique.

## Prochaines étapes

Pour changer une unité de disque, effectuez la tâche suivante :

■ "Comment installer une unité de disque" on page 116.

Changement d'une unité de disque **115**

# Comment installer une unité de disque

La fonctionnalité d'*enfichage à chaud* des unités de disque du système vous permet d'installer une unité sans arrêter le système d'exploitation ni mettre le système hors tension. Pour plus d'informations, consultez :

- "Informations sur la configuration des grappes de disques et concepts" on page 95
- "Informations sur les unités de disque internes" on page 98

#### Avant de commencer

Vous devez prendre les précautions antistatiques nécessaires quand vous manipulez un disque dur. Pour plus d'informations, consultez :

"Comment éviter toute décharge électrostatique" on page 111.

Si le serveur est installé sans console graphique locale ni terminal ni moniteur, vous devez installer une de ces options afin de pouvoir donner des commandes logicielles. Consultez "Comment raccorder un terminal alphanumérique (ASCII)" on page 58, "Comment configurer une console graphique locale" on page 60 ou "Informations sur la communication avec votre serveur" on page 58.

#### Comment procéder

**1. Préparez le système pour l'installation de la nouvelle unité de disque.**

La procédure d'installation à chaud emploie des commandes logicielles pour préparer le système avant l'installation de l'unité de disque. Consultez "Informations sur les unités de disque internes" on page 98.

**2. Si vous n'installez pas l'unité de disque à chaud, arrêtez le système d'exploitation et mettez le système hors tension.**

Voir "Comment mettre le système hors tension" on page 69.

**3. Déverrouillez les portes avant et ouvrez-les.**

Tournez l'interrupteur à clé en position Marche/Arrêt. Cette opération déverrouille les portes avant du système.

- **4. Dégagez la languette de l'unité.** Prenez entre le pouce et l'index le loquet de l'unité et ouvrez-le.
- **5. Mettez l'unité de disque devant la baie.**

Orientez l'unité de sorte que le gond de la languette de l'unité se trouve du côté extérieur de la baie.

**Note -** Lorsque vous réinstallez une unité (ou en installez une de rechange), veillez à la remettre dans la baie de laquelle vous venez de la retirer.

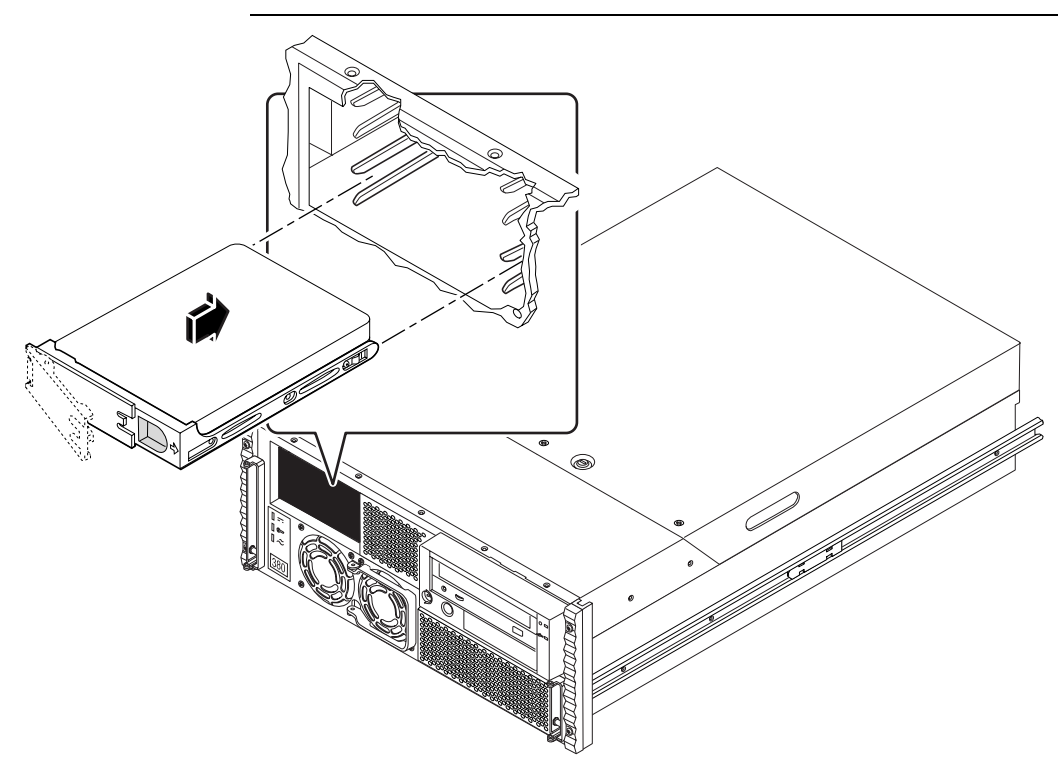

- **6. En tenant l'unité par sa languette, installez-la dans les rails de la baie.**
- **7. Enfoncez l'unité dans la baie jusqu'à ce qu'elle touche le fond de panier.**
- **8. Appuyez délicatement au centre de l'unité, la languette commence se rabattre.** La languette de l'unité commence à se rabattre lorsque l'unité s'imbrique dans le connecteur du fond de panier.
- **9. Rabattez la languette contre l'unité jusqu'à ce que le loquet se ferme, l'unité sera bloquée dans son emplacement.**

#### **10. Répétez la procédure pour l'autre unité (si nécessaire).**

Si vous avez terminé de retirer et d'installer les unités de disque, retirez le bracelet antistatique.

Changement d'une unité de disque **117**

#### **11. Fermez puis verrouillez les portes avant du système.**

Tournez l'interrupteur à clé en position Verrouillé. Cette opération verrouille les portes du système bloquant tout accès aux alimentations et aux unités de disque installées à l'intérieur.

**12. Si vous êtes en train d'effectuer une installation à chaud, terminez la partie logicielle de la procédure d'installation.**

Voir "Informations sur les unités de disque internes" on page 98.

#### Prochaines étapes

Une fois que vous êtes prêt à redémarrer le système, n'oubliez pas d'exécuter les tests POST et OBDiag pour vérifier que le système fonctionne correctement avec les nouvelles pièces que vous venez d'installer. Vous devez aussi effectuer une initialisation de reconfiguration pour que votre système reconnaisse le ou les nouveaux éléments installés. Pour plus d'informations, consultez :

- "Comment lancer une initialisation de reconfiguration" on page 118 ;
- "Comment utiliser les diagnostics POST" on page 136 ;
- "Comment utiliser les diagnostics OBDiag" on page 143.

# Comment lancer une initialisation de reconfiguration

#### Avant de commencer

Une fois que vous avez installé le système d'exploitation et après avoir installé une nouvelle pièce s'enfichant dans la carte logique principale ou tout périphérique de mémoire de masse interne ou externe, vous devez effectuer une initialisation de reconfiguration pour que le système puisse reconnaître la ou les options qui viennent d'être installées. Effectuer une initialisation de reconfiguration *n'est pas* nécessaire après l'*enfichage à chaud* d'une unité de disque.

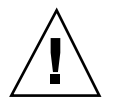

**Caution -** Avant de mettre le système sous tension, assurez-vous que le capot et les portes sont bien en place.

#### Comment procéder

**1. Mettez les périphériques et les unités de mémoire de masse externes sous tension.**

Consultez la documentation qui accompagne ces éléments pour les instructions.

**2. Mettez le moniteur ou le terminal sous tension et ouvrez votre console.**

Un terminal ou un moniteur est nécessaire pour afficher les messages du système. Pour les instructions d'installation, consultez "Comment raccorder un terminal alphanumérique (ASCII)" on page 58 ou "Comment configurer une console graphique locale" on page 60.

**3. Tournez l'interrupteur à clé du panneau avant en position Marche/Arrêt puis appuyez une fois sur le bouton Marche.**

Voir "Informations sur le panneau d'état" on page 39.

Pour exécuter les tests POST et OpenBoot Diagnostic pour vérifier que le système fonctionne correctement avec la ou les nouvelles pièces que vous venez d'installer, consultez Chapter 7.

**4. Dès que l'écran d'accueil du système s'affiche sur le moniteur ou sur le terminal, entrez la séquence Stop-a sur le clavier Sun ou appuyez sur la touche Break (touche d'arrêt) du clavier du terminal.**

L'écran d'accueil du système contient l'adresse Ethernet et l'ID de l'hôte. Pour entrer la séquence Stop-a, maintenez enfoncée la touche Stop et appuyez sur la touche a. L'interrupteur à clé doit être en position Marche/Arrêt.

**Note -** 30 secondes à deux minutes peuvent s'écouler avant l'affichage de l'écran d'accueil du système. Le temps nécessaire dépend du niveau des diagnostics POST effectués.

**5. Lorsque l'invite** ok **s'affiche, tapez la commande suivante :**

ok **boot -r**

Cette commande reconstruit l'arborescence des périphériques pour le système, incorporant toute option récemment installée. Ce n'est que lorsqu'un périphérique a été ajouté à l'arborescence, qu'il peut être reconnu par le système. Une fois la réinitialisation de reconfiguration terminée avec succès, l'invite du système s'affiche.

Changement d'une unité de disque **119**

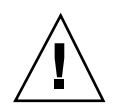

**Caution -** Ne déplacez jamais un système sous tension. Tout mouvement peut causer des erreurs de disque catastrophiques. Mettez toujours le système hors tension avant de le déplacer.

## Prochaines étapes

Les voyants lumineux du panneau avant du système fournissent des informations sur le fonctionnement à la mise sous tension, Pour plus d'informations sur ces voyants, consultez :

"Voyants lumineux du système" on page 41.

# Utilisation des périphériques de mémoire de masse

Votre système peut accueillir un lecteur de CD-ROM (standard) ou un lecteur de bande (en option) interne. Ce chapitre contient des informations de base sur l'utilisation des lecteurs de CD-ROM et de bande.

Les tâches suivantes sont décrites dans ce chapitre :

- "Comment insérer un CD dans le lecteur" on page 121 ;
- "Comment éjecter un CD au moyen de commandes logicielles" on page 123 ;
- "Comment éjecter manuellement un CD" on page 124 ;
- "Comment éjecter un CD d'urgence" on page 125 ;
- "Comment retirer une cartouche de bande" on page 129 ;
- "Comment utiliser le lecteur de bande" on page 130 ;
- "Comment nettoyer le lecteur de bande " on page 130 ;
- "Comment nettoyer un CD" on page 131.

En sus, vous trouverez les informations suivantes :

"Informations sur les lecteurs et les cartouches de bande" on page 126.

# Comment insérer un CD dans le lecteur

#### Comment procéder

**1. Appuyez sur la touche d'éjection du lecteur de CD-ROM pour faire sortir le plateau.**

**121**

#### **2. Placez un CD sur le plateau, côté étiquette vers le haut.**

Un CD ou disque compact est un support de stockage monoface. Vous devez le placer sur le plateau côté étiquette vers le haut, comme indiqué ci-dessous.

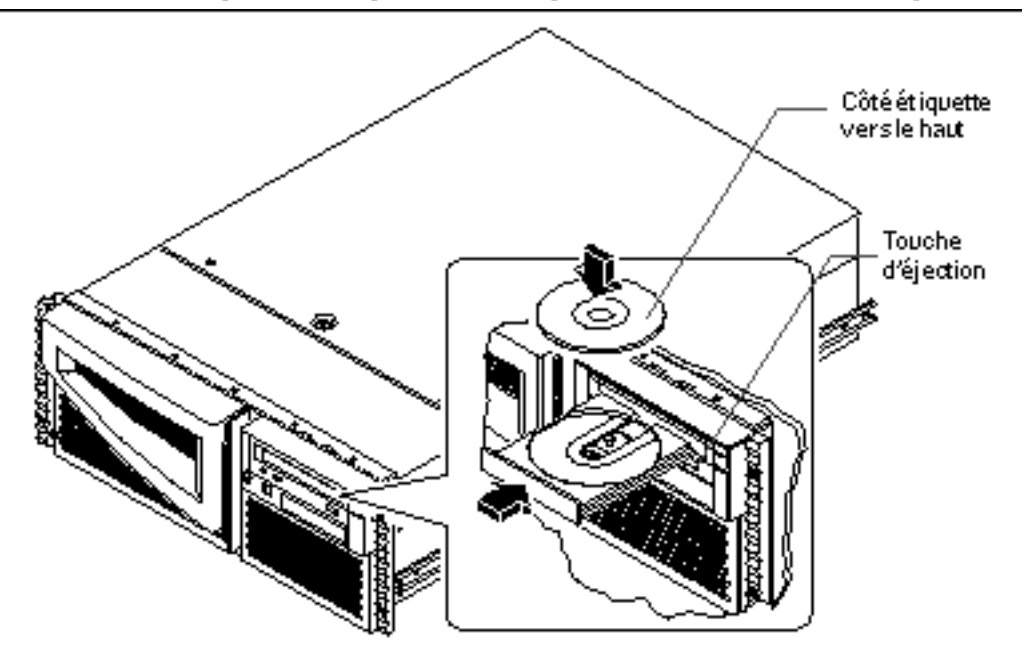

#### **3. Repoussez délicatement le plateau dans le lecteur.**

Le lecteur de CD est doté d'un mécanisme de fermeture automatique qui ramène le plateau à l'intérieur du lecteur.

## Prochaines étapes

Vous pouvez éjecter un disque compact du lecteur en utilisant, au choix, l'une des trois méthodes suivantes :

- au moyen de commandes logicielles ; voir "Comment éjecter un CD au moyen de commandes logicielles" on page 123 ;
- manuellement ; voir "Comment éjecter manuellement un CD" on page 124 ;
- en utilisant une procédure d'urgence ; voir "Comment éjecter un CD d'urgence" on page 125.

# Comment éjecter un CD au moyen de commandes logicielles

#### Avant de commencer

Si le serveur est installé sans console locale, vous devez installer une console pour pouvoir donner des commandes logicielles ; consultez :

"Informations sur la communication avec votre serveur" on page 58.

## Comment procéder

**1. Supprimez les processus qui accèdent au lecteur de CD-ROM, si nécessaire.**

Le disque ne peut pas être éjecté tant que le lecteur est utilisé. Pour supprimer tous les processus qui accèdent au lecteur de CD-ROM, connectez-vous en tant que super-utilisateur et tapez ce qui suit :

% **su** Password: # **fuser -k /cdrom/cdrom0**

**Note -** Vous devez avertir les utilisateurs avant d'arrêter de but en blanc les processus. La commande fuser -u /cdrom/cdrom0 vous permet d'identifier qui accède au lecteur de CD-ROM. Pour plus d'informations sur la commande fuser, consultez le *Solaris System Administrator's Guide*.

**2. Sur le périphérique console, tapez ce qui suit :**

% **eject cdrom0**

Le CD devrait être éjecté.

Utilisation des périphériques de mémoire de masse **123**

#### Prochaines étapes

Vous pouvez également éjecter un disque compact en utilisant l'une des méthodes suivantes :

- manuellement ; voir "Comment éjecter manuellement un CD" on page 124 ;
- en utilisant une procédure d'urgence ; voir "Comment éjecter un CD d'urgence" on page 125 ;

# Comment éjecter manuellement un CD

#### Comment procéder

**1. Eliminez les processus qui accèdent au lecteur de CD-ROM, si nécessaire.**

La touche d'éjection du panneau avant n'éjecte pas le disque tant qu'il est utilisé. Pour supprimer tous les processus qui accèdent au lecteur de CD-ROM, connectez-vous en tant que super-utilisateur et tapez ce qui suit :

```
% su
Password:
# fuser -k /cdrom/cdrom0
```
**Note -** Vous devez avertir les utilisateurs avant d'arrêter de but en blanc les processus. La commande fuser -u /cdrom/cdrom0 vous permet d'identifier qui accède au lecteur de CD-ROM. Pour plus d'informations sur la commande fuser, consultez le *Solaris System Administrator's Guide*.

**2. Appuyez sur la touche d'éjection sur le panneau avant.** Le plateau du CD sort du CD-ROM et vous pouvez en retirer le disque.

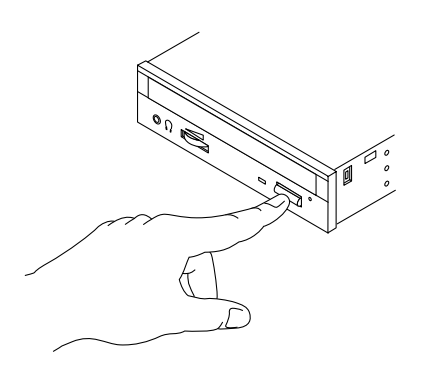

## Prochaines étapes

Vous pouvez également éjecter un disque compact en utilisant l'une des méthodes suivantes :

- au moyen de commandes logicielles ; voir "Comment éjecter un CD au moyen de commandes logicielles" on page 123 ;
- en utilisant une procédure d'urgence ; voir "Comment éjecter un CD d'urgence" on page 125.

# Comment éjecter un CD d'urgence

#### Avant de commencer

N'utilisez la procédure d'éjection d'urgence *qu'en cas d'urgence*, par exemple, si vous avez démonté le disque et que la touche d'éjection ne fonctionne pas.

#### Comment procéder

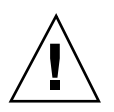

**Caution -** Si cette procédure est utilisée alors qu'un disque est monté, vous risquez d'endommager, voire de détruire, les données contenues dans votre système.

- **1. Mettez votre système hors tension.** Voir "Comment mettre le système hors tension" on page 69.
- **2. Déroulez et redressez l'extrémité d'un grand trombone.**

Utilisation des périphériques de mémoire de masse **125**

#### **3. Insérez la tige obtenue dans le trou d'éjection d'urgence et appuyez fermement.**

Tirez sur le plateau du lecteur une fois l'extrémité du trombone dans le trou.

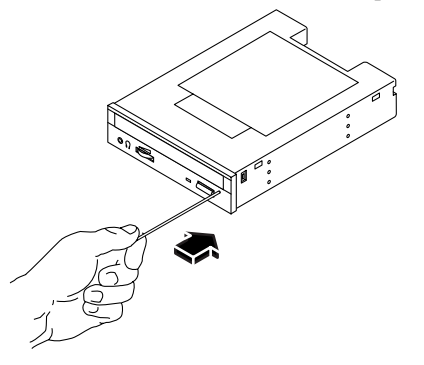

#### Prochaines étapes

Vous pouvez également éjecter un disque compact en utilisant l'une des méthodes suivantes :

- au moyen de commandes logicielles ; voir "Comment éjecter un CD au moyen de commandes logicielles" on page 123 ;
- manuellement ; voir "Comment éjecter manuellement un CD" on page 124.

# Informations sur les lecteurs et les cartouches de bande

Sun Microsystems propose toute une sélection de lecteurs de bande pour votre système. Chaque lecteur de bande est livré avec une fiche technique qui indique les informations suivantes :

- type de cartouches pouvant être utilisé avec le lecteur ;
- capacité de stockage des cartouches ;
- **informations pour la manipulation et le stockage** ;
- caractéristiques physiques ;
- **alimentation requise** ;
- instructions de nettoyage ;
- description des commandes, des voyants et du paramétrage des cavaliers.

## Manipulation et stockage de cartouches de bande

Les informations générales suivantes sur la manipulation et le stockage s'appliquent aux cartouches de tous les types de lecteurs de bande disponibles pour votre système :

- Tenez les cartouches à l'écart de toute source magnétique.
- Conservez les cartouches à l'abri de la poussière.
- Tenez les cartouches loin des rayons directs du soleil et de toute source de chaleur, froid ou humidité. Une température ambiante constante et une humidité de 50 % sont recommandées.
- Ne touchez en aucun cas la surface d'une bande.

## Conditionnement thermique

Pour un conditionnement thermique correct, conservez une cartouche à la même température que le lecteur pendant 24 heures avant de l'utiliser (cette précaution est valable pour toutes les cartouches de tous les lecteurs de bande disponibles pour le système).

# Comment insérer une cartouche de bande

#### Comment procéder

**1. Vérifiez que le mécanisme de protection contre l'écriture de la cartouche de bande est bien réglé.**

Si l'encoche est dégagée, la bande est protégée contre l'écriture.

Utilisation des périphériques de mémoire de masse **127**

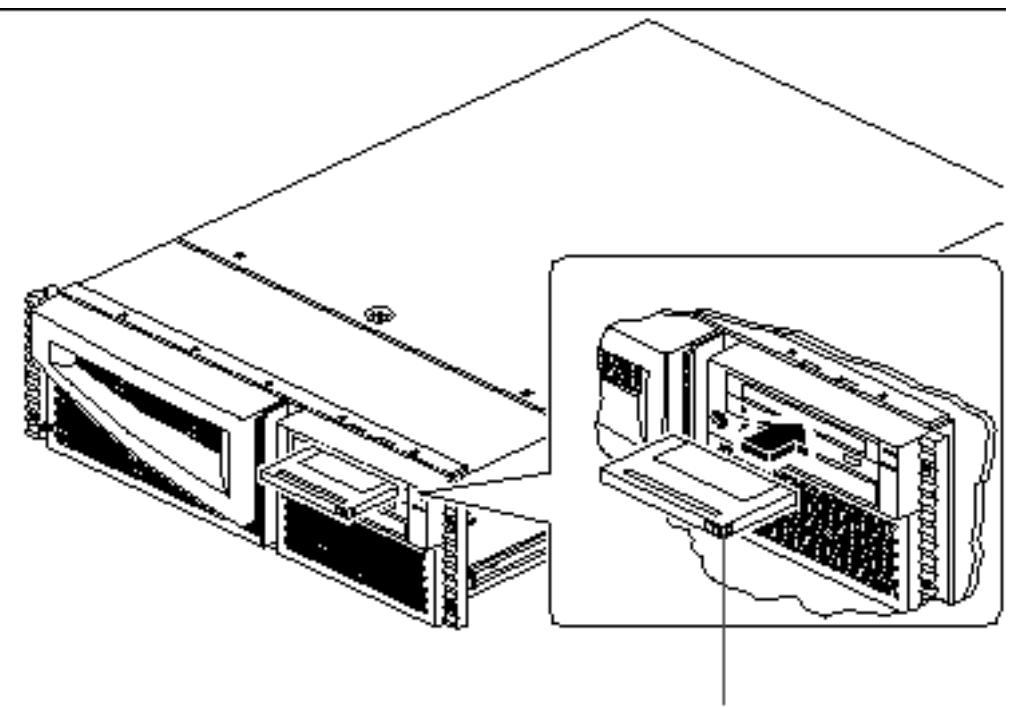

Mécanisme de protection contre l'écriture

- **2. Insérez la cartouche dans le lecteur, côté étiquette vers le haut.**
- **3. Enfoncez doucement la cartouche jusqu'à ce qu'elle soit entraînée à l'intérieur du lecteur.**

## Prochaines étapes

Pour retirer une cartouche de bande du lecteur, consultez :

"Comment retirer une cartouche de bande" on page 129.

# Comment retirer une cartouche de bande

#### Avant de commencer

**Note -** Les informations de cette section sont relatives à un lecteur de bande DDS-3. Si vous avez installé un autre type de lecteur de bande sur votre système, consultez la fiche technique qui accompagne ce lecteur.

#### Comment procéder

#### **1. Assurez-vous que le lecteur n'est pas actif.**

Le voyant de fonctionnement vert ne devrait pas être allumé. S'il clignote, cela indique que le lecteur est actif.

**Caution -** N'éjectez jamais une cartouche de bande lorsque le lecteur est actif, vous risqueriez de perdre des données ou d'endommager votre équipement.

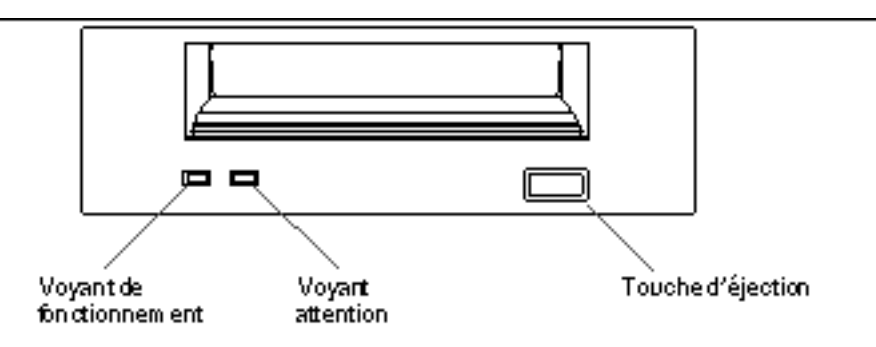

**2. Appuyez sur la touche d'éjection et retirez la cartouche de bande.**

## Prochaines étapes

Pour insérer une cartouche dans le lecteur, consultez :

■ "Comment insérer une cartouche de bande" on page 127.

Utilisation des périphériques de mémoire de masse **129**

# Comment utiliser le lecteur de bande

## Comment procéder

Pour toute information sur les commandes logicielles requises pour lire et écrire des données avec votre lecteur de bande, consultez le *Guide des périphériques Sun Solaris* ou le *Manuel de l'utilisateur Solaris*.

# Comment nettoyer le lecteur de bande

#### Avant de commencer

Pour savoir *quand* nettoyer un lecteur de bande, respectez les règles suivantes :

- 1. Nettoyez le lecteur au bout des quatre premières heures d'utilisation avec une nouvelle bande.
- 2. Après cela, nettoyez le lecteur toutes les 25 heures d'utilisation pour assurer un fonctionnement fiable.
- 3. Nettoyez le lecteur deux fois plus souvent si vous l'utilisez dans un environnement poussiéreux ou si vous ne l'utilisez que rarement.

#### Comment procéder

#### **1. Insérez une cartouche de nettoyage dans le lecteur.**

La bande devrait tourner un moment puis s'éjecter automatiquement.

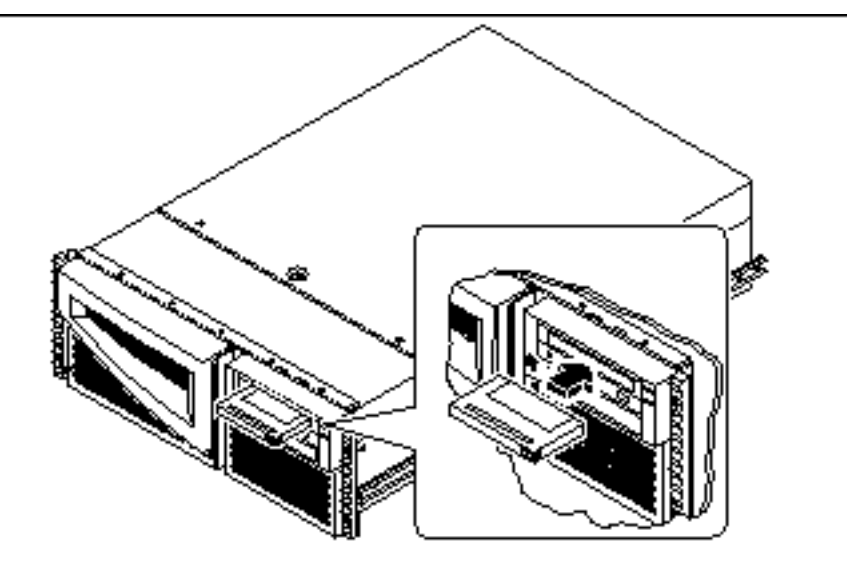

N'utilisez en aucun cas une cartouche qui ne soit pas une cartouche de nettoyage DDS agréée pour nettoyer votre lecteur de bande.

# Comment nettoyer un CD

#### Avant de commencer

Ejectez le disque compact et retirez-le du plateau ; consultez "Comment éjecter un CD au moyen de commandes logicielles" on page 123.

**Note -** Si le lecteur n'arrive pas à lire un disque, il est possible que ce dernier soit sale ou poussiéreux.

#### Comment procéder

#### **1. Nettoyez le disque à l'air comprimé.**

L'air comprimé est en mesure d'éliminer la plupart des amas de poussière et les plus grosses particules de saleté. Si vous pouvez accéder à la tête de lecture du lecteur, vérifiez également que celle-ci soit exempte de poussière.

Utilisation des périphériques de mémoire de masse **131**

- **2. Si le balayage du disque à l'air comprimé** *ne parvient pas* **à éliminer la saleté, essuyez le disque en utilisant un chiffon** *sec***, propre et sans peluches.**
	- Essuyez la face sans étiquette du disque de façon *radiale* du centre vers l'extérieur.
	- N'essuyez *pas* le CD avec un mouvement circulaire.
	- N'essuyez que les parties concernées du disque.

La figure ci-dessous indique ce que vous devez faire et ce que vous ne devez pas faire lorsque vous nettoyez un disque compact.

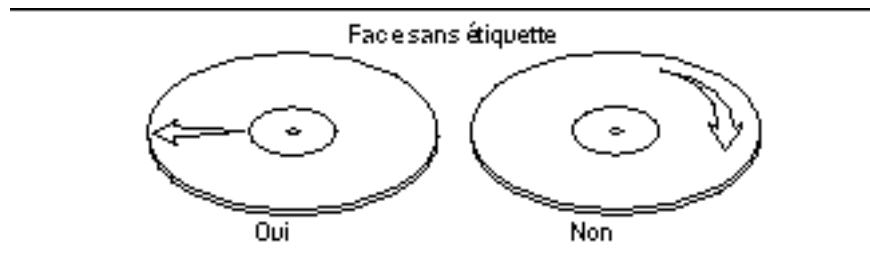

## Prochaines étapes

Pour insérer le disque compact dans le lecteur, consultez :

"Comment insérer un CD dans le lecteur" on page 121.

# Diagnostics et dépannage

Ce chapitre présente les outils de diagnostic disponibles pour le système et en décrit brièvement l'utilisation. Il contient également des informations sur la signalisation des erreurs et les commandes logicielles qui vous aideront à déterminer et à indiquer à votre technicien qualifié agréé les composants du serveur qu'il faut changer. Pour un examen en profondeur des outils de diagnostic, consultez le *Sun Enterprise 220R Server Service Manual*.

A l'exception des opérations concernant les unités de disque internes du serveur Sun Enterprise 220R, *toutes les opérations d'installation ou de changement d'un composant ou d'une pièce quelconque* doivent être effectuées par un technicien qualifié agréé.

Les tâches suivantes sont décrites dans ce chapitre :

- "Comment utiliser les diagnostics POST" on page 136 ;
- "Comment utiliser les diagnostics OBDiag" on page 143 ;
- "Comment fixer le niveau de diagnostic pour POST et OBDiag" on page 145 ;
- "Comment vérifier si le logiciel SunVTS est installé" on page 148 ;
- "Comment utiliser le logiciel SunVTS" on page 149.

En sus, vous trouverez les informations suivantes :

- "Informations sur les outils de diagnostic" on page 134 ;
- "Informations sur les diagnostics POST" on page 135 ;
- "Informations sur les diagnostics OBDiag" on page 140 ;
- "Informations sur le logiciel SunVTS" on page 146 ;
- "Informations sur le logiciel Sun Enterprise SyMON" on page 151 ;
- "Informations sur le dépannage du système" on page 151 ;
- "Informations sur le diagnostic de problèmes spécifiques" on page 159.

**133**

# Informations sur les outils de diagnostic

Pour vous aider à identifier et à isoler les problèmes du matériel, le système fournit deux outils de diagnostic basés sur le microprogramme et deux autres basés sur le logiciel. Ces outils sont les suivants :

- les diagnostics de l'auto-test à la mise sous tension (POST, Power-on self-test) ;
- les diagnostics OpenBoot (OBDiag) ;
- le logiciel SunVTS ;
- **le logiciel Sun Enterprise SyMON.**

Les diagnostics POST vérifient la fonctionnalité de base du système, à savoir la carte logique principale, la mémoire système et les éventuels périphériques E/S intégrés. Vous pouvez exécuter le POST même si le système est dans l'impossibilité de s'initialiser. Pour plus d'informations sur le POST, consultez "Informations sur les diagnostics POST" on page 135 et "Comment utiliser les diagnostics POST" on page 136.

Les tests OBDiag se concentrent sur les périphériques et les E/S du système. A l'instar du POST, vous pouvez exécuter OBDiag même si le système est dans l'impossibilité de s'initialiser. Pour plus d'informations sur OBDiag, consultez "Informations sur les diagnostics OBDiag" on page 140, et "Comment utiliser les diagnostics OBDiag" on page 143.

Le programme de tests système SunVTS est une application UNIX orientée graphique qui permet de tester en continu les ressources du système ainsi que les équipements périphériques internes et externes. Pour plus d'informations sur le logiciel SunVTS, consultez "Informations sur le logiciel SunVTS" on page 146.

Le logiciel Sun Enterprise SyMON basé sur UNIX vous permet de surveiller l'état du matériel et les performances du système d'exploitation de votre serveur. Pour plus d'informations sur le logiciel Sun Enterprise SyMON, consultez "Informations sur le logiciel Sun Enterprise SyMON" on page 151.

La méthode ou l'outil que vous utiliserez pour diagnostiquer les problèmes de votre système dépendra de la nature de ces problèmes :

- Si votre machine est dans l'impossibilité d'initialiser son logiciel système d'exploitation, vous devez exécuter les tests POST et OBDiag.
- Si votre machine est suffisamment "saine" pour démarrer et charger son système d'exploitation, vous pouvez utiliser les logiciels Sun Enterprise SyMON et SunVTS pour diagnostiquer les problèmes de votre système.
- L'organigramme suivant illustre l'utilisation des différents outils de diagnostic pour diagnostiquer les problèmes du matériel.

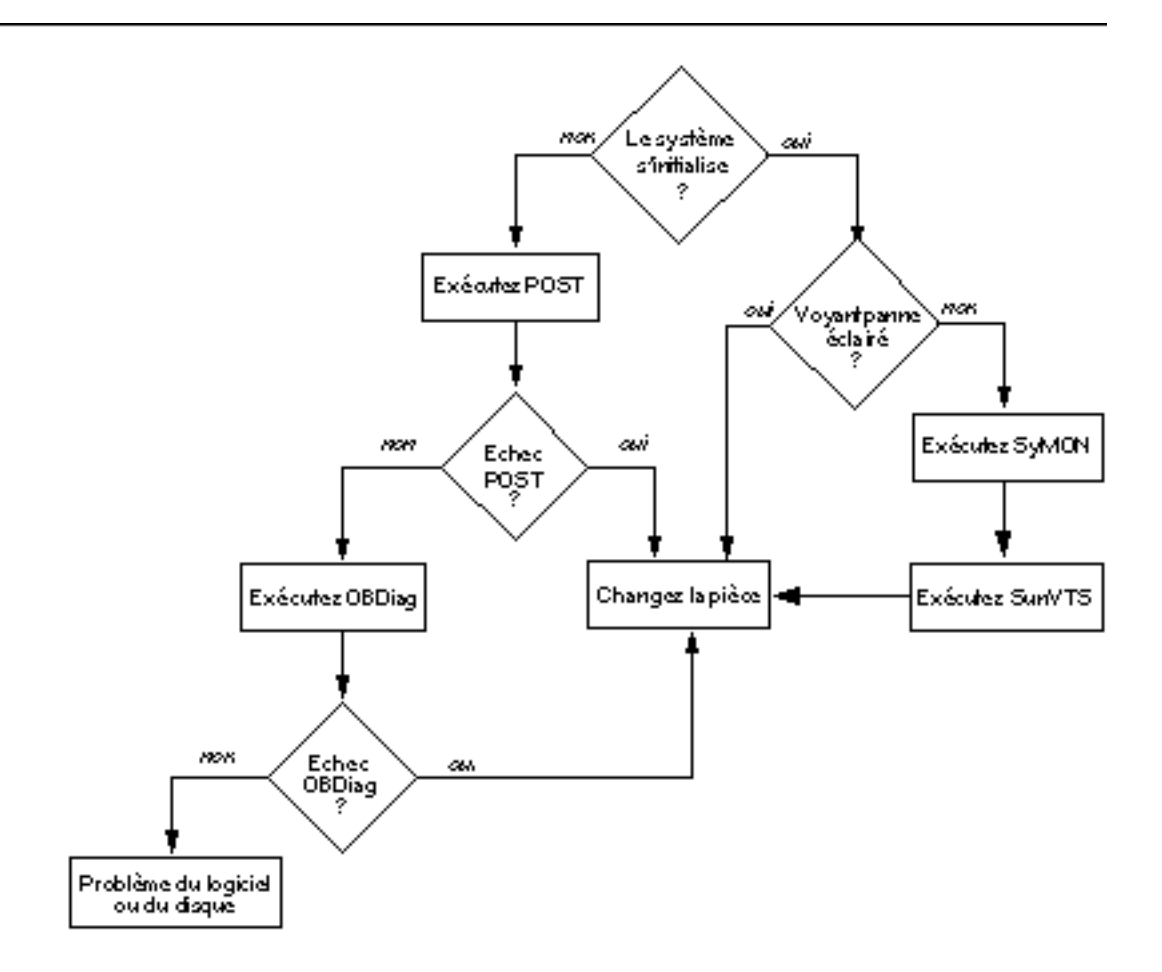

# Informations sur les diagnostics POST

Le code des diagnostics POST réside sur la PROM flash, sur la carte logique principale. Il s'exécute à chaque fois que le système est mis sous tension ou qu'une réinitialisation du système est lancée. POST teste les composants suivants du système :

- $\blacksquare$  modules UC ;
- modules de mémoire ;
- $\blacksquare$  NVRAM ;

Diagnostics et dépannage **135**

carte logique principale.

Les résultats du POST sont donnés par les voyants lumineux qui se trouvent sur le clavier du système et son panneau avant. Consultez "Signalisation des erreurs" on page 152 pour plus d'informations sur ces voyants et les messages d'erreur.

Par défaut, le POST affiche des diagnostics détaillés et des messages d'erreur sur un terminal local, s'il y en a un de raccordé au port série A du système. Pour toute information sur l'exécution du POST, reportez-vous à "Comment utiliser les diagnostics POST" on page 136.

# Comment utiliser les diagnostics POST

Lorsque vous mettez le système sous tension, les diagnostics POST s'exécutent automatiquement si l'une quelconque des conditions suivantes est présente :

- La variable OpenBoot PROM (OBP) diag-switch? est sur true lorsque vous mettez le système sous tension.
- Vous maintenez les touches Stop et D (Shift-d) du clavier enfoncées pendant que vous mettez le système sous tension.

Pour toute information sur les différentes positions de l'interrupteur à clé, consultez "Informations sur le panneau d'état" on page 39.

#### Avant de commencer

Vous pouvez afficher localement les diagnostics et les messages d'erreur POST sur un terminal raccordé au système.

Pour afficher les diagnostics et les messages d'erreur POST sur le système local, vous devez raccorder un terminal alphanumérique ou établir une connexion tip avec un autre système Sun. Pour plus d'informations, consultez "Informations sur la communication avec votre serveur" on page 58, ou si vous avez déjà installé une console "Etablissement d'une connexion tip" on page 137. Vous devez également vérifier le débit entre le système et le moniteur ou le système et le terminal, reportez-vous à "Vérification du débit" on page 138.

Vous pouvez opter pour l'exécution d'une forme abrégée du POST, qui indique de manière concise les erreurs et l'état ou pour une forme plus complète aux messages plus détaillés. Pour plus d'informations, consultez "Comment fixer le niveau de diagnostic pour POST et OBDiag" on page 145.

S'il n'y a ni console ni moniteur de raccordé au port série A (le port par défaut) d'un système ou d'un serveur à tester, les voyants du clavier permettront de déterminer les conditions d'erreur, consultez "Signalisation des erreurs" on page 152.

#### Etablissement d'une connexion tip

Une connexion tip vous permet d'utiliser une fenêtre de shell distante sur un terminal pour afficher les données de test d'un système. Le port série A (ou le port série B d'un système testé) est utilisé pour établir la connexion tip entre le système qui est testé et un autre moniteur système Sun ou un terminal de type TTY. La connexion tip est utilisée dans une fenêtre de terminal et fournit des éléments qui facilitent l'interprétation des messages et des commandes OBP.

Pour établir une connexion tip :

**1. Connectez le port série A du système que vous testez au port série B d'un autre système Sun en utilisant un câble série null modem (connectez les broches 2-3, 3-2, 7-20 et 20-7).**

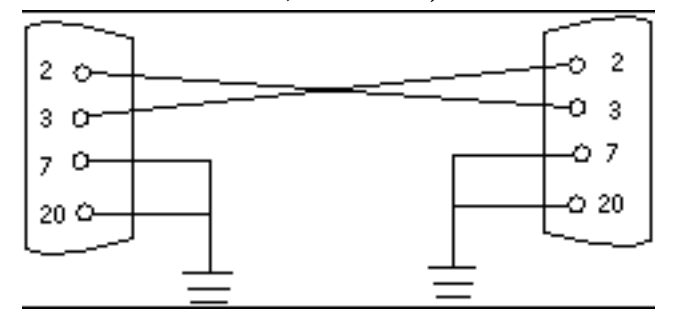

**2. Sur l'autre système Sun, mettez à jour le fichier** /etc/remote **en passant au répertoire** /etc **et en ajoutant la ligne suivante au fichier** remote **comme indiqué ci-dessous :**

hardwire:/ dv=/dev/term/b:br#9600:el=^C^S^Q^U^D:ie=%\$:oe=^D:

**Note -** Cet exemple montre une connexion au port série B.

- **3. Pour utiliser le port série A :**
	- **a. Copiez et collez le fichier** remote **du port série B.**
	- **b. Modifiez le fichier** remote **du système du port série B comme suit :**

hardwire:\ dv=/dev/term/a:br#9600:el=^C^S^Q^U^D:ie=%\$:oe=^D:

**4. Dans une fenêtre de shell sur le système Sun, tapez ce qui suit :**

Diagnostics et dépannage **137**

**Note -** La fenêtre de shell est maintenant une fenêtre tip dirigée sur le port série du système testé. Lorsque le système testé est mis sous tension, les messages POST s'affichent dans cette fenêtre.

- **5. Lorsque le POST est terminé, déconnectez la fenêtre** tip **comme suit :**
	- **a. Ouvrez une fenêtre de shell.**
	- **b. Tapez** ps -a **pour afficher la ligne** tip **active et le numéro d'ID de processus (PID).**
	- **c. Tapez ce qui suit pour supprimer le processus câblé** tip**.**

```
% kill -9 <Numéro d'ID du processus (PID)>
```
### Vérification du débit

Pour vérifier le débit entre le serveur Sun Enterprise 220R et un terminal ou un autre moniteur système Sun :

- **1. Ouvrez une fenêtre de shell.**
- **2. Tapez eeprom.**
- **3. Vérifiez que le paramétrage par défaut des ports série est le suivant :**

```
ttyb-mode = 9600,8,n,1
ttya-mode = 9600, 8, n, 1
```
**Note -** Assurez-vous que ces paramètres sont cohérents avec ceux du moniteur système ou du terminal TTY.

## Comment procéder

Assurez-vous que l'interrupteur à clé du panneau avant est en position Veille.

Pour la description des réglages de l'interrupteur à clé, consultez "Informations sur le panneau d'état" on page 39.

Vous pouvez initialiser le POST de deux façons :

- En mettant diag-switch? sur true et diag-level sur max ou min, puis en soumettant le système à un cycle d'alimentation.
- En appuyant simultanément sur les touches Stop et D du clavier au moment de la mise sous tension du système.

Pour mettre diag-switch? sur true et soumettre l'unité à un cycle d'alimentation :

**1. Lorsque l'invite** ok **s'affiche, tapez la commande suivante :**

ok **setenv diag-switch? true**

**2. Sur un clavier Sun de type 5, soumettez le système à un cycle d'alimentation en appuyant simultanément sur la touche Shift (Maj.) et sur la touche Power-on (Marche). Au bout de quelques secondes, appuyez de nouveau sur la touche Power-on (Marche) ou appuyez une fois sur le bouton Marche/Arrêt du système.**

**Note -** L'interrupteur à clé doit être sur la position Marche/Arrêt.

Le système exécute les diagnostics POST et l'état et les messages d'erreur du POST s'affichent sur la console du système. Pour plus d'informations, consultez la section ""Résultats" on page 139" ci-après.

Une fois le POST effectué avec succès, le système exécutera OBDiag. Pour plus d'informations sur OBDiag, consultez "Informations sur les diagnostics OBDiag" on page 140 et "Comment utiliser les diagnostics OBDiag" on page 143.

#### Résultats

Pendant l'exécution du POST, vous pouvez en suivre la progression et voir les indications d'erreur éventuelles aux emplacements suivants :

- $\blacksquare$  sur la console système ou via une connexion tip ;
- au niveau des voyants de panne du panneau avant ;
- au niveau des voyants lumineux du clavier (s'il y a un clavier).

Diagnostics et dépannage **139**

#### Observation de la progression du POST

Pendant son exécution, le POST affiche des messages d'état de diagnostic détaillés sur la console du système. Si le POST détecte une erreur, il affiche sur la console du système un message d'erreur qui indique la pièce défectueuse. Voici un exemple de message d'erreur simple :

> Power On Self Test Failed. Cause: DIMM U0702 or System Board ok

L'état et les conditions d'erreur du POST sont signalés par le voyant de panne générale situé sur le panneau avant du système. Ce voyant clignote pour indiquer que le POST est en cours d'exécution, il reste éclairé si le POST détecte une panne.

Si un clavier Sun de type 5 est raccordé au système, les erreurs et l'état du POST sont également indiqués par les quatre voyants lumineux de ce clavier. Lorsque le POST démarre, ces quatre voyants clignotent simultanément. Ensuite, le voyant Caps Lock (verrouillage majuscules) clignote lentement pour indiquer que le POST est en cours d'exécution. Si une erreur est détectée, les voyants qui s'éclairent fournissent une indication sur cette erreur. Pour plus d'informations, consultez "Signalisation des erreurs" on page 152.

Si le POST détecte une condition d'erreur qui empêche le système de s'initialiser, il s'arrête et affiche l'invite ok. Le dernier message affiché par le POST avant l'invite ok indique la pièce que vous devez changer.

# Informations sur les diagnostics OBDiag

Le logiciel OpenBoot Diagnostics (OBDiag) réside dans la PROM flash sur la carte logique principale. OBDiag peut isoler des erreurs dans les composants suivants du système :

- carte logique principale ;
- lecteur de disquettes (si applicable) ;
- lecteur de CD-ROM ;
- lecteur de bande ;
- unités de disque ;
- toute carte d'option contenant un auto-test intégré.

OBDiag teste, outre la carte logique principale, les interfaces de celle-ci :

 $\blacksquare$  PCI ;

- $\blacksquare$  SCSI ;
- **TPE Ethernet et MII Ethernet ;**
- port série ;
- port parallèle ;
- clavier/souris.

OBDiag indique les résultats de certains tests au moyen des voyants lumineux qui se trouvent sur le panneau avant du système. Pour plus d'informations sur les voyants lumineux et les messages d'erreur, consultez "Signalisation des erreurs" on page 152.

OBDiag affiche des messages d'erreur et de diagnostic détaillés sur une console locale ou un terminal, s'il y en a un de raccordé au système.

Les tests OBDiag s'exécutent automatiquement dans certaines conditions. Vous pouvez également exécuter OBDiag de manière interactive depuis l'invite ok du système. Pour plus d'informations sur l'exécution d'OBDiag, consultez "Comment utiliser les diagnostics OBDiag" on page 143.

Lorsque vous exécutez OBDiag de manière interactive depuis l'invite ok, vous appelez le menu OBDiag qui vous permet de sélectionner les tests que vous voulez effectuer. Pour plus d'informations sur le menu OBDiag, consultez "Menu OBDiag" on page 141.

Le système fournit également des variables de configuration que vous pouvez paramétrer pour influer sur le fonctionnement des tests d'OBDiag. Pour plus d'informations sur ces variables de configuration, consultez "Paramétrage des variables de configuration OBDiag" on page 142.

#### Menu OBDiag

Le menu OBDiag est créé de manière dynamique à chaque fois que vous appelez OBDiag en mode interactif. Par conséquent, les entrées de ce menu peuvent varier de système à système, selon la configuration du système concerné. OBDiag détermine également si des périphériques optionnels sont installés dans le système. Si l'un de ces périphériques possède un auto-test intégré, OBDiag incorpore le nom du test du périphérique à la liste des entrées du menu. Il peut également trier les entrées du menu par ordre alphabétique et les numéroter de façon adéquate.

Le menu OBDiag affiche les tests de base des principaux composants du système. Ces tests sont visibles dans le menu OBDiag affiché ci-dessous. Pour des informations complètes sur chaque test, consultez le *Sun Enterprise 220R Server Service Manual*.

Une fois que vous avez appelé OBDiag comme décrit, le menu OBDiag du système s'affiche.

OBDiag Menu

Diagnostics et dépannage **141**

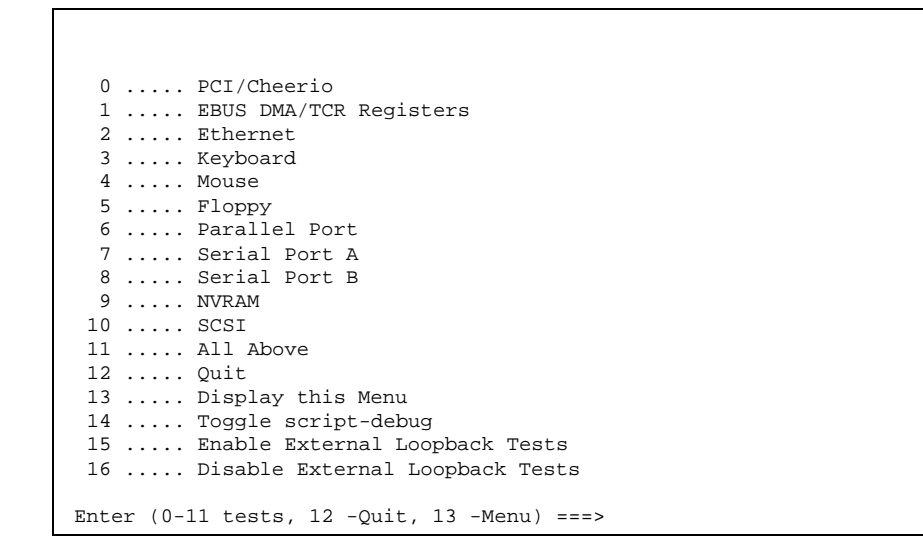

## Paramétrage des variables de configuration OBDiag

Le tableau suivant fournit des informations sur les variables de configuration OpenBoot PROM qui influent sur le fonctionnement d'OBDiag. Utilisez la commande printenvs pour afficher les valeurs courantes et la commande setenv pour fixer ou changer une valeur.

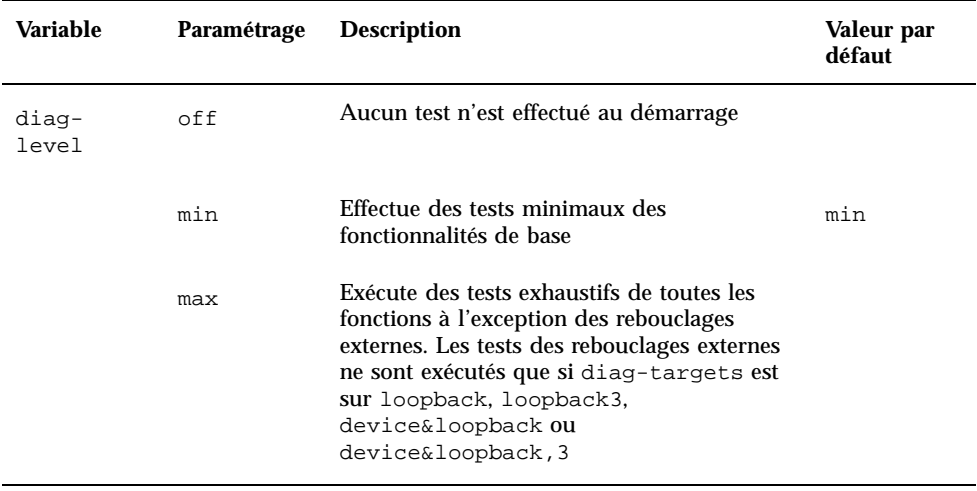

# Comment utiliser les diagnostics OBDiag

Lorsque vous mettez le système sous tension, OBDiag s'exécute automatiquement si l'une des conditions suivantes est présente :

- La variable OpenBoot PROM (OBP) diag-switch? est sur true.
- Vous maintenez les touches Stop et D (Shift-d) du clavier enfoncées pendant que vous mettez le système sous tension. Suite à cela, l'invite ok du système devrait s'afficher. Consultez "Comment mettre le système sous tension" on page 63.

Vous pouvez également exécuter OBDiag de façon interactive et sélectionner les tests que vous voulez effectuer. La procédure suivante décrit comment exécuter OBDiag de manière interactive à partir de l'invite ok du système.

#### Comment procéder

**Note -** Effectuez cette procédure avec le système sous tension et l'interrupteur à clé en position Marche/Arrêt.

Diagnostics et dépannage **143**

**1. L'interrupteur à clé étant en position Marche/Arrêt, appuyez sur la touche d'arrêt (Break) du clavier de votre terminal alphanumérique ou entrez la séquence** Stop-a **sur un clavier Sun.**

Pour entrer une séquence Stop-a, appuyez simultanément sur la touche Stop et sur la touche a. L'invite ok s'affiche.

#### **2. (***Facultatif***) Sélectionnez un niveau de diagnostic.**

Trois niveaux de tests de diagnostic différents sont disponibles pour OBDiag ; consultez "Comment fixer le niveau de diagnostic pour POST et OBDiag" on page 145.

**3. Tapez ensuite :**

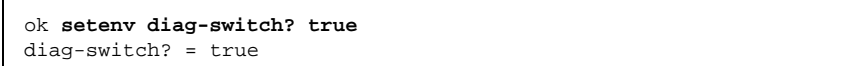

**4. A l'invite** ok**, tapez ce qui suit :**

ok **obdiag**

Le menu OBDiag s'affiche.

**5. A l'invite** ok**, tapez ce qui suit :**

ok **obdtest**

Le menu des tests OBDiag s'affiche.

```
OBDiag Menu
 0 ..... PCI/Cheerio
1 ..... EBUS DMA/TCR Registers
2 ..... Ethernet
3 ..... Keyboard
 4 ..... Mouse
 5 ..... Floppy
 6 ..... Parallel Port
 7 ..... Serial Port A
 8 ..... Serial Port B
 9 ..... NVRAM
```
**(continued)**
```
10 ..... SCSI
11 ..... All Above
12 ..... Quit
13 ..... Display this Menu
14 ..... Toggle script-debug
15 ..... Enable External Loopback Tests
16 ..... Disable External Loopback Tests
Enter (0-11 tests, 12 -Quit, 13 -Menu) ===>
```
**6. Lorsque le menu OBDiag s'affiche, tapez le numéro de votre choix à l'invite** Enter**.**

**Note -** Pour plus d'informations sur les tests OBDiag, consultez "Informations sur les diagnostics OBDiag" on page 140.

# Comment fixer le niveau de diagnostic pour POST et OBDiag

### Avant de commencer

Trois niveaux de tests de diagnostic différents sont disponibles pour l'auto-test à la mis sous tension (POST) et OpenBoot Diagnostics (OBDiag) : max (niveau maximal), min (niveau minimal) et off (pas de tests). Le système exécute le niveau approprié sur la base du paramétrage de la variable OpenBoot PROM (OBP) appelée diag-level.

Le paramétrage par défaut de diag-level est min.

Si votre serveur est installé sans console locale ni terminal, vous devez installer un moniteur, une console ou un terminal avant de fixer le niveau de diagnostic, consultez "Informations sur la communication avec votre serveur" on page 58.

### Comment procéder

**Note -** Effectuez cette procédure avec le système sous tension et l'interrupteur à clé en position Marche/Arrêt.

**1. L'interrupteur à clé étant en position Marche/Arrêt, appuyez sur la touche d'arrêt (Break) du clavier de votre terminal alphanumérique ou entrez la séquence** Stop-a **sur un clavier Sun.**

Pour entrer une séquence Stop-a, appuyez simultanément sur la touche Stop et sur la touche a. L'invite ok s'affiche.

**2. Pour fixer la variable** diag-level**, tapez ce qui suit :**

ok **setenv diag-level** *valeur*

La *valeur* peut être off, min ou max. Pour plus d'informations sur ces différents paramétrages, consultez "Paramétrage des variables de configuration OBDiag" on page 142.

## Informations sur le logiciel SunVTS

SunVTS, la suite de tests et de validation de Sun, est un outil de diagnostic en ligne et un testeur système qui permet de vérifier la configuration et la fonctionnalité des contrôleurs, des périphériques et des plates-formes. Vous pouvez exécuter SunVTS en utilisant une, au choix, des interfaces suivantes : une interface ligne de commande, une interface TTY ou une interface graphique s'exécutant dans un environnement de bureau à fenêtres.

Le logiciel SunVTS vous permet d'afficher et de contrôler une session de test via des lignes modem ou un réseau. En utilisant un système distant, vous pouvez afficher la progression d'une session de test SunVTS, changer les options des tests et contrôler l'ensemble des fonctionnalités de tests d'un autre système sur le réseau.

Voici quelques tests utiles que nous vous conseillons d'exécuter sur votre système.

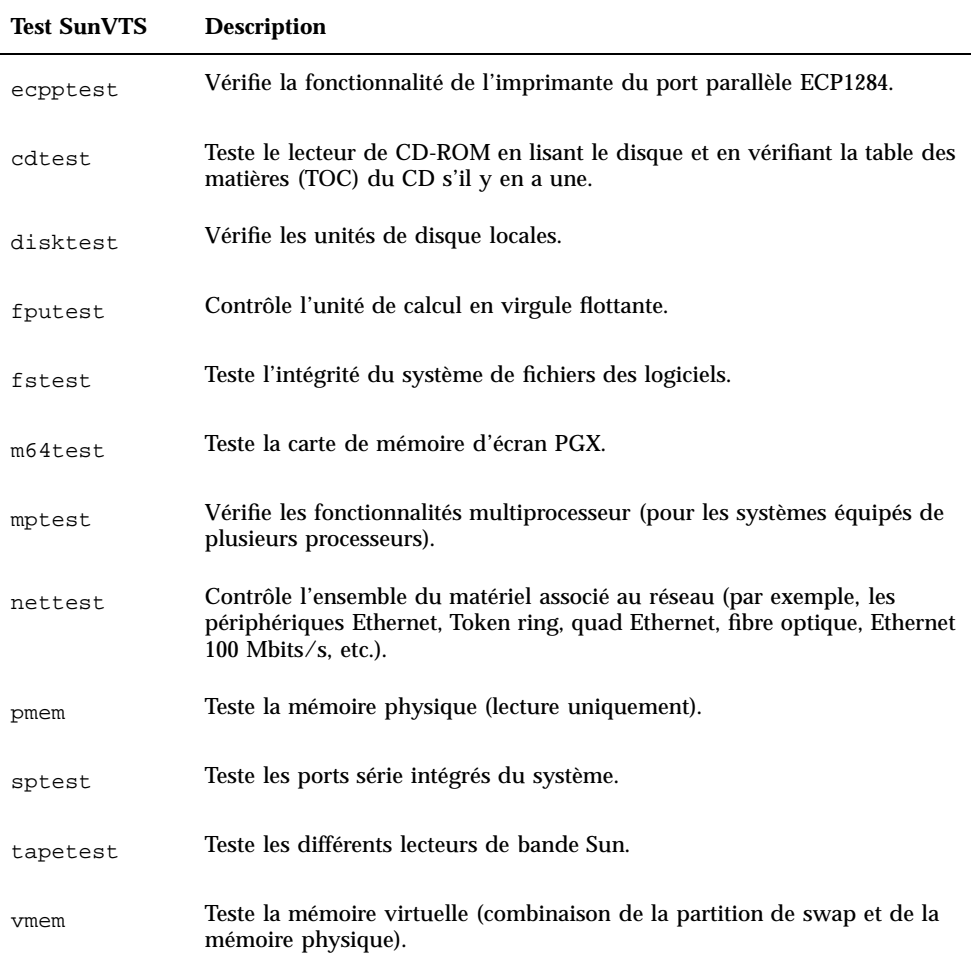

## Pour en savoir plus

Les documents suivants contiennent des informations sur le logiciel SunVTS. Ils sont disponibles dans le *Solaris on Sun Hardware AnswerBook*. Cette documentation AnswerBook figure sur le *CD Solaris Supplement* de la version de Solaris que vous exécutez.

*SunVTS User's Guide*

Ce document décrit l'environnement SunVTS et indique notamment comment démarrer et contrôler les différentes interfaces utilisateur. Les fonctionnalités de SunVTS sont décrites dans ce document.

*SunVTS Test Reference Manual*

Ce document contient la description de chacun des tests que le logiciel SunVTS exécute dans l'environnement SunVTS. Chaque description explique les différentes options du test concerné et donne les arguments de ligne de commande.

*SunVTS Quick Reference Card*

Cette carte présente les principales fonctionnalités de l'interface Open Look de SunVTS.

# Comment vérifier si le logiciel SunVTS est installé

### Avant de commencer

Le logiciel SunVTS étant un module optionnel, il n'a pas nécessairement été chargé lors de l'installation des logiciels de votre système.

Pour vérifier si le logiciel SunVTS est installé, vous devez accéder à votre système depuis, au choix, une fenêtre de console, un terminal (voir "Informations sur la communication avec votre serveur" on page 58) ou une machine distante connectée à votre système.

## Comment procéder

**1. Tapez ce qui suit :**

% **pkginfo -l SUNWvts**

- Si le logiciel SunVTS est chargé, des informations sur le module s'afficheront.
- Si le logiciel SunVTS n'est pas chargé, vous verrez un message d'erreur :

ERROR: information for "SUNWvts" was not found

**2. Si nécessaire, utilisez l'utilitaire** pkgadd **pour charger le module** SUNWvts **sur votre système à partir du CD** *Solaris Supplement***.**

Vous remarquerez que /opt/SUNWvts est le répertoire par défaut pour l'installation du logiciel SunVTS.

### Prochaines étapes

Pour plus d'informations, reportez-vous à la documentation Solaris appropriée, ainsi qu'à la page de manuel de référence pkgadd.

# Comment utiliser le logiciel SunVTS

### Avant de commencer

Si votre système réussit les diagnostics du microprogramme, initialise le système d'exploitation et ne commence qu'alors à ne plus fonctionner correctement, vous pouvez utiliser SunVTS pour exécuter des tests supplémentaires. Ces tests vérifient la configuration et le fonctionnement de la plupart des contrôleurs et périphériques.

Vous devez avoir un accès de type root ou super-utilisateur pour exécuter les tests SunVTS.

### Comment procéder

On assume dans cette procédure que vous vous apprêtez à tester un serveur Sun Enterprise 220R à distance en exécutant une session SunVTS depuis une station de travail en utilisant l'interface graphique SunVTS. Pour toute information sur les autres interfaces et les options de SunVTS, consultez "Informations sur les outils de diagnostic" on page 134.

**1. Utilisez la commande** xhost **pour donner au serveur distant accès à l'écran local. Tapez ce qui suit :**

**% /usr/openwin/bin/xhost +** *nom\_d'hôte\_distant*

Remplacez *nom\_d'hôte\_distant* par le nom du serveur Sun Enterprise 220R. Entre autres, cette commande confère au serveur des droits d'affichage relatifs à l'exécution de l'interface graphique SunVTS dans l'environnement OpenWindows de la station de travail.

**2. Connectez-vous à distance au serveur en tant que super-utilisateur ou root.**

#### **3. Vérifiez si le logiciel SunVTS est chargé sur le serveur.**

Le logiciel SunVTS étant un module optionnel, il n'a pas nécessairement été chargé lors de l'installation des logiciels de votre serveur. Pour plus

d'informations, consultez "Comment vérifier si le logiciel SunVTS est installé" on page 148.

**4. Pour démarrer le logiciel SunVTS, tapez ce qui suit :**

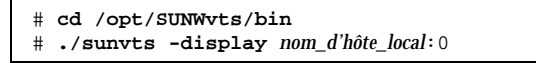

Remplacez *nom\_d'hôte\_local* par le nom de la station de travail que vous utilisez. Vous remarquerez que /opt/SUNWvts/bin est le répertoire /bin par défaut du logiciel SunVTS. Si vous avez installé ce logiciel dans un autre répertoire, utilisez le chemin approprié.

Lorsque vous démarrez le logiciel SunVTS, le noyau de SunVTS teste les périphériques du système testé. Les résultats de ce test sont affichés sur l'écran Test Selection. Il existe pour chaque périphérique matériel de votre système, un test SunVTS.

#### **5. Peaufinez votre session de tests en ne sélectionnant que les tests que vous voulez exécuter.**

Cliquez pour sélectionner et désélectionner des tests (une coche dans la case d'un élément indique qu'il est sélectionné).

Pour sélectionner ou désélectionner tous lestest s du groupe Mémoire.

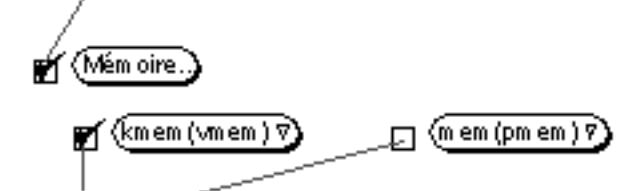

Pour sélectionner ou désélectionner un à un le stest s du groupe Mémoire.

## Résultats

Si les tests SunVTS indiquent qu'une pièce est endommagée ou défectueuse, reportez-vous aux procédures appropriées dans le *Sun Enterprise 220R Server Service Manual* ou contactez votre technicien qualifié agréé pour changer la pièce défectueuse.

# Informations sur le logiciel Sun Enterprise SyMON

Le logiciel Sun Enterprise SyMON est un outil basé sur une IUG ou sur ASCII conçu pour surveiller l'état du matériel de systèmes et les performances du système d'exploitation UNIX. Il offre des fonctionnalités de surveillance simples et puissantes qui vous permettent de :

- diagnostiquer et corriger des problèmes potentiels tels que les problèmes de capacité ou les goulots d'étranglement ;
- afficher des vues physiques et logiques de la configuration exacte de votre serveur ;
- surveiller votre serveur à distance depuis tout emplacement du réseau ;
- isoler les problèmes potentiels ou les composants en panne.

Pour les instructions d'installation et d'utilisation du logiciel Sun Enterprise SyMON, consultez le *Guide de l'utilisateur de Sun Enterprise SyMON*.

Le logiciel Sun Enterprise SyMON est supporté sur le serveur Sun Enterprise 220R. Pour télécharger les modules courants du logiciel SyMON Sun Enterprise 220R et obtenir des informations sur la documentation de ce logiciel, allez au site Web de SyMON : www.sun.com/symon.

# Informations sur le dépannage du système

Le système fournit les fonctionnalités suivantes pour vous aider à identifier et à isoler les problèmes liés au matériel :

- signalisation des erreurs ;
- commandes logicielles ;
- outils de diagnostic.

Cette section décrit la signalisation des erreurs et les commandes logicielles fournies pour vous aider à dépanner votre système. Les outils de diagnostic font l'objet de "Informations sur les outils de diagnostic" on page 134.

## Signalisation des erreurs

Le système signale les erreurs au moyen des voyants lumineux et de messages d'erreur. En utilisant ces deux types d'éléments, il est parfaitement possible d'isoler un problème se situant au niveau d'une unité interchangeable sur site (FRU, Field-Replaceable Unit) donnée.

Le système est doté de plusieurs voyants lumineux disposés comme suit :

- sur le panneau avant ;
- sur le clavier ;
- sur les alimentations.

Les messages d'erreur sont consignés dans le fichier /var/adm/messages et sont affichés sur la console du système par les outils de diagnostic.

#### Voyants lumineux du panneau avant

Les diodes électroluminescentes du panneau avant vous donnent une première indication de l'existence d'un problème dans le système. En règle générale, un voyant du panneau avant n'est pas le seul élément à indiquer un problème. Des messages d'erreur ou même d'autres voyants lumineux peuvent vous aider à préciser votre diagnostic.

Le panneau avant comporte un indicateur de panne générale qui s'allume pour indiquer un problème au niveau du sous-système d'alimentation. Pour plus d'informations sur les voyants et leur signification, consultez "Informations sur le panneau d'état" on page 39.

#### Voyants lumineux du clavier

Sur le clavier Sun de Type 5, quatre diodes électroluminescentes indiquent la progression et les résultats des diagnostics POST. Ces voyants lumineux se trouvent sur les touches Caps Lock (verrouillage majuscules), Compose (touche de composition), Scroll Lock (verrou de défilement) et Num Lock (verrouillage numérique), comme indiqué ci-dessous.

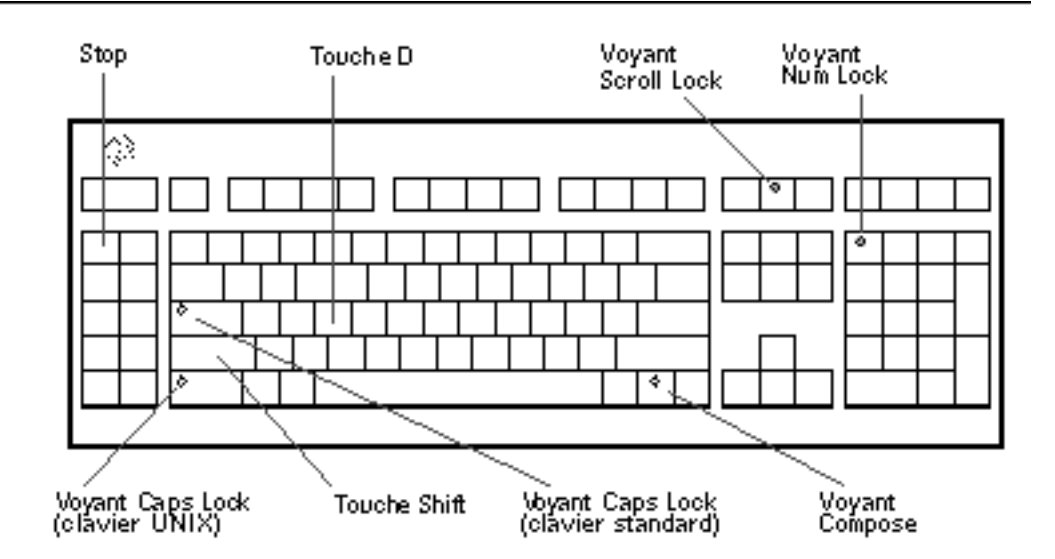

Pour signaler le début des diagnostics POST, les quatre voyants s'allument brièvement tous en même temps. L'écran du moniteur reste vierge et le voyant Caps Lock (verrouillage majuscules) clignote pendant toute la durée des tests.

Si le système réussit tous les tests de diagnostic POST, les quatre voyants s'allument de nouveau puis s'éteignent. Une fois que l'écran d'accueil du système s'affiche sur l'écran du moniteur, les voyants du clavier reprennent leur fonctionnement normal et ne doivent plus être interprétés comme signalant des erreurs.

Si le système échoue à un test quelconque, un ou plusieurs voyants s'allumeront pour former un code d'erreur qui indique la nature du problème.

**Note -** Le code d'erreur formé par les voyants lumineux peut s'allumer de façon fixe ou pendant quelques secondes à peine, il est donc capital de bien regarder les voyants pendant l'exécution du POST.

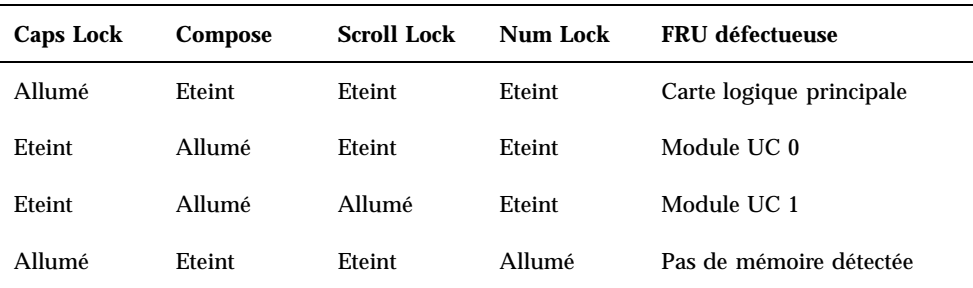

Le tableau suivant contient les significations des codes d'erreur.

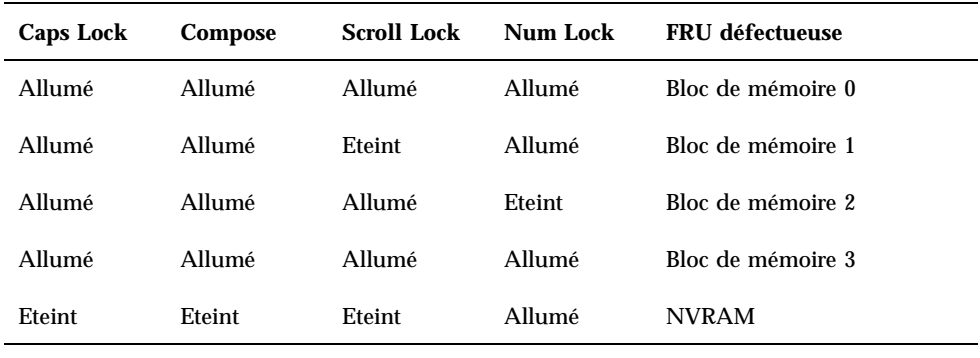

**Note -** Le voyant Caps Lock (verrouillage majuscules) clignote pour indiquer que les diagnostics POST sont en cours d'exécution ; toutes les autres touches sont éteintes. Lorsque les voyants s'allument de façon fixe, il y a une erreur.

#### Voyants lumineux des alimentations

Les diodes électroluminescentes des alimentations sont visibles sur le devant du système lorsque les portes sont ouvertes. La figure suivante montre les voyants de l'alimentation qui se trouve dans la baie 0.

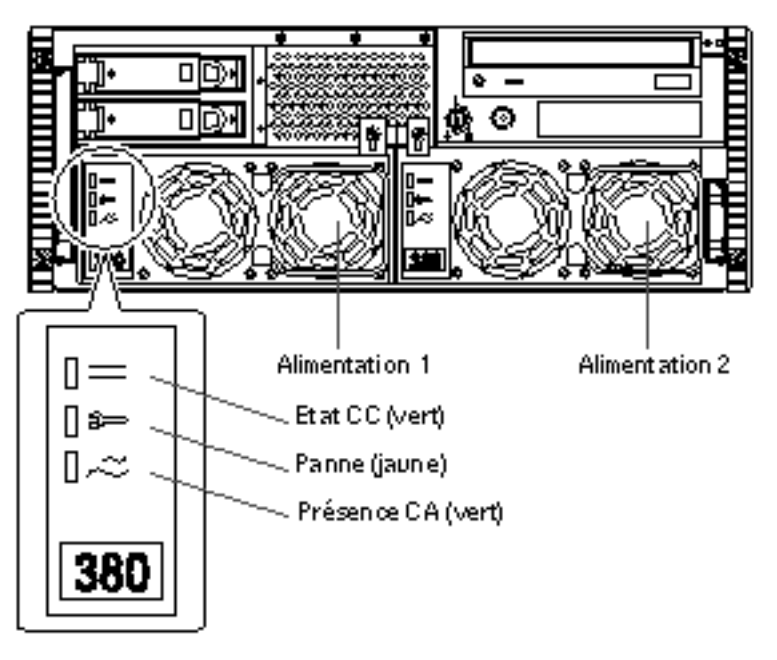

Le tableau suivant décrit chacun de ces voyants lumineux.

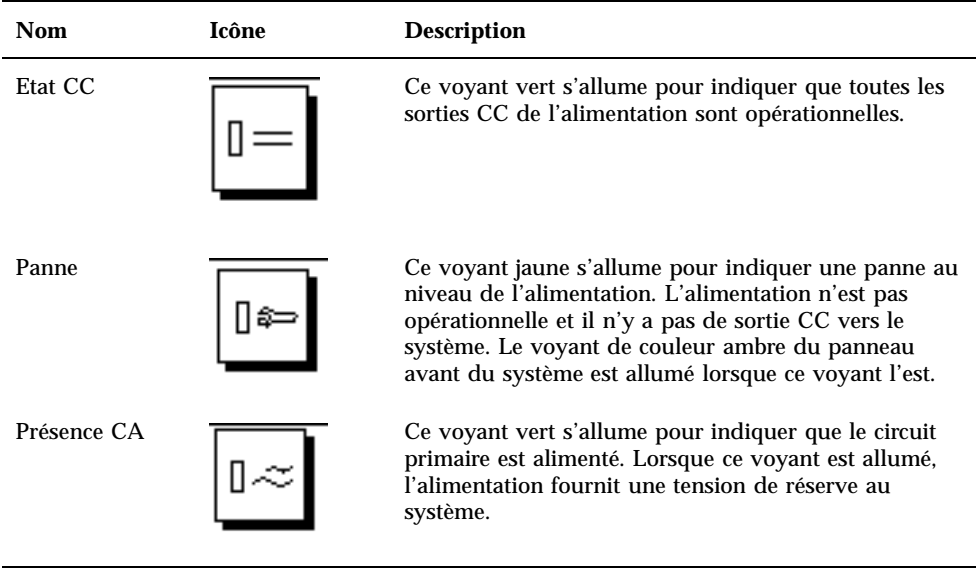

## Voyants lumineux des disques

Les voyants lumineux des disques sont visibles sur le devant du système lorsque la porte de gauche est ouverte, comme indiqué sur la figure suivante.

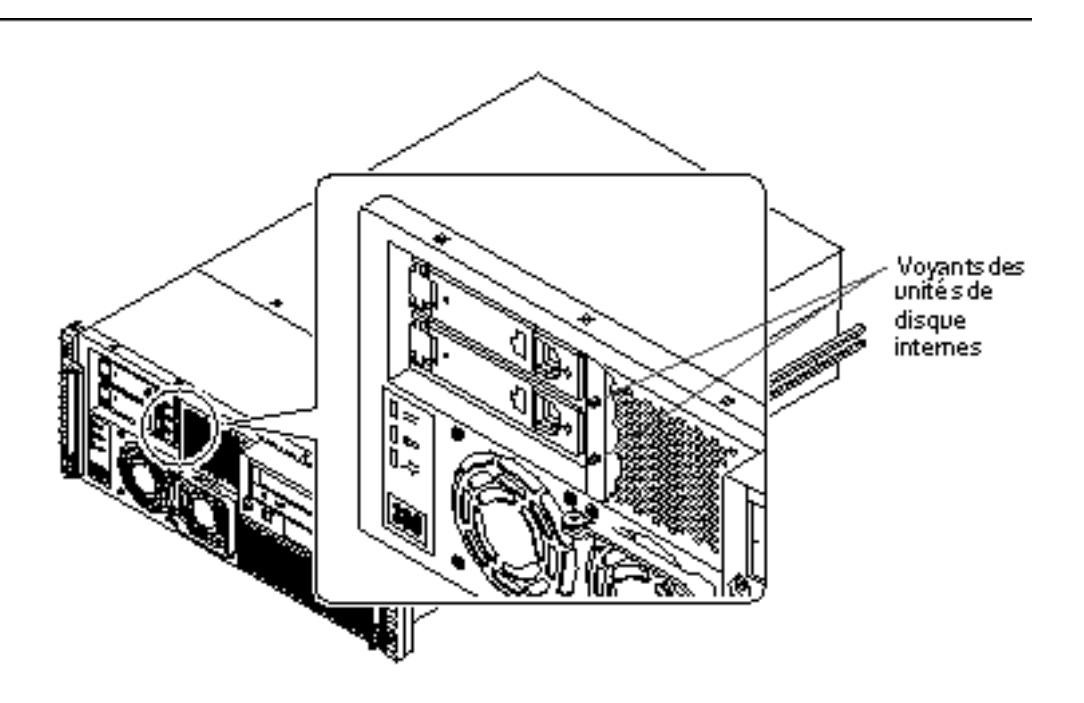

Lorsque le voyant d'un disque s'allume de manière fixe (couleur verte), cela indique que l'emplacement est occupé et que l'unité est alimentée. Lorsqu'un voyant de ce type clignote (couleur verte), cela indique qu'il y a de l'activité sur le disque.

#### Messages d'erreur

Des messages d'erreur et d'autres messages système sont enregistrés dans le fichier / var/adm/messages.

Les deux outils de diagnostic basés sur le microprogramme, POST et OBDiag, fournissent des messages d'erreur au niveau local sur la console du système ou un terminal ou encore à distance par l'intermédiaire d'une connexion tip. Ces messages d'erreur pourront vous aider à préciser votre diagnostic. Pour plus de détails, reportez-vous à "Paramétrage des variables de configuration OBDiag" on page 142.

### Commandes logicielles

Vous pouvez utiliser les commandes de l'environnement d'exploitation Solaris et les commandes OpenBoot PROM (OBP) pour diagnostiquer des problèmes. Pour plus d'informations sur les commandes Solaris, consultez les pages de manuel appropriées. Pour plus d'informations sur les commandes OBP, consultez le manuel *OpenBoot 3.x Command Reference Manual* (une version en ligne de ce manuel figure dans le *Solaris System Administrator AnswerBook* qui accompagne le logiciel Solaris).

#### Commande Solaris prtdiag

La commande prtdiag est une commande de shell UNIX utilisée pour afficher la configuration du système et des informations de diagnostic. Vous pouvez vous en servir pour afficher :

- la configuration système, informations sur les fréquences d'horloge, les UC, la mémoire et les types de cartes E/S comprises ;
- des informations de diagnostic ;
- les unités interchangeables sur site (FRU) défectueuses.

Pour exécuter prtdiag, tapez ce qui suit :

% **/usr/platform/sun4u/sbin/prtdiag**

Pour isoler une panne intermittente, il peut être utile de tenir un journal d'historique prtdiag. Utilisez prtdiag avec l'option -l (consigner) pour envoyer le résultat à un fichier journal dans /var/adm.

**Note -** Pour plus d'informations, consultez la page de manuel prtdiag.

Vous trouverez ci-après un exemple du résultat de prtdiag. Le format exact du résultat de prtdiag dépend de la version de l'environnement d'exploitation Solaris que vous exécutez sur votre système.

Résultat de prtdiag :

```
ok /usr/platform/sun4u/sbin/prtdiag -v
System Configuration: Sun Microsystems sun4u Sun Enterprise 220R (UltraSPARC-
II 450MHz)
System clock frequency: 112 MHz
Memory size: 128 Megabytes
========================= CPUs ========================
                  Run Ecache CPU CPU
Brd CPU Module MHz MB Impl. Mask
--- --- ------ ---- ----- ----- ----
0 0 0 450 4.0 US-II 10.0
========================= IO Cards =========================
   Bus
Brd Type MHz Slot Name and Model Model
--- ---- ---- ---- ------------------ ----------------------
 0 PCI 33 1 network-SUNW, hme
 0 PCI 33 3 scsi-glm/disk (block) Symbios,53C875
 0 PCI 33 3 scsi-glm/disk (block) Symbios, 53C875
No failures found in System
===========================
====================== HW Revisions ======================
ASIC Revisions:
PCI: pci Rev 4
Cheerio: ebus Rev 1
System PROM revisions:
----------------------
 OBP 3.23.0 1999/06/30 14:57 POST 2.0.2 1998/10/19 10:46
ok
```
#### Commande OBP show-devs

Si vous travaillez depuis l'invite OBP (ok), vous pouvez utiliser la commande OBP show-devs pour lister les périphériques de la configuration du système.

#### Commande OBP printenv

Utilisez la commande OBP printenv pour afficher les variables de configuration de la PROM OpenBoot stockées dans la NVRAM du système. Les valeurs actuelles de ces variables et leurs valeurs par défaut seront affichées.

#### Commandes OBP probe-scsi et probe-scsi-all

Pour diagnostiquer des problèmes au niveau du sous-système SCSI, vous pouvez utiliser les commandes OBP probe-scsi et probe-scsi-all. Ces deux commandes nécessitent que vous arrêtiez le système.

**Note -** S'il vous est difficile d'arrêter le système, vous pouvez utiliser SunVTS pour tester les interfaces SCSI. Pour plus d'informations, consultez "Informations sur les outils de diagnostic" on page 134.

La commande probe-scsi transmet une commande d'interrogation à tous les périphériques SCSI connectés aux interfaces SCSI de la carte logique principale, c'est-à-dire à tout lecteur de CD-ROM ou de bande du groupe de supports amovibles (RMA), à toute unité de disque interne et à tout périphérique connecté au connecteur SCSI externe du panneau arrière du système. Cette commande affiche l'adresse cible, le numéro d'unité, le type de périphérique et le nom du fabricant de tous les périphériques SCSI connectés et actifs.

La commande probe-scsi-all transmet une commande d'interrogation à tous les périphériques SCSI connectés aux cartes de contrôleur SCSI du système, à savoir tous les contrôleurs installés dans les emplacements PCI. Le premier identificateur listé sur l'écran est l'adresse du contrôleur SCSI dans l'arborescence de périphériques du système suivie des données d'identification du périphérique SCSI.

Le premier exemple qui suit montre un message obtenu avec probe-scsi, le second un message obtenu avec probe-scsi-all.

*Résultat de* probe-scsi *:*

```
ok probe-scsi
This command may hang the system if a Stop-A or halt command
has been executed. Please type reset-all to reset the system
before executing this command.
Do you wish to continue? (y/n) n
ok reset-all
ok probe-scsi
Primary UltraSCSI bus:
Target 0
          Disk SEAGATE ST34371W SUN4.2G3862
Target 4
```
**(continued)**

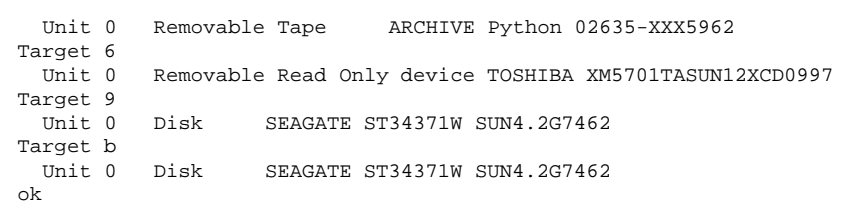

*Résultat de* probe-scsi-all *:*

```
ok probe-scsi-all
This command may hang the system if a Stop-A or halt command
has been executed. Please type reset-all to reset the system
before executing this command.
Do you wish to continue? (y/n) y
/pci@1f,4000/scsi@4,1
Target 0
 Unit 0 Disk SEAGATE ST39102LC SUN9.0G0828
Target 1
 Unit 0 Disk SEAGATE ST39102LC SUN9.0G0828
Target 6
 Unit 0 Removable Read Only deviceTOSHIBA XM6201TA SUN32XCD1103
ok
```
# Informations sur le diagnostic de problèmes spécifiques

Panne de communication réseau

#### Symptôme

Le système est dans l'incapacité de communiquer via le réseau.

#### Action

Votre système est conforme à la norme Ethernet 10/100BASE-TX, qui établit que la fonction de test d'intégrité de la liaison Ethernet 10BASE-T doit toujours être activée à la fois sur le système hôte et sur le concentrateur Ethernet. Le système ne peut pas communiquer avec un réseau si cette fonction n'est pas paramétrée de façon identique pour le système et le concentrateur du réseau (activée ou désactivée pour ces deux éléments). Ce problème ne s'applique qu'aux concentrateurs de réseau 10BASE-T, où le test d'intégrité de la liaison Ethernet est optionnel. Il ne se présente pas avec les réseaux 100BASE-TX puisque ce test y est activé par défaut. Pour plus d'informations sur la fonction de test d'intégrité de liaison, consultez la documentation fournie avec votre concentrateur Ethernet.

Si vous connectez le système à un réseau et que ce réseau ne répond pas, utilisez la commande OpenBoot PROM watch-net-all pour afficher l'état de toutes les connexions du réseau :

ok **watch-net-all**

Sur la plupart des cartes Ethernet PCI, la fonction de test d'intégrité de liaison peut être activée ou désactivée au moyen d'un cavalier situé sur la carte PCI, que vous devez régler manuellement (consultez la documentation fournie avec la carte concernée). Pour les ports TPE et MII standards de la carte logique principale, le test de liaison est activé ou désactivé au moyen du logiciel, comme illustré ci-dessous.

N'oubliez pas que les ports TPE et MII partagent les mêmes circuits et que, par conséquent, seul un de ces ports peut être utilisé à la fois.

**Note -** La conception de certains concentrateurs active (ou désactive) de manière permanente le test d'intégrité de liaison au moyen d'un cavalier. Dans ce cas, consultez le manuel de l'utilisateur ou d'installation de votre concentrateur pour tout détail sur la mise en oeuvre de ce test.

#### *Détermination du nom de périphérique de l'interface Ethernet*

Pour activer ou désactiver le test d'intégrité de liaison pour l'interface Ethernet standard ou pour une interface Ethernet basée sur PCI, vous devez tout d'abord connaître le nom de périphérique de l'interface Ethernet choisie. Pour lister ce nom de périphérique utilisez l'une des solutions décrites ci-après.

#### *Solution 1*

Utilisez cette méthode lorsque le système d'exploitation est en cours d'exécution :

#### **1. Connectez-vous en tant que super-utilisateur.**

**2. Tapez ce qui suit :**

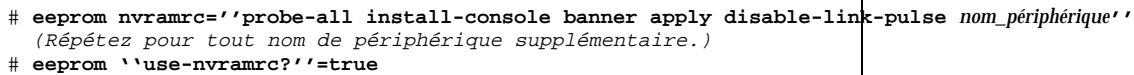

**3. Réinitialisez le système pour appliquer les changements.**

#### *Solution 2*

Utilisez cette méthode lorsque le système est déjà à l'invite OpenBoot :

- **1. Arrêtez le système d'exploitation et amenez le système à l'invite** ok**.**
- **2. Déterminez le nom de périphérique de l'interface Ethernet choisie.**
- **3. A l'invite** ok**, tapez ce qui suit :**

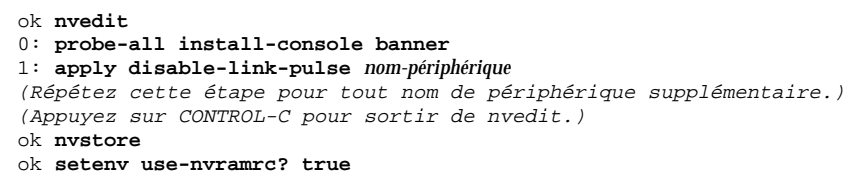

**4. Réinitialisez le système pour appliquer les changements.**

### Panne à la mise sous tension

#### Symptôme

Le système essaye de se mettre sous tension mais n'arrive pas à s'initialiser ou à initialiser le terminal ou le moniteur.

#### Action

**1. Exécutez les diagnostics POST.**

Voir "Comment utiliser les diagnostics POST" on page 136.

**2. Regardez les résultats du POST.**

Le voyant de panne générale du panneau avant devrait clignoter lentement pour indiquer que le POST est en cours d'exécution. Contrôlez le résultat du POST en utilisant un terminal raccordé localement ou une connexion tip.

**3. Si vous ne voyez aucune activité au niveau des voyants lumineux du panneau avant, il se peut qu'une alimentation soit défectueuse.**

Voir "Voyants lumineux des alimentations" on page 154.

**4. Si le résultat du POST contient un message d'erreur, le POST a échoué.**

La cause la plus probable de cet échec pour ce type de panne est la carte logique principale. Cependant, avant de changer la carte logique principale vous devez effectuer les opérations suivantes :

- **a. Retirez les cartes PCI optionnelles.**
- **b. Retirez les barrettes DIMM optionnelles.** Ne laissez que quatre DIMM dans le bloc A.
- **c. Répétez le POST pour déterminer si l'un de ces modules n'était pas à l'origine de l'échec.**
- **d. Si le POST échoue de nouveau, changez la carte logique principale.**

### Sortie vidéo défectueuse

#### Symptôme

Il n'y a pas de vidéo sur le moniteur du système.

#### Action

- **1. Contrôlez que le cordon d'alimentation soit bien branché d'une part au moniteur et de l'autre à la prise murale.**
- **2. Vérifiez avec un contrôleur universel que la prise murale distribue bien du courant CA.**

**3. Vérifiez que la connexion du câble vidéo soit sûre entre le moniteur et le port de sortie vidéo.**

Utilisez un contrôleur universel pour effectuer un test de continuité sur le câble vidéo.

**4. Si les câbles et leurs connexions sont opérationnels, recherchez la panne sur le moniteur et la carte graphique.**

## Disque ou lecteur de CD-ROM défectueux

#### Symptôme

Une erreur d'écriture, lecture ou parité d'unité de disque est signalée par le système d'exploitation ou une application.

Une erreur de lecteur ou une erreur de parité de CD-ROM est signalée par le système d'exploitation ou une application.

#### Action

**1. Changez l'unité signalée par le message de panne.**

#### Symptôme

L'unité de disque ou le lecteur de CD-ROM ne parvient pas à s'initialiser ou ne répond pas aux commandes.

#### Action

Testez la réponse de l'unité à la commande probe-scsi-all comme suit :

**1. A l'invite** ok **du système, tapez ce qui suit :**

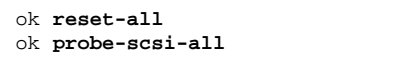

**2. Si le périphérique SCSI répond correctement à** probe-scsi-all**, un message similaire à "Résultat de** probe-scsi-all **:" on page 159 est imprimé.**

Si le périphérique répond et qu'un message s'affiche, le contrôleur SCSI du système a testé avec succès le périphérique. Cela indique que la carte logique principale fonctionne correctement.

- **a. Si une unité ne répond pas au test du contrôleur SCSI mais que les autres répondent, changez l'unité qui ne répond pas.**
- **b. Si une seule unité de disque interne est configurée avec le système et que le test** probe-scsi-all **n'indique pas ce périphérique dans le message, changez cette unité.**
- **c. Si le problème persiste après avoir changé l'unité, changez la carte logique principale.**
- **d. Si le problème persiste après avoir changé à la fois l'unité et la carte logique principale, changez le câble de données UltraSCSI correspondant et le fond de panier UltraSCSI.**

### Contrôleur SCSI défectueux

Pour contrôler si les contrôleurs SCSI de la carte logique principale sont défectueux, testez la réponse de l'unité à la commande probe-scsi. Pour tester d'autres contrôleurs SCSI supplémentaires ajoutés au système, utilisez la commande probe-scsi-all. Vous pouvez utiliser la commande OBP printenv pour afficher les variables de configuration OpenBoot PROM stockées dans la NVRAM du système. Le résultat de cette commande indique les valeurs actuelles et par défaut de ces variables. Pour plus d'informations, reportez-vous à "Commande OBP printenv" on page 158.

**1. A l'invite** ok**, tapez ce qui suit :**

ok **probe-scsi**

Si un message s'affiche pour chaque disque installé, les contrôleurs SCSI du système ont testé les unités avec succès. Cela indique que la carte logique principale fonctionne correctement.

- **2. Si un disque ne répond pas, changez-le.**
- **3. Si le problème persiste après avoir changé le disque, contactez votre technicien qualifié agréé pour changer le câble SCSI correspondant et le fond de panier.**

## Alimentation défectueuse

S'il y a un problème au niveau d'une alimentation, le voyant lumineux de panne du système s'allume sur le panneau avant. Si votre système est doté de plusieurs alimentations, vous pouvez utiliser les voyants lumineux des alimentations pour identifier l'alimentation défectueuse. Les voyants des alimentations indiquent tout problème au niveau de l'entrée CA ou de la sortie CC. Pour plus d'informations sur les voyants, reportez-vous à "Voyants lumineux des alimentations" on page 154. Pour changer une alimentation, contactez un technicien qualifié agréé.

### Barrette DIMM défectueuse

Les diagnostics SunVTS et POST peuvent indiquer des erreurs de mémoire rencontrées pendant leur exécution. Les messages d'erreur de mémoire indiquent en général le numéro de l'emplacement DIMM (numéro "U") de la barrette défectueuse. Pour changer une barrette DIMM, contactez un technicien qualifié agréé.

Utilisez le diagramme suivant pour repérer l'emplacement d'une barrette DIMM défectueuse à partir de son numéro U :

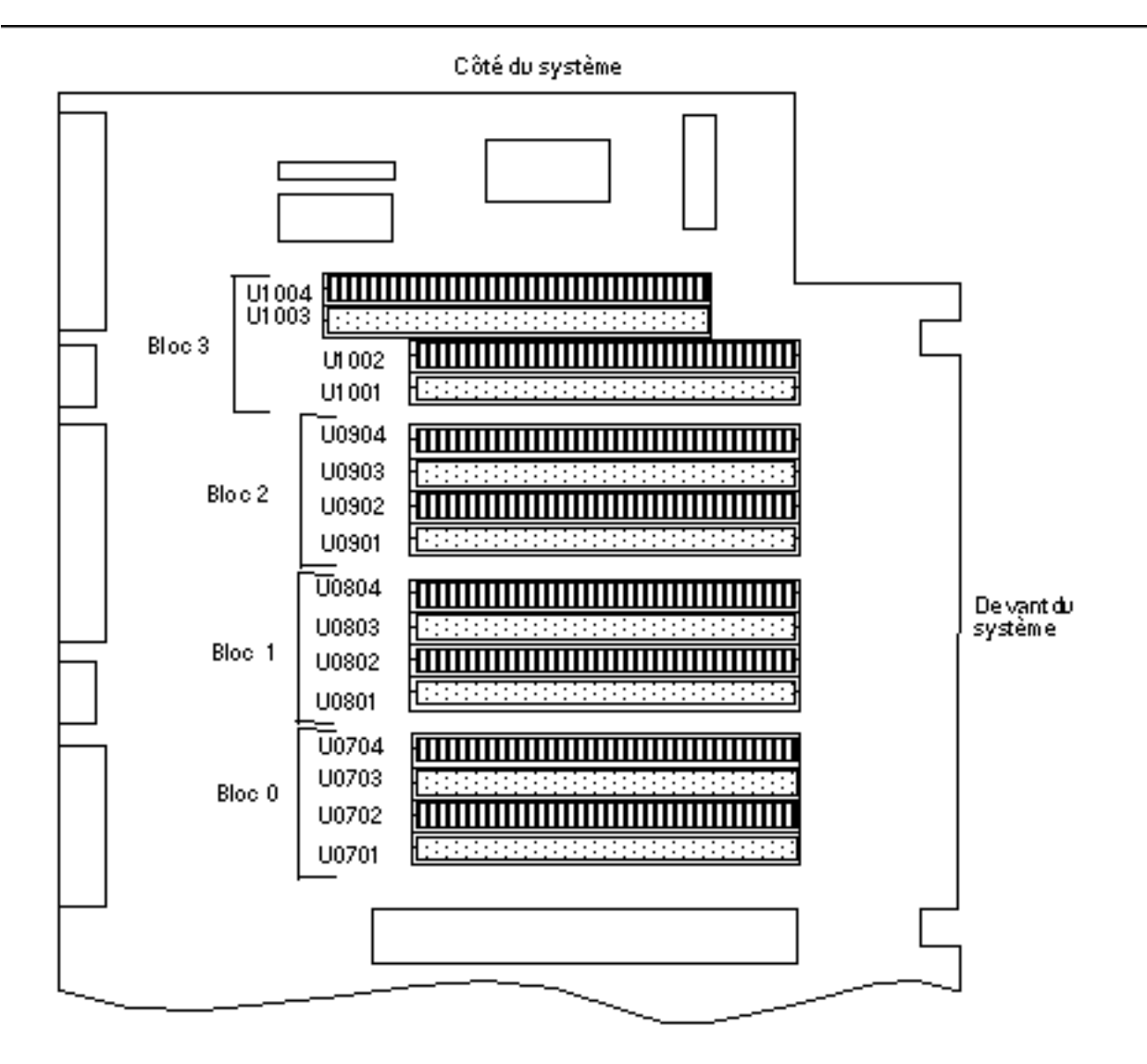

Une fois que vous avez identifié la barrette DIMM défectueuse, consultez le *Sun Enterprise 220R Server Service Manual* ; pour changer toute pièce défectueuse, contactez votre technicien qualifié agréé.

## Description des signaux des connecteurs

Cette annexe décrit les signaux des connecteurs de la carte logique principale du système Sun Enterprise 220 et l'affectation des broches des connecteurs qui sont accessibles par le panneau arrière.

Les sujets suivants sont traités dans cette annexe :

- "Références pour le connecteur clavier/souris" on page 167
- "Références pour les connecteurs A et B des ports série" on page 168
- "Références pour le connecteur TPE" on page 171
- "Références pour le connecteur UltraSCSI" on page 173
- "Références pour le connecteur du port parallèle" on page 176
- "Références pour le connecteur MII" on page 179

## Références pour le connecteur clavier/ souris

### Schéma du connecteur clavier/souris

Le connecteur clavier/souris (J2701) est un connecteur de type DIN-8 qui se trouve sur le panneau arrière de la carte logique principale.

**167**

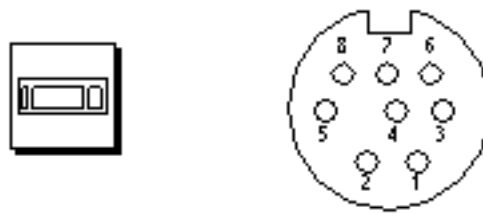

## Signaux du connecteur clavier/souris

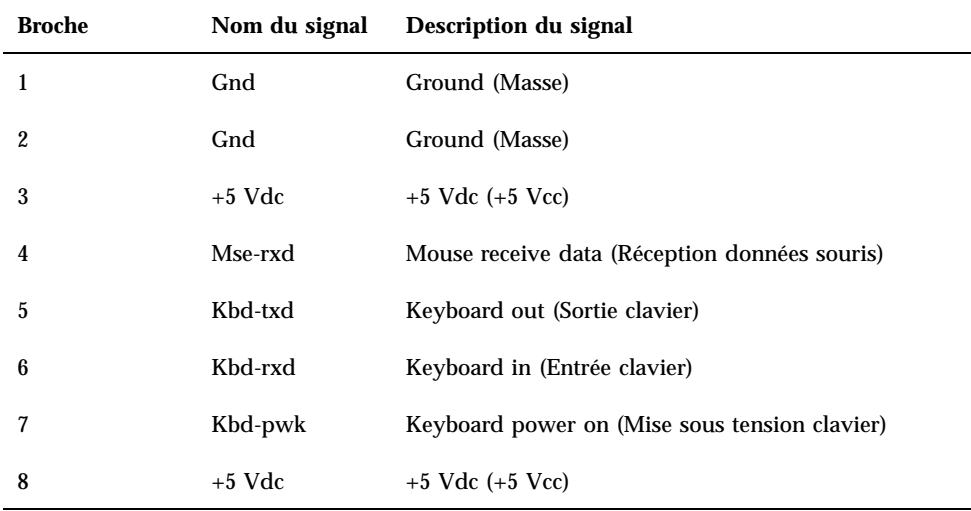

# Références pour les connecteurs A et B des ports série

Les connecteurs A et B (dans l'ordre, J2902 et J2903) des ports série sont des connecteurs de type DB-25 qui se trouvent sur le panneau arrière de la carte logique principale. Ces deux ports série sont conformes aux normes RS-423/RS-232.

## Schéma des connecteurs A et B des ports série

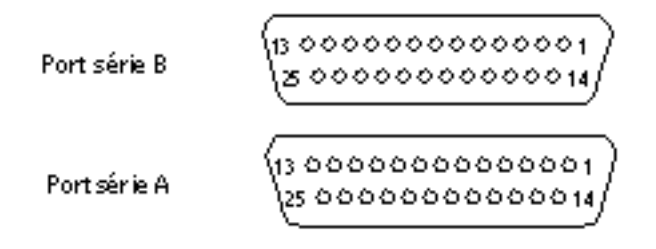

## Signaux des ports série

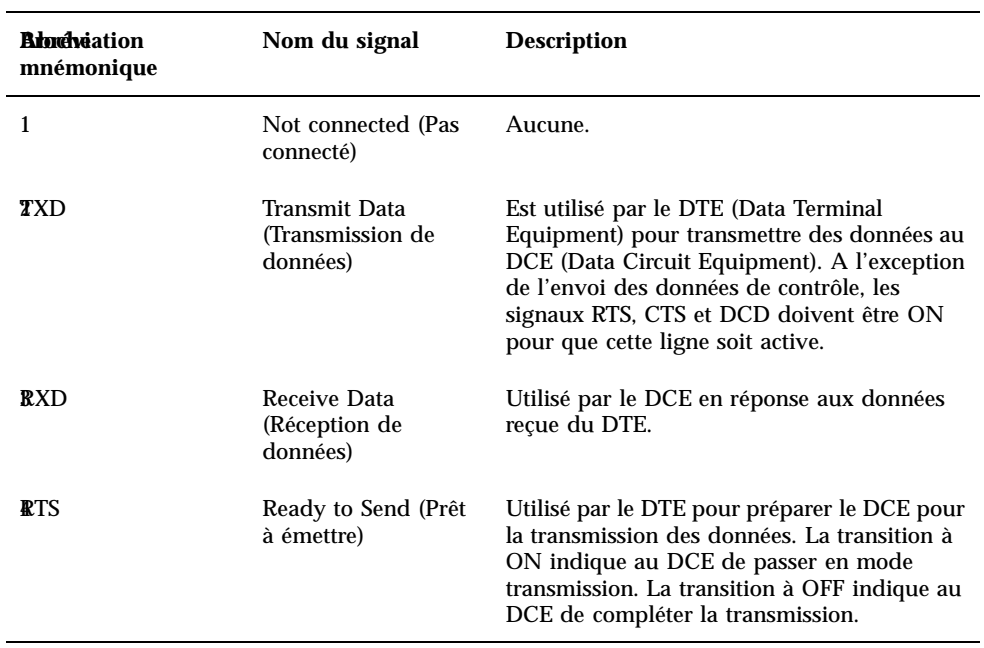

Description des signaux des connecteurs **169**

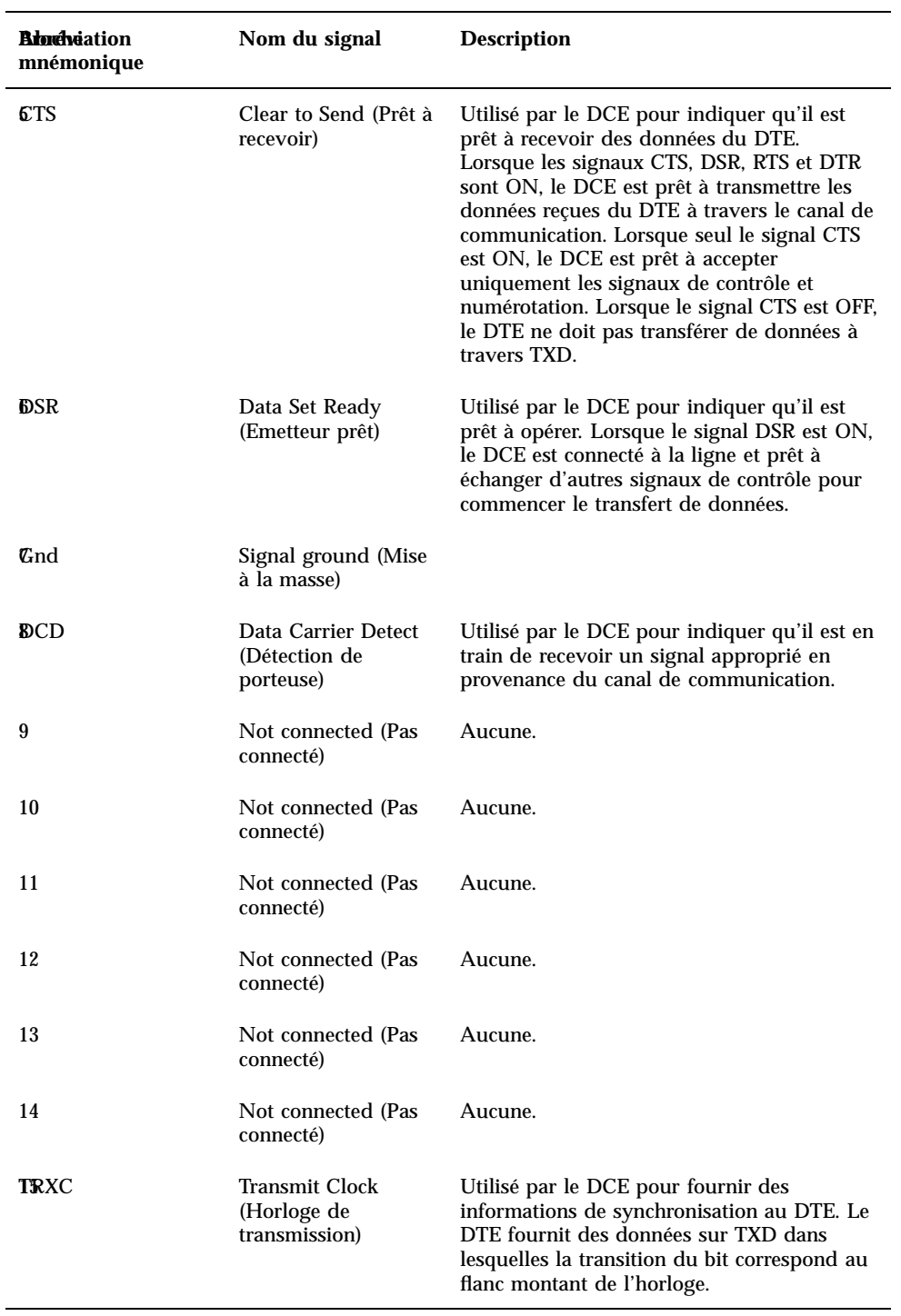

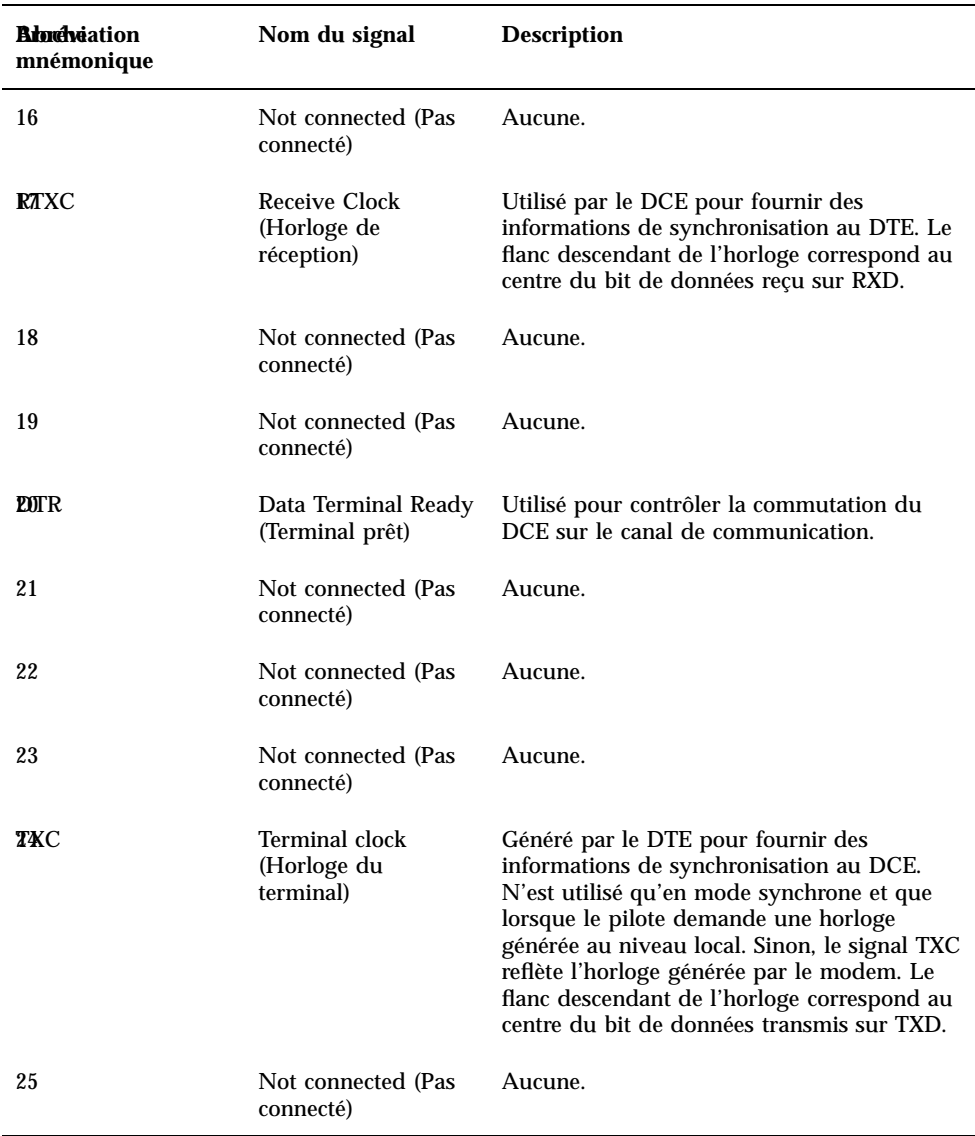

# Références pour le connecteur TPE

Le connecteur Ethernet à paire torsadée (TPE) est un connecteur de type RJ-45 qui se trouve sur le panneau arrière de la carte logique principale.

Description des signaux des connecteurs **171**

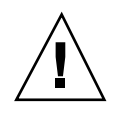

## Schéma du connecteur TPE

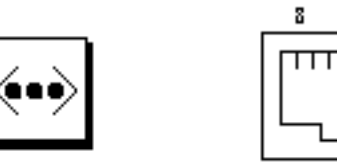

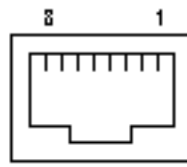

# Signaux du connecteur TPE

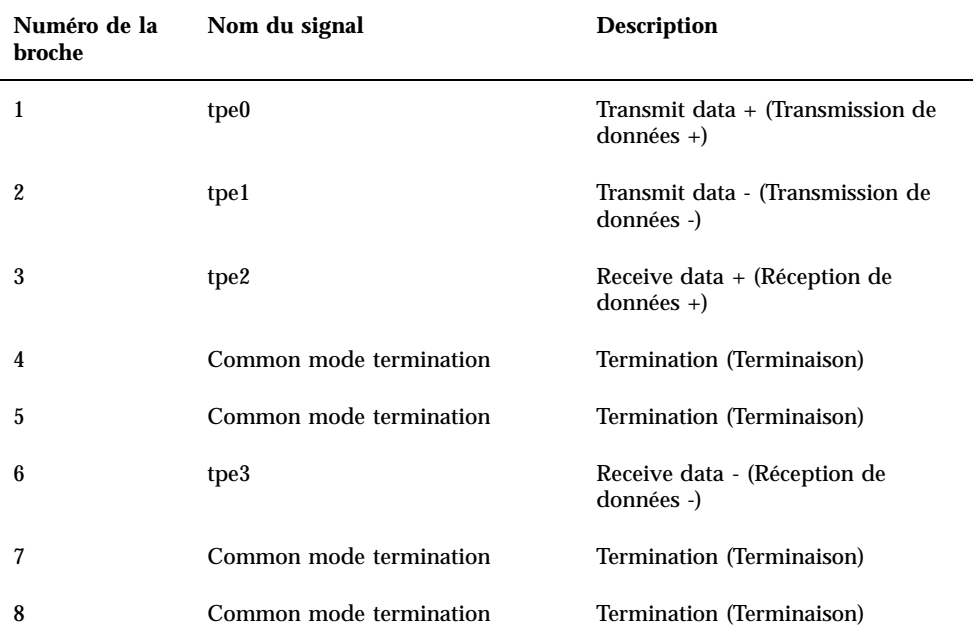

# Références pour le connecteur UltraSCSI

Le connecteur UltraSCSI (Ultra small computer system interface) se trouve sur le panneau arrière de la carte logique principale.

## Schéma du connecteur UltraSCSI

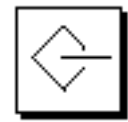

34 ⊛ ଚ <u>\aaacaaacaaaaa aaaaa aaaaacaaaacaaaa\</u> ङ ಣ

## Signaux du connecteur UltraSCSI

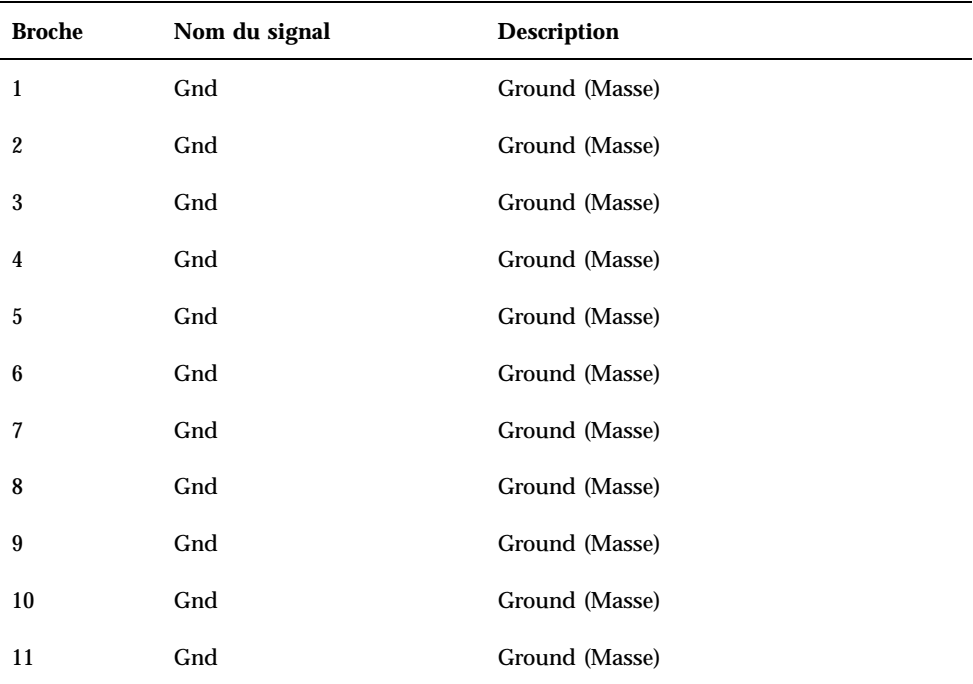

Description des signaux des connecteurs **173**

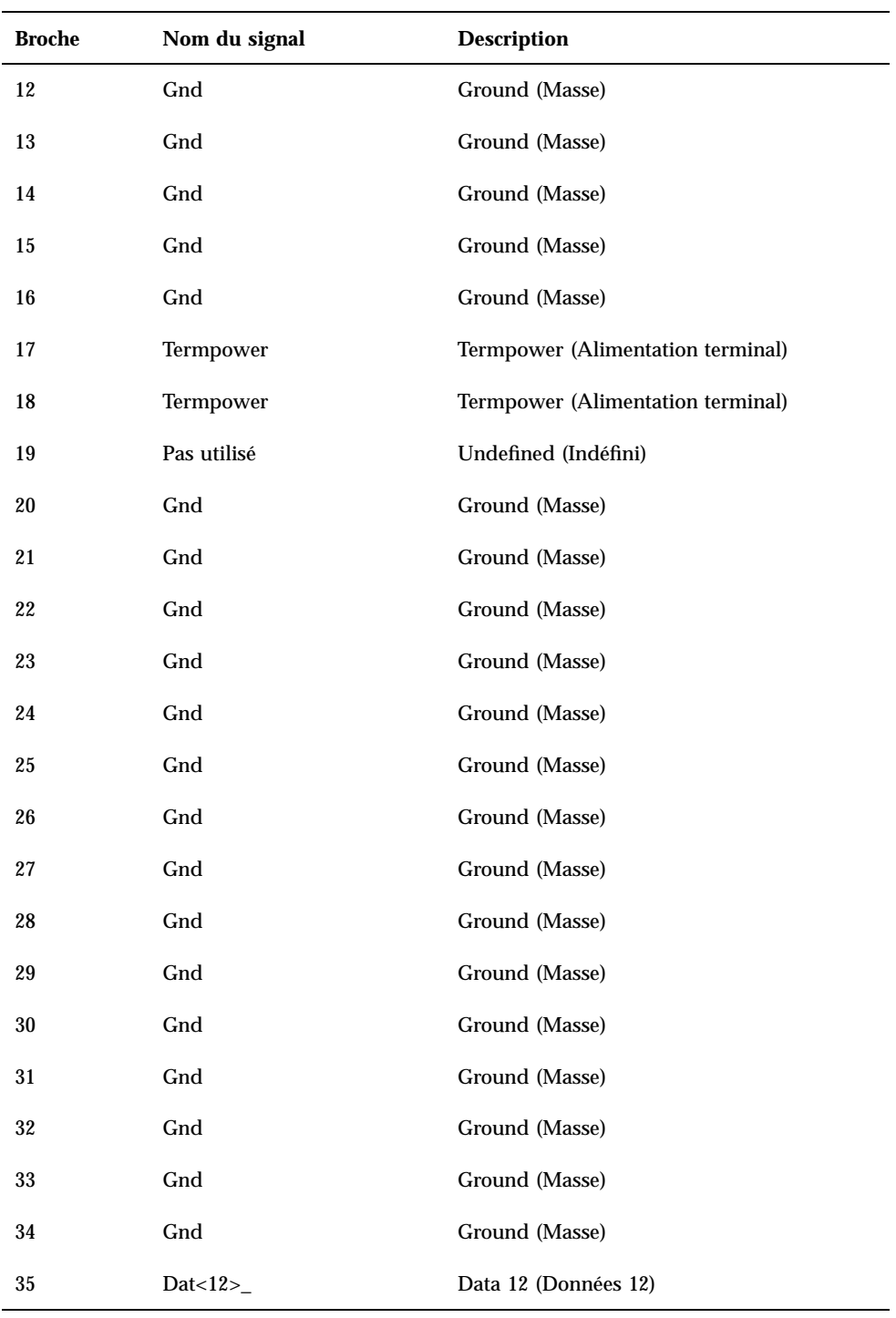

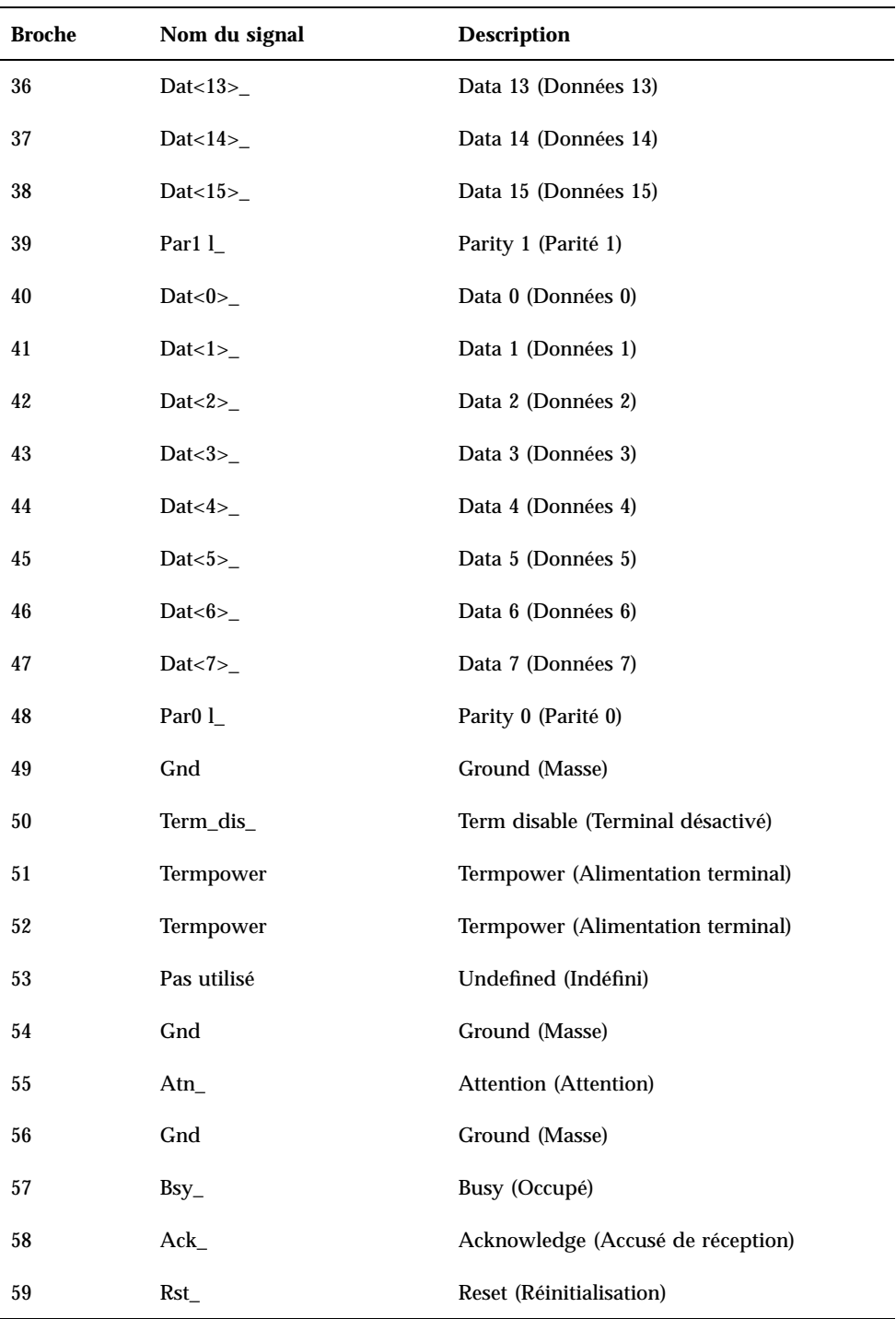

Description des signaux des connecteurs **175**

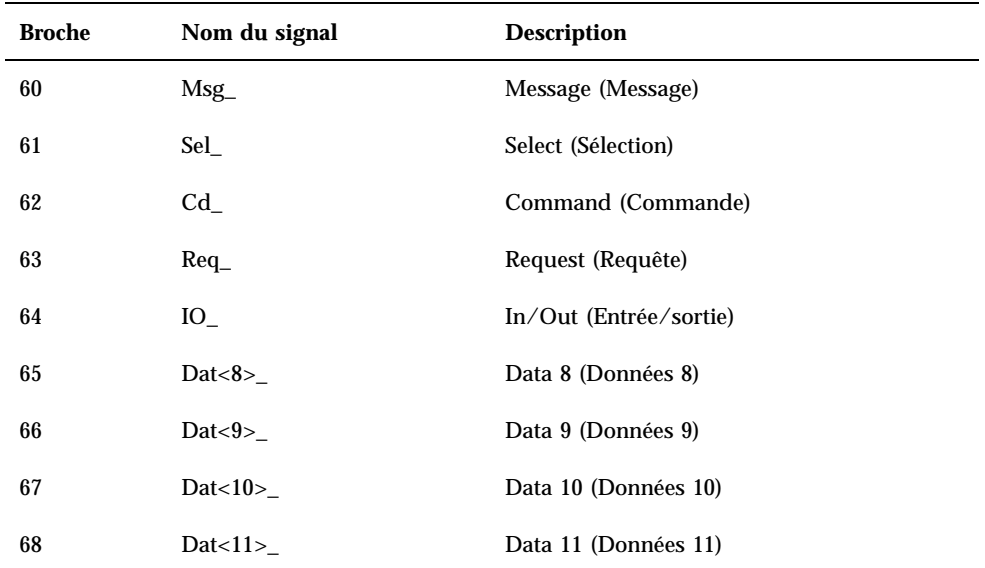

# Références pour le connecteur du port parallèle

Le connecteur du port parallèle est un connecteur de type DB-25 situé sur le panneau arrière de la carte logique principale.

Schéma du connecteur du port parallèle

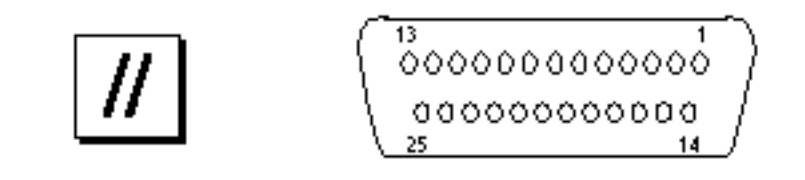

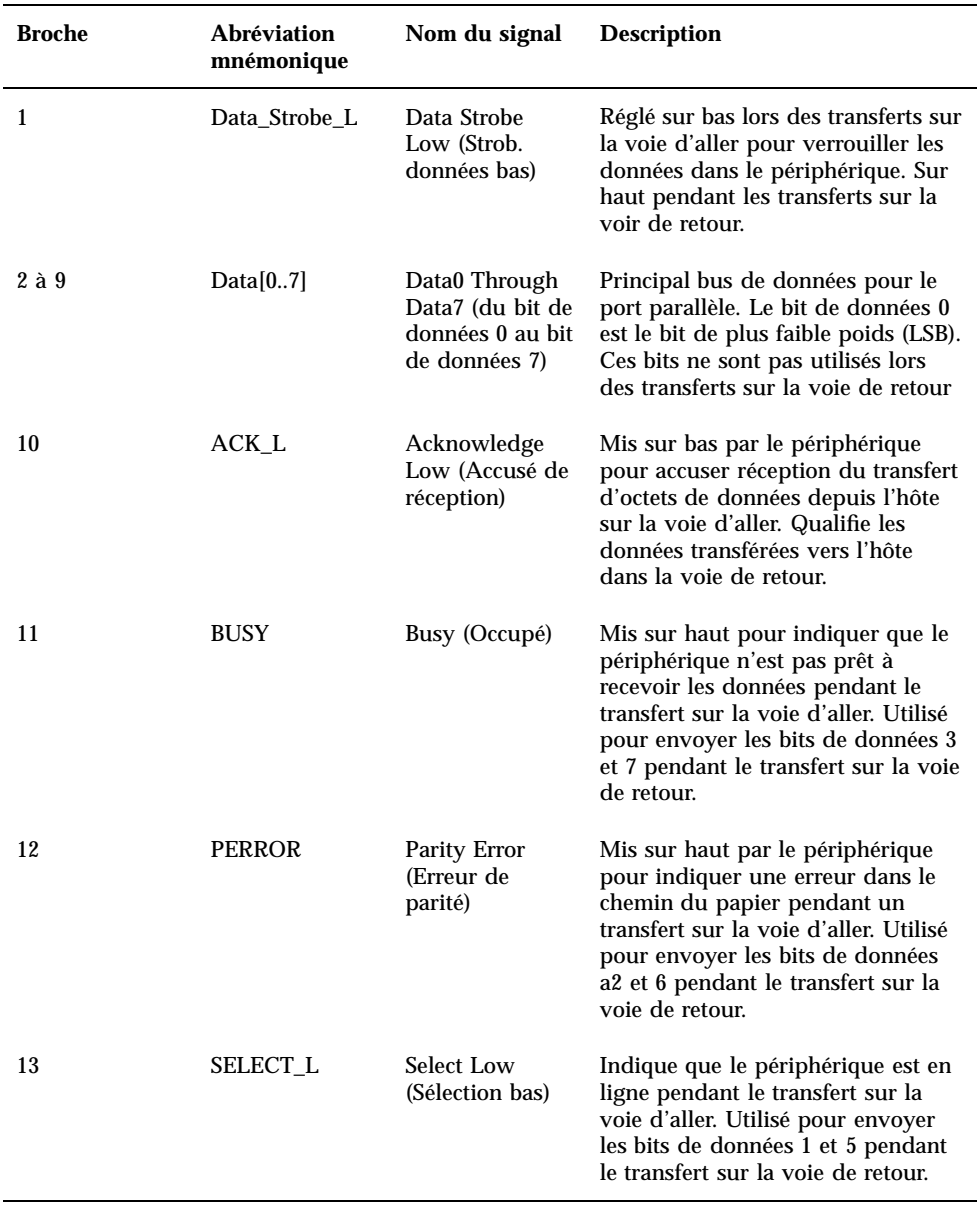

# Signaux du port parallèle

Description des signaux des connecteurs **177**

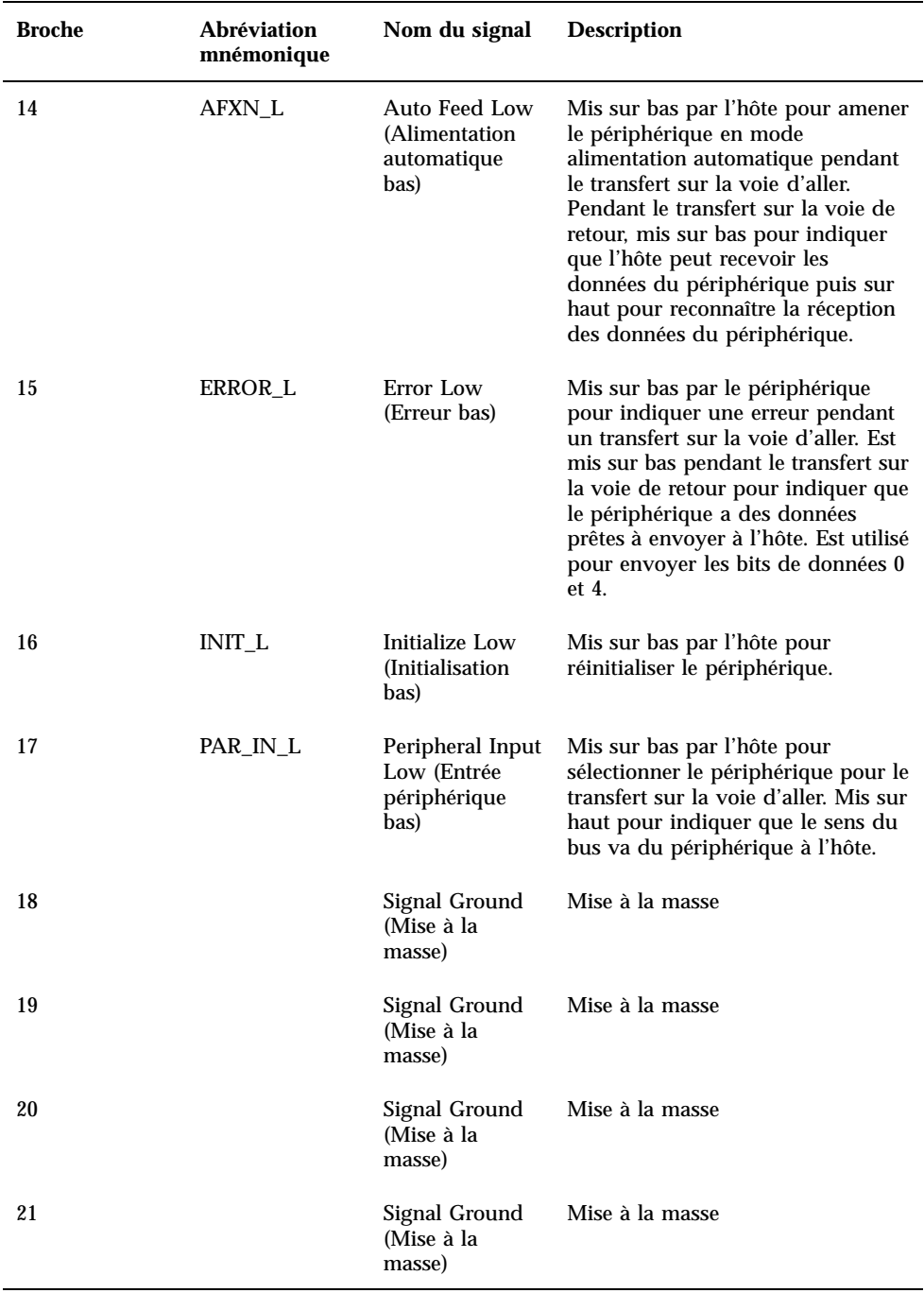

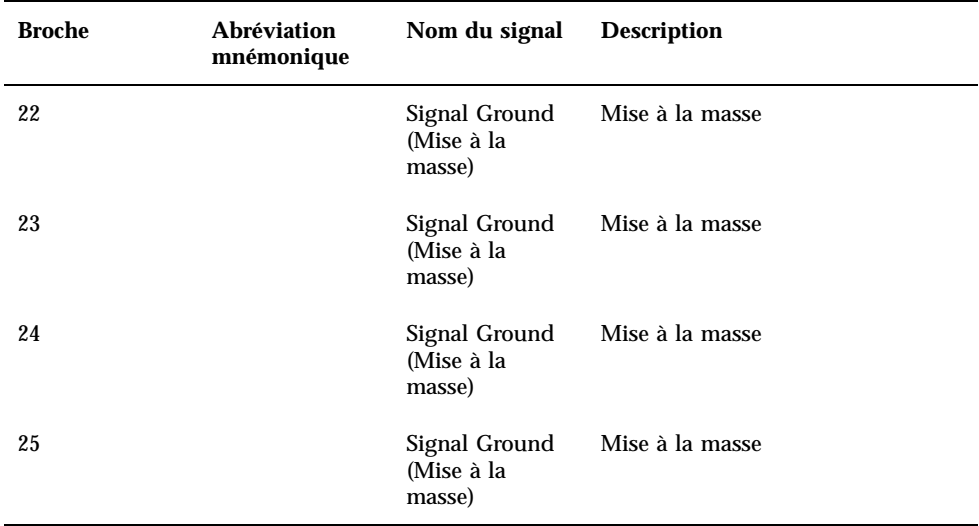

# Références pour le connecteur MII

Le connecteur MII (Media Independent Interface) se trouve sur le panneau arrière de la carte logique principale.

### Schéma du connecteur MII

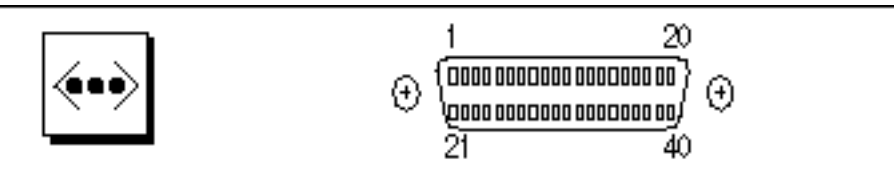

Description des signaux des connecteurs **179**

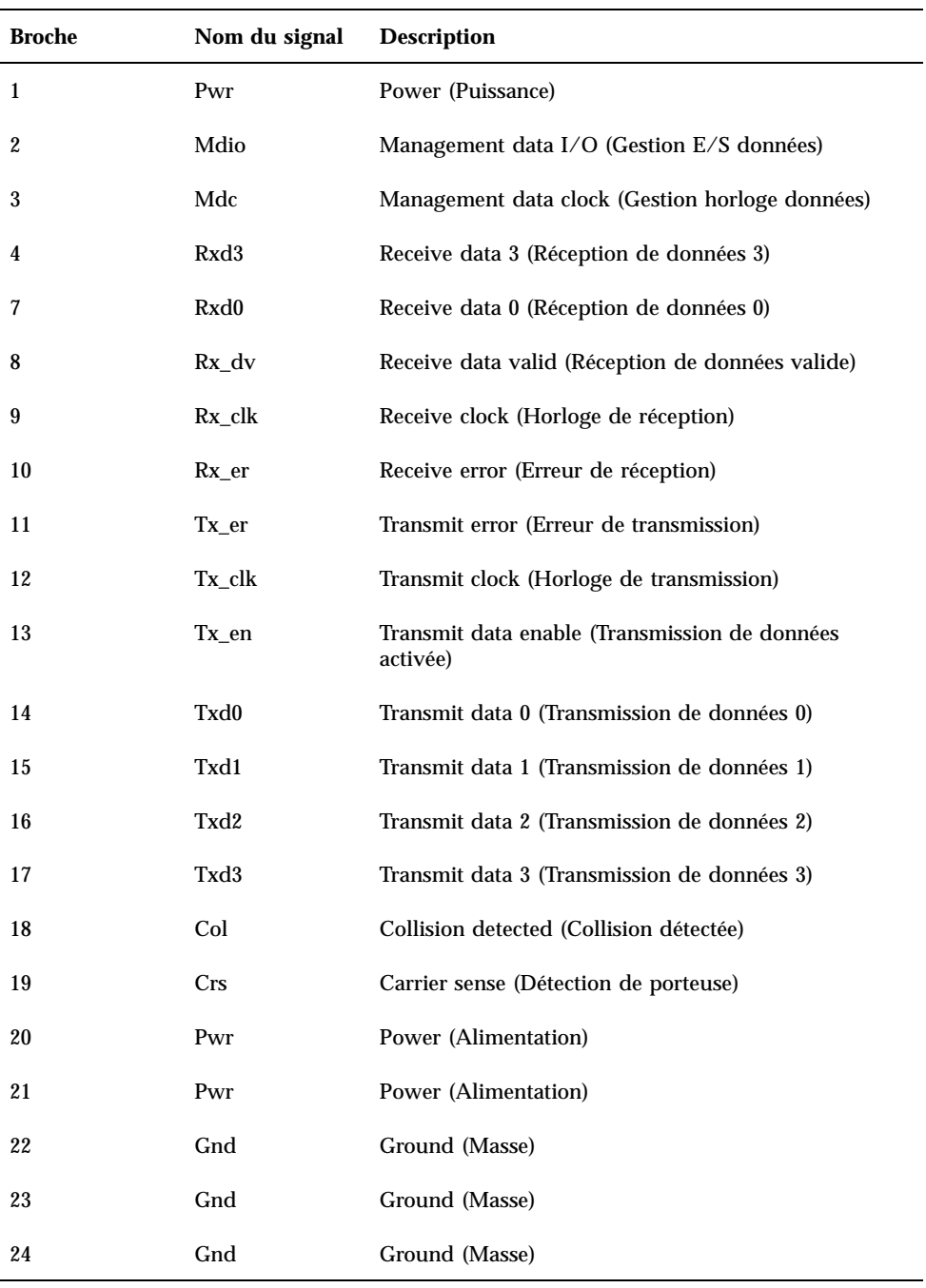

# Signaux du connecteur MII
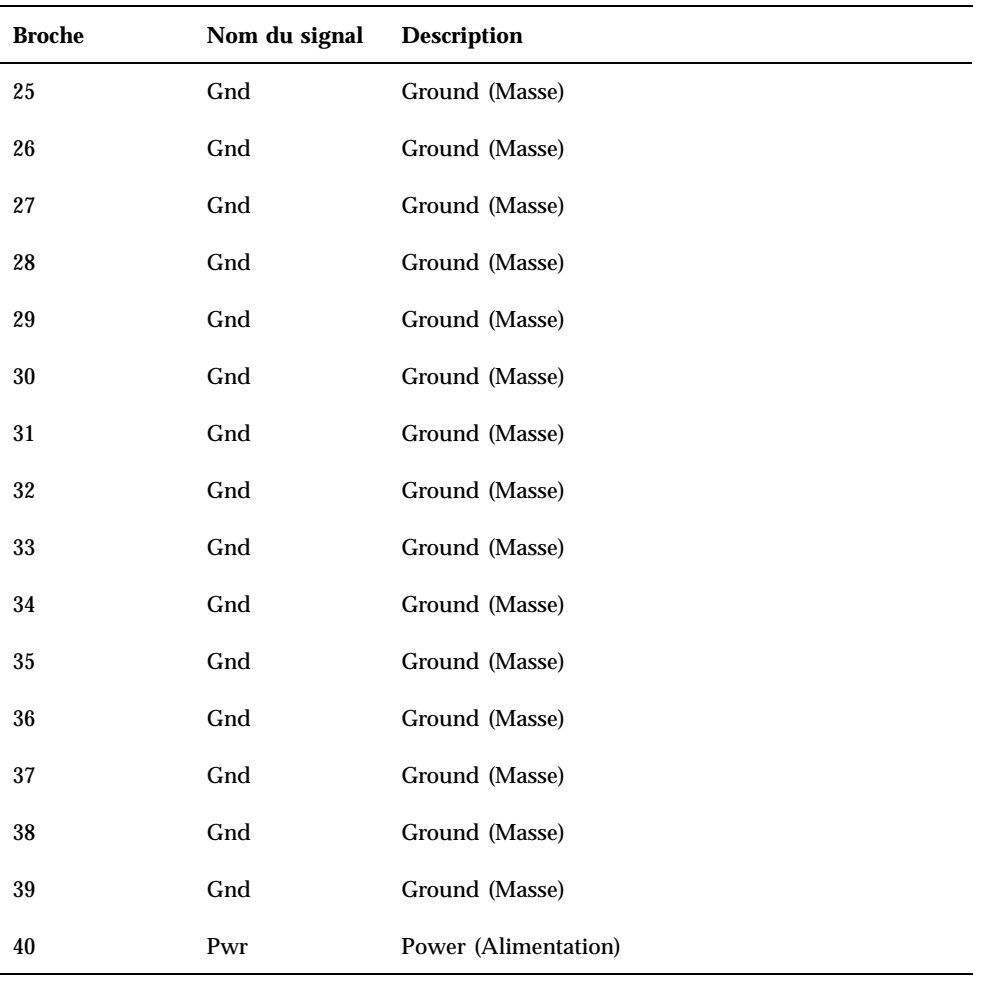

Description des signaux des connecteurs **181**

Guide du propriétaire du serveur Sun Enterprise 220R ♦ Revision A, dicembre 1999

# Caractéristiques du système

Cette annexe contient les caractéristiques techniques du serveur Sun Enterprise 220R.

- "Caractéristiques physiques" on page 183 ;
- "Caractéristiques électriques" on page 184 ;
- "Caractéristiques liées à l'environnement" on page 184.

# Références pour les caractéristiques du système

### Caractéristiques physiques

Les dimensions et le poids du système sont indiqués ci-dessous.

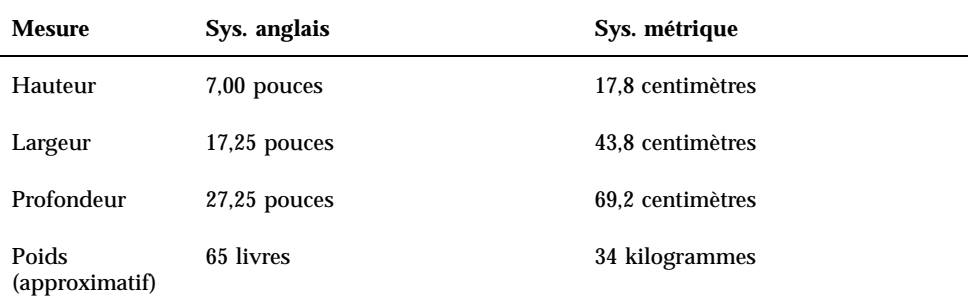

**183**

### Caractéristiques électriques

Les caractéristiques électriques du système sont les suivantes.

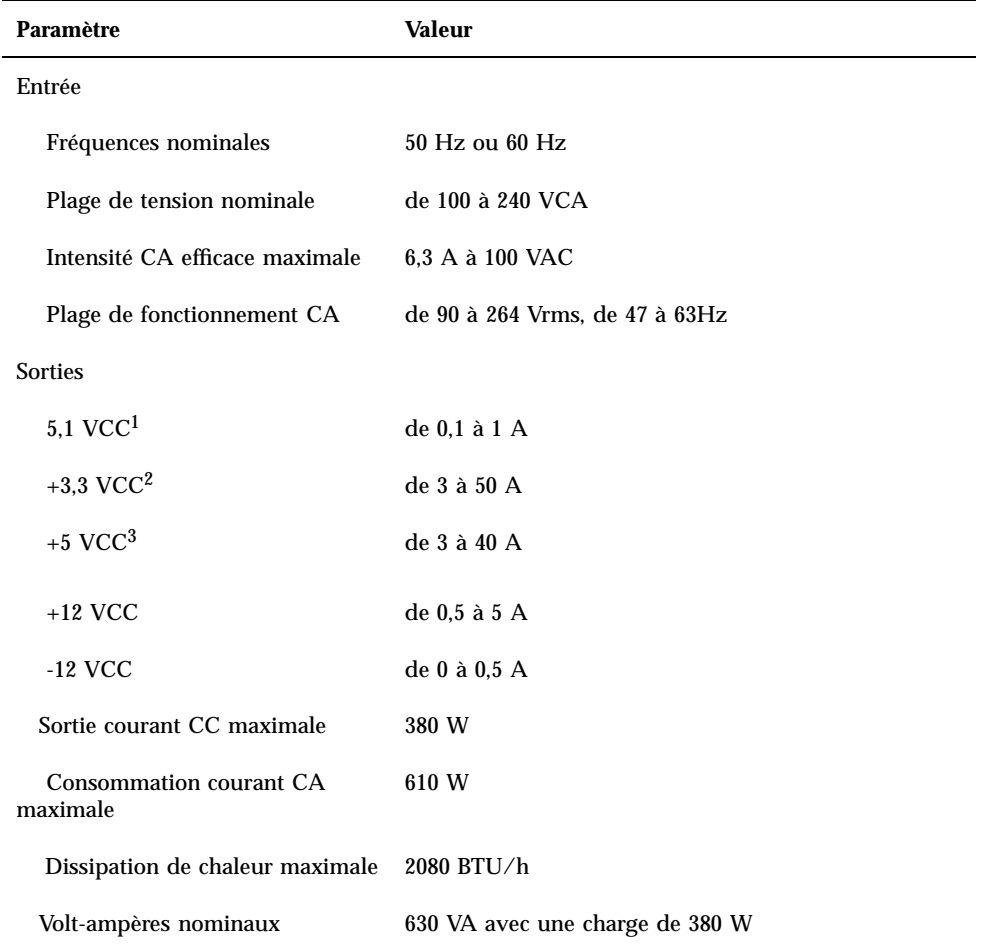

1. Sortie de réserve.

2. La puissance de sortie combinée des sorties de +3,3 VCC et +5 VCC ne doit pas dépasser 320 Watts.

3. La puissance de sortie combinée des sorties de +3,3 VCC et +5 VCC ne doit pas dépasser 320 Watts.

#### Caractéristiques liées à l'environnement

Les caractéristiques liées à l'environnement du système sont les suivantes.

**184** Guide du propriétaire du serveur Sun Enterprise 220R ♦ Revision A, dicembre 1999

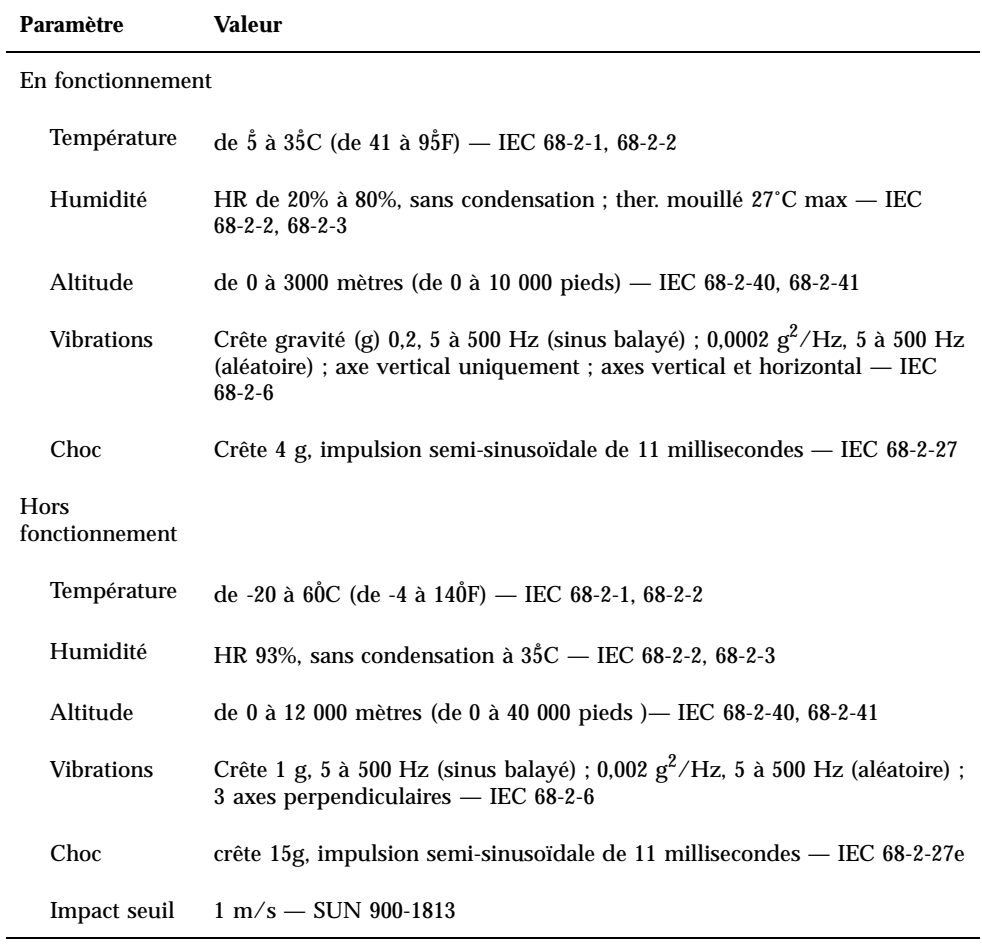

Caractéristiques du système **185**